## **Table of contents**

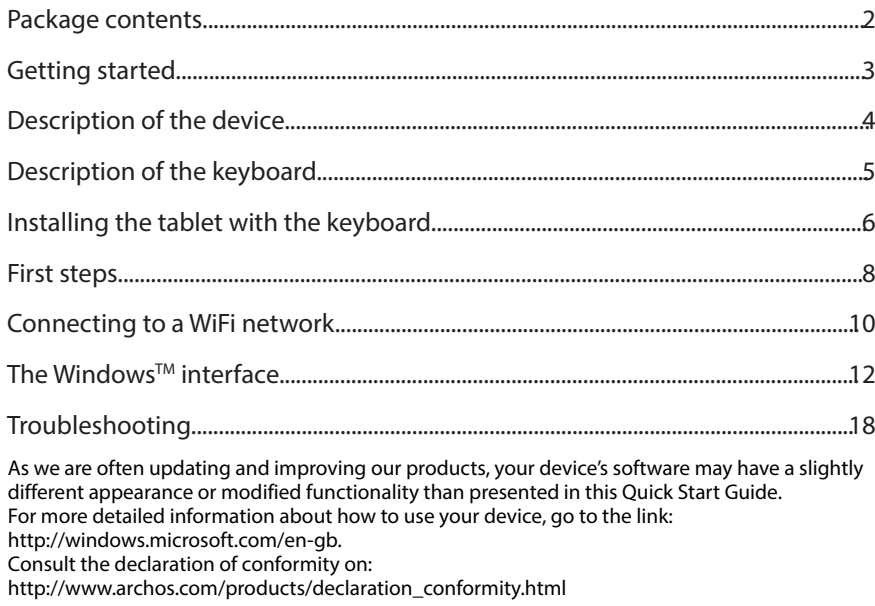

⊕

 $\bigoplus$ 

# English

1

## **Package Content**

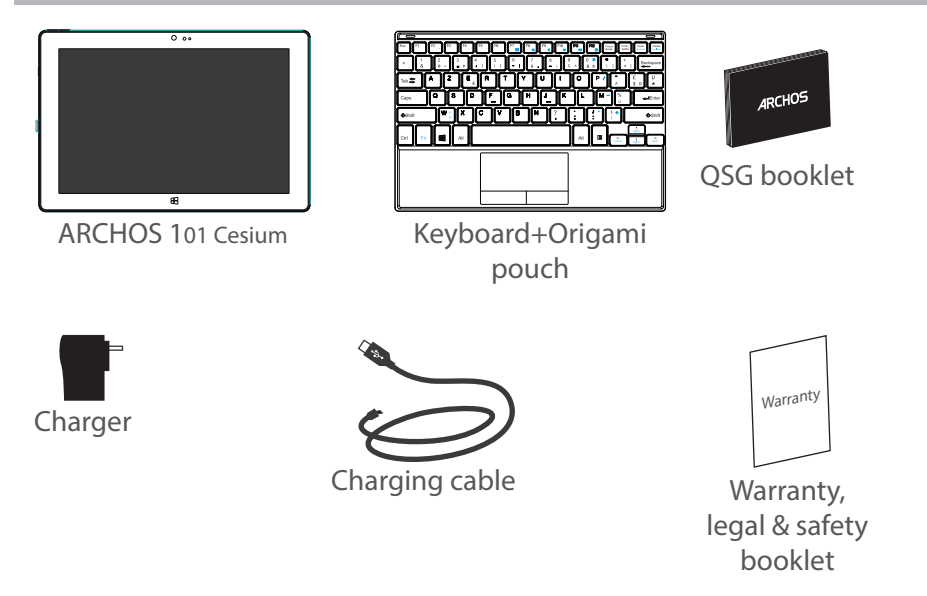

⊕

 $\bigoplus$ 

## **Getting Started**

### Charging

1. Charge your device by plugging your power cable into the power connector.

The ARCHOS device will start charging.

The charging indicator light is on when the battery is charging.

2. Press the Power button to turn on the device.

- You can use your ARCHOS whilst it charges.
- Let your device charge completely the first time you use it.
- Use only the supplied charger.

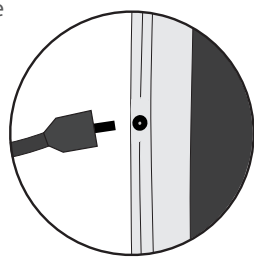

### **TIP:**

⊕

To receive more complete service, please register your product. From a computer, go to www. archos.com/register.

English

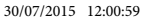

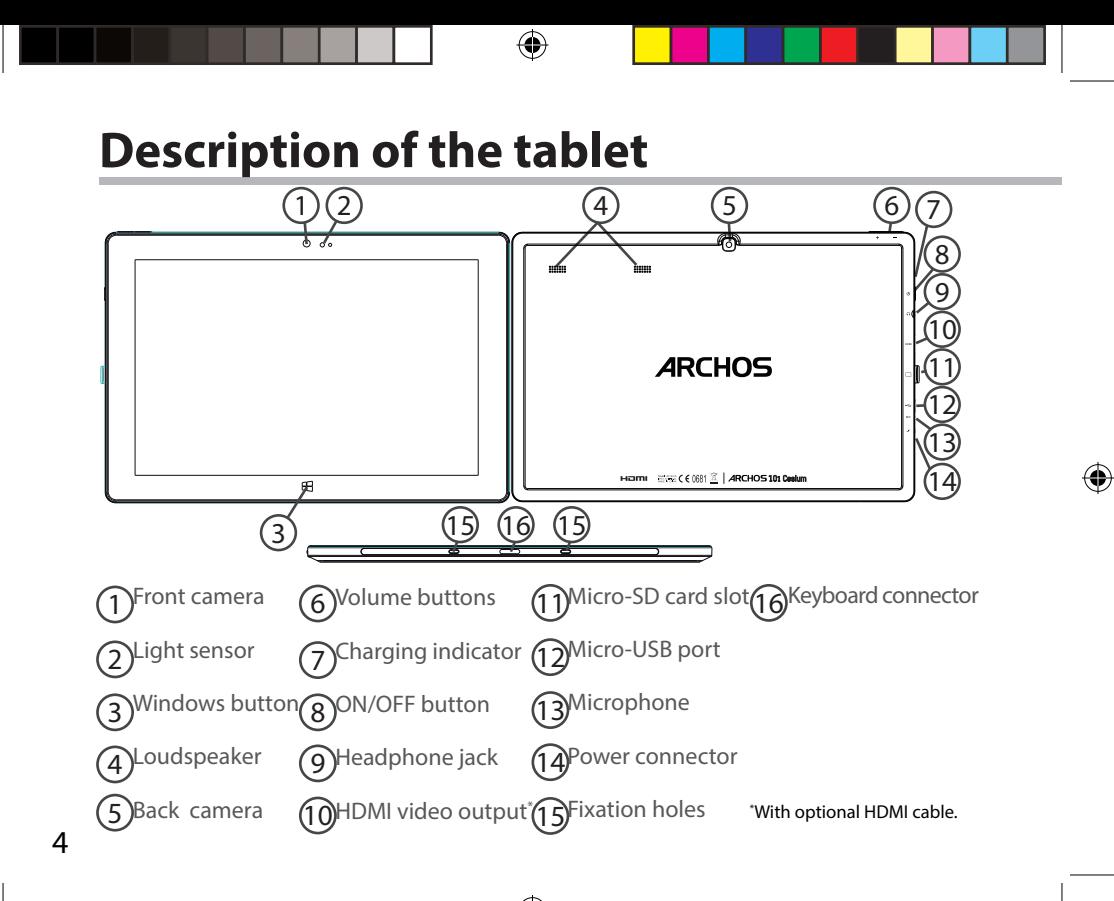

◈

## **Description of the keyboard**

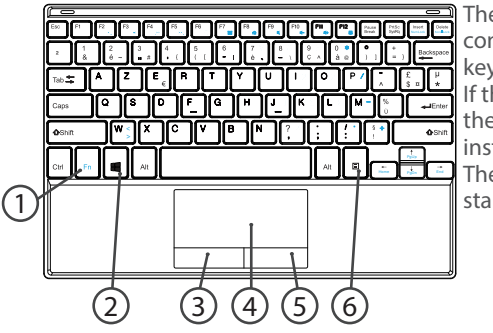

The keyboard is automatically connected to your tablet through the keyboard connector. If the keyboard is not responding when the tablet is installed, make sure the installation is correct. The keyboard has the configuration of a standard computer keyboard.

- 1. Fn key : activate the keys having a double function in blue.
- 2. Windows key: display the homescreen.
- 3. Left-click mouse button
- 4. Touchpad

⊕

- 5. Right-click mouse button
- 6. Menu key: display the menu options for the corresponding window.

5

English

## **Installing the tablet with the keyboard**

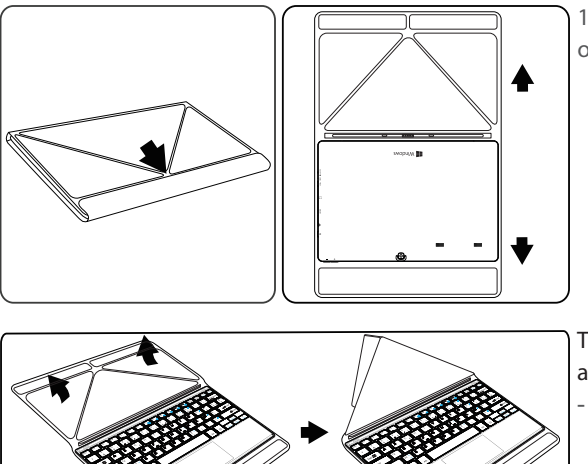

1. Lift the protective case to open.

♠

There are two types of view angle:

- First type of view angle

6

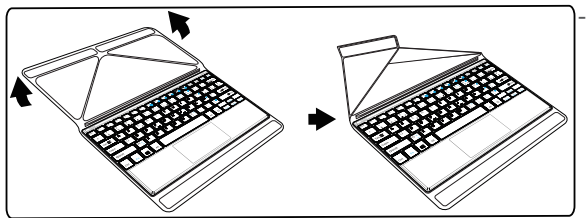

- Second type of view angle

2. Install the tablet on the keyboard connector and the fixation holes. The connection is automatic. No setup is needed. You tablet can now be used with the keyboard

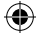

English<br>E

 $\bigoplus$ 

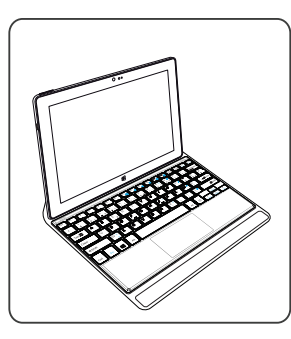

7

## **First steps**

### **Turning on**

Hold the ON/OFF button to turn on the device.

The first time you turn on your device, you will go through different screens for a preliminary setup.

1. In Region and language, set your Region, the device language and your Time zone and select Next.

2. Select I accept to agree to the License terms.

### **Through the wizard**

1. In Personalize, select a color and type in a name in the PC name field.

2. Select Next.

3. In Get online, select a WiFi network to connect to Internet and select Next.

### Private networks require a password.

4. In Settings, you can choose between Express settings or Customize.

- If you are a beginner, we advise you to select Use express settings.

- If you are an advanced user, you can select Customize to make your own settings.

5. In Sign in to your Microsoft account, enter your account details.

If you don't have an account, select Create a new account and follow the instructions to choose between options.

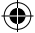

♠

### **Help us protect your info**

Microsoft helps you secure your device and your account.

1. Enter your email address in the required field and select Next.

2. A code is sent to your email account. Open your account to see the code.

3. Enter the code you have received. If you can't consult your email account, select I can't do this right now.

At the end of the setup process, the device restarts. The homescreen is displayed. Now you can use your tablet.

◈

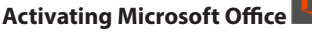

A free license is provided for one year. This license, once activated, allows you to install Microsoft Office on two devices by connecting your Microsoft account.

1. From the tablet homescreen, select the Microsoft Office application. You are required to activate it.

2. Enter your Microsoft account to log in.

Your license is now linked to your account.

On a second device (computer, tablet or smartphone), you can download Microsoft office.

### **!If you restore your device to its default settings without activating your license,**

### **you lose the benefit of the free license.**

## **Connecting to a WiFi network**

CAUTION: Make sure that you are in a WiFi zone. If you failed to connect to Internet during the first setup, you can follow the process below.

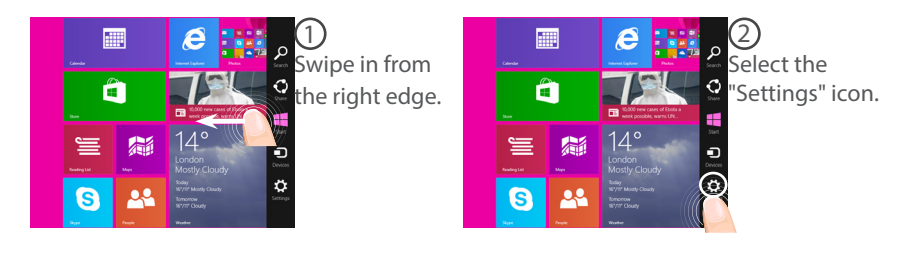

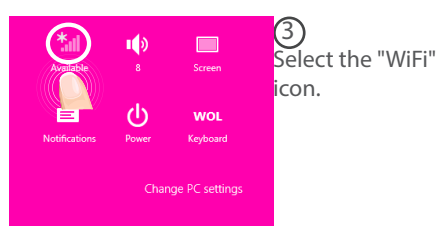

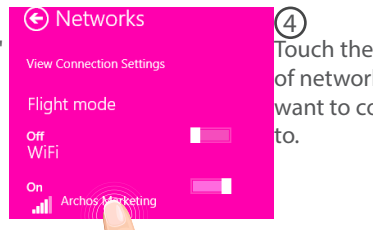

Touch the name of network you want to connect

10

⊕

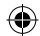

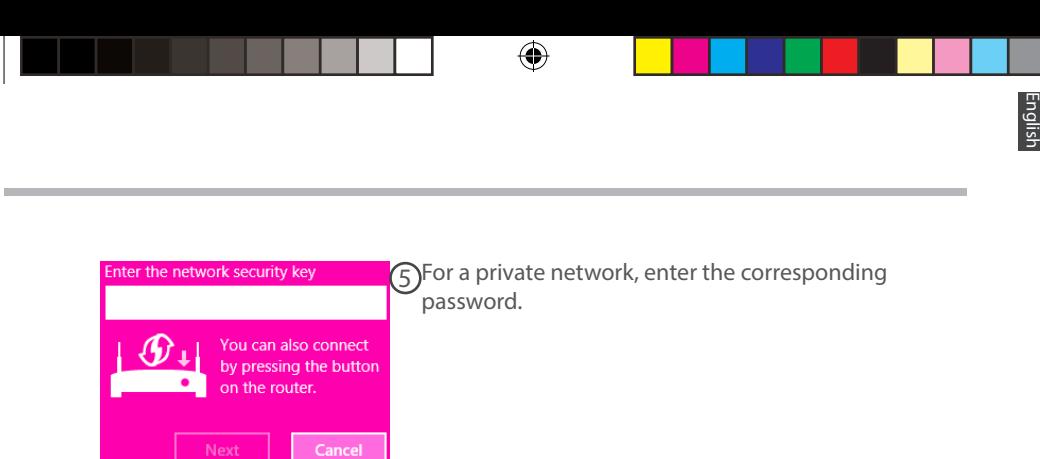

### **TIP:**

⊕

Once you have been connected to a secured network, you can disconnect from it and connect again without entering the password.

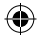

## The Windows<sup>™</sup> Interface

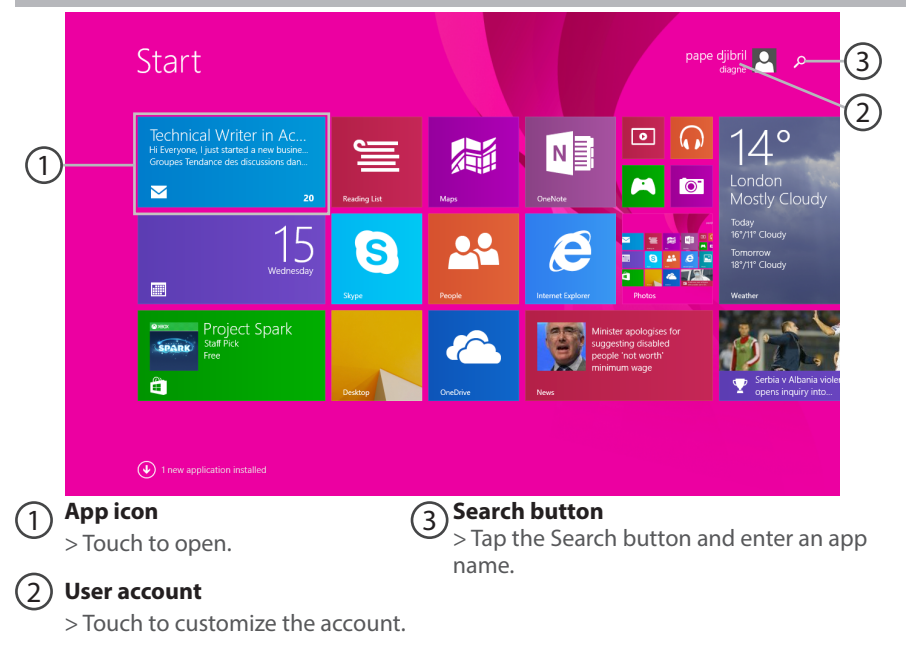

⊕

12

⊕

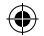

⊕

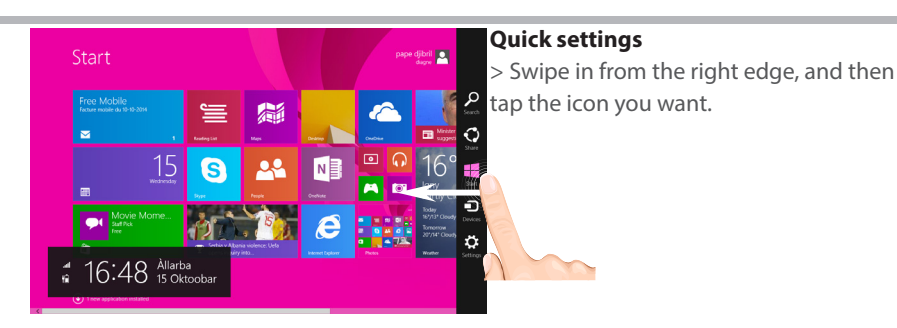

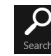

⊕

Search: You can use the Search button to finds things. If you're on the Start screen, click the Search button next to your account picture.

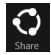

Share: When you're in an app, you can use the Share button to share files, photos, etc.

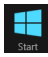

 Start: The Start button takes you to the Start screen. Or if you're already on Start, it takes you to the last app you were using.

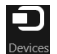

Devices: Use the Devices button to play, project, and print to devices.

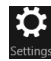

Settings: Use the Setting button to change settings for the app you are in.

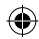

## The Windows<sup>™</sup> Interface

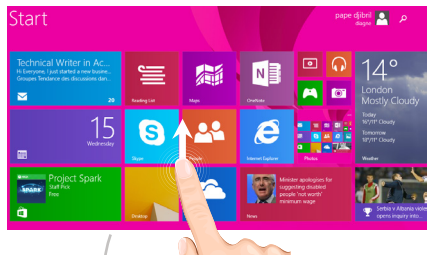

### **All apps**

G

> Swipe up from the center of the Start screen or click  $\mathbb Q$  on the lower-left of Start to display all installed apps.

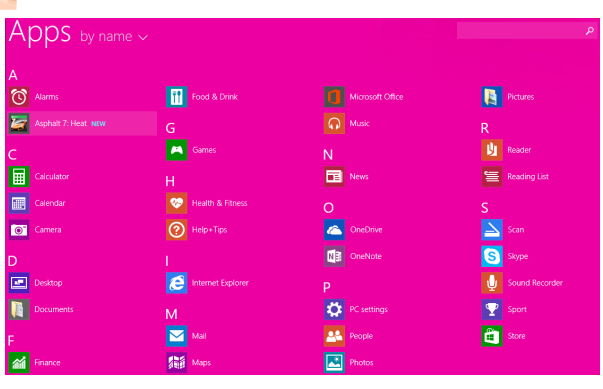

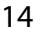

⊕

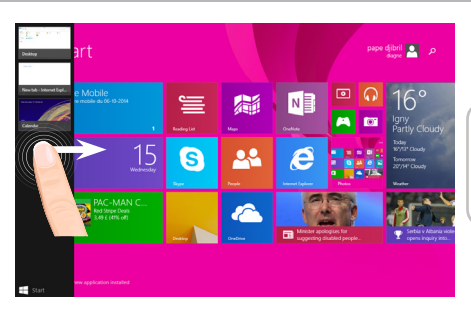

**Switch between open apps:** Switch between open apps by swiping in from the left edge of the screen.

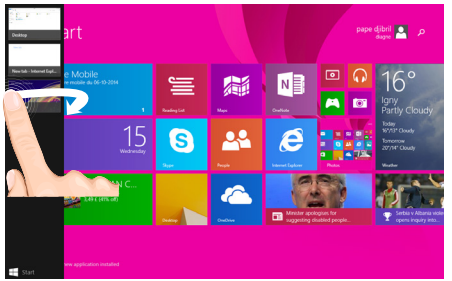

**Switch to a specific app:** Swipe in from the left edge, and with your finger still on the screen, move it back toward the left edge. Tap the app you want.

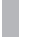

15

 $\bigoplus$ 

## The Windows<sup>™</sup> Interface

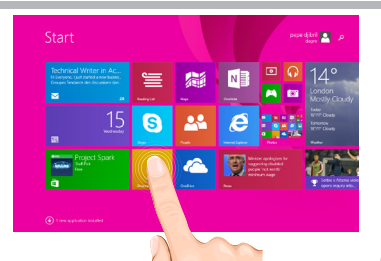

### **The familiar desktop**

The desktop is where you'll use desktop apps like Office and File Explorer. You can also pin Windows Store apps to the taskbar.

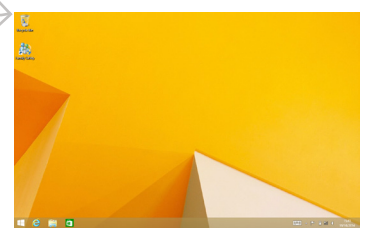

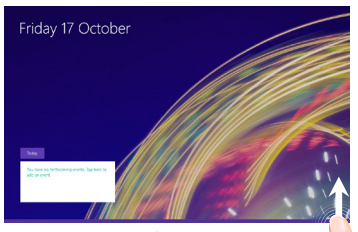

**App commands** In some apps, swipe up from the bottom edge of the screen, or down from the top edge to display menu options.

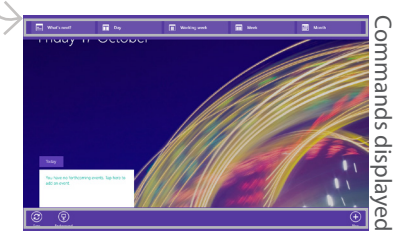

16

⊕

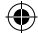

### **To close an app**

Swipe down from the top edge of the screen, and drag the app down and off the screen.

### **To close desktop apps**

You can close an Office app by tapping or clicking the Close button in the title bar

### **To uninstall an app**

⊕

From the Start screen or All apps section, tap and hold it for a couple seconds. Tap Uninstall. If the app is a desktop app, choose the app from the list and then tap Uninstall.

### **To add an email account:**

1. Tap or click Mail from the Start screen.

2. Open the Settings charm, then tap or click Accounts > Add an account.

3. Choose the type of account you want to add, and then follow the on-screen instructions. Most accounts can be added with only your user name and password. In some cases, you'll be asked for more details, which you can usually find on your email account provider's website.

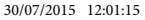

 $17$ 

## **Troubleshooting**

### **If your device is frozen:**

Press the ON/OFF button for 10 seconds.

### **If your device doesn't turn on:**

1. Charge your device.

2. Press the ON/OFF button for 10 seconds.

### **If you want to extend the life of your battery:**

Decrease the screen brightness and turn off the wireless connections if not in use.

### **If your device functioning is too slow:**

Close all apps which are not currently used.

### **If your WiFi reception is too low:**

Make sure you are not far from the WiFi hotspot.

Update the firmware of the device: http://www.archos.com/support.

Reset and redefine your connection parameters.

Contact your WiFi connection provider.

### **Why isn't my Windows tablet detected when it's connected to a computer?**

Windows tablets work in the same way as a standard PC - as such they can't be detected as peripheral devices by other PC.

To transfer files to or from your Windows tablet, you will need to connect a USB drive to the device using a USB host cable, or transfer via your Windows home network setup.

### **TIP:**

For more detailed information about how to use your device, go to the link: http://windows.microsoft.com/en-gb

⊕

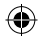

## **Table des matières**

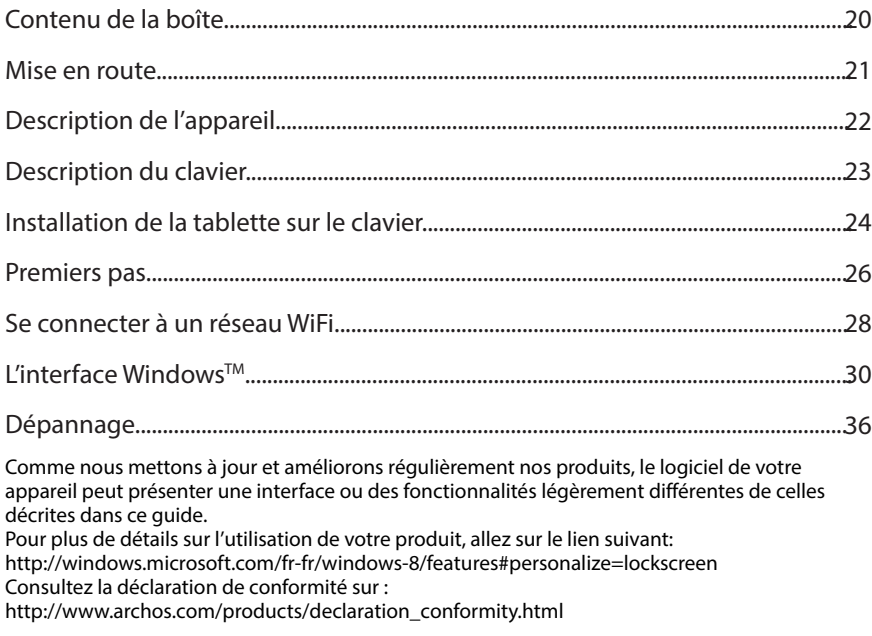

⊕

 $\bigoplus$ 

19

## **Contenu de la boîte**

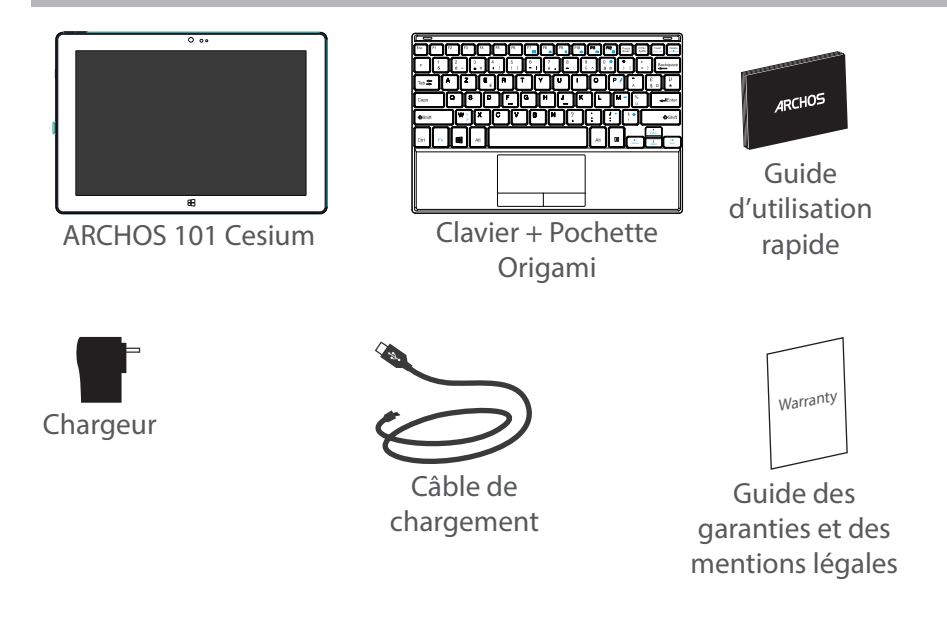

G

⊕

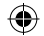

## **Mise en route**

### Charger la batterie

1. Connectez le câble d'alimentation à votre produit via le connecteur d'alimentation.

La tablette commence à se charger.

Le voyant de charge est allumé lorsque la batterie se recharge.

- 2. Appuyez sur le bouton On/Off pour allumer l'appareil.
- Vous pouvez utiliser votre tablette pendant le chargement.
- Lors de la première utilisation, chargez complètement la batterie.
- Utilisez uniquement le chargeur fourni.

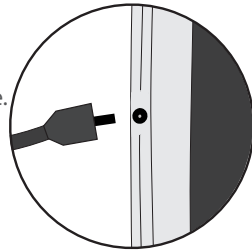

-rançaı

### **ASTUCES:**

◈

Pour bénéficier d'une assistance complète, enregistrez votre produit. A partir de votre ordinateur, allez sur www.archos.com/register.

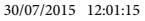

### **Description de l'appareil** 1 2)  $(4)$   $(5)$   $(6)$ 4 5 6 **ARCHOS** HOME ENGINEERS ARCHOS101 Codus 15 16) 15 3  $\Theta_{\text{clav}}^{\text{Cor}}$ Appareil photo avant $\bigcirc$ Boutons de volume $\textcircled{1}$ Lecteur carte micro-SD $\textcircled{1}$ Connecteur 1 **z** clav Capteur de lumière  $\mathcal{T}$ Témoin de charge 12 Port micro-USB 2

Bouton ON/OFF 8

 $9)$ Entrée jack audio  $\,\,\,\Omega$ Connecteur d'alimentation

Microphone 13

22 Haut-parleur  $5)$ Appareil photo arrière $(10)$ Sortie vidéo HDMI\*  $(15)$ Trous de fixation 4 \* Câble vidéo (Micro-HDMI vers HDMI) non-fourni.

3

◈

Bouton Windows

8

9 10

12 13

14

♠

11

## **Description du clavier**

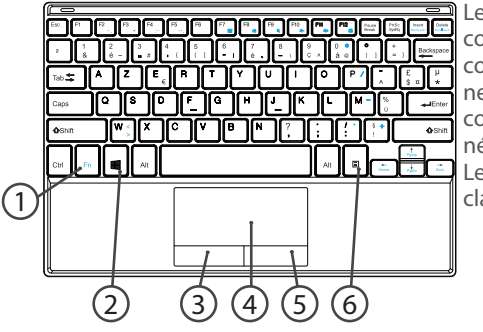

Le clavier est automatiquement connecté à votre tablette via le connecteur clavier. Si votre clavier ne répond pas, vérifiez qu'il est bien connecté à la tablette en le replaçant si nécessaire.

Le clavier affiche les touches d'un clavier d'ordinateur standard.

- 1. Touche Fn : permet d'activer les touches ayant une double fonction en bleu.
- 2. Touche Windows : permet d'afficher l'écran d'accueil.
- 3. Bouton de souris gauche
- 4. Pavé tactile

⊕

- 5. Bouton de souris droit
- 6. Touche Menu : permet de voir les options de menu de la fenêtre affichée.

23

Leóue<br>J

## **Installation de la tablette sur le clavier**

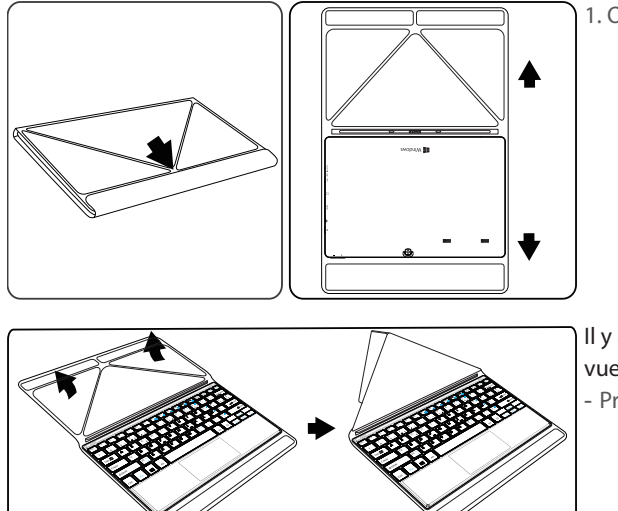

1. Ouvrez la pochette.

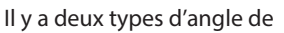

vue :

- Première angle de vue

### 24

⊕

UserGuide\_ARCHOS\_101\_Cesium\_book.indd 24 30/07/2015 12:01:16

Français

⊕

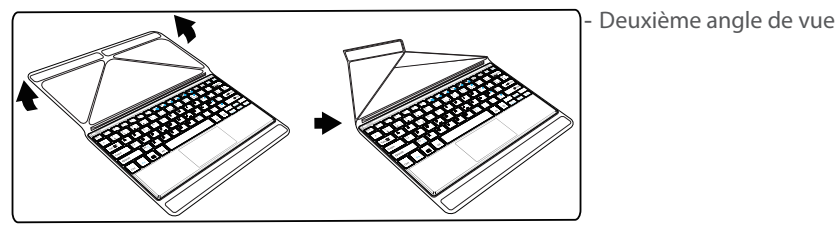

⊕

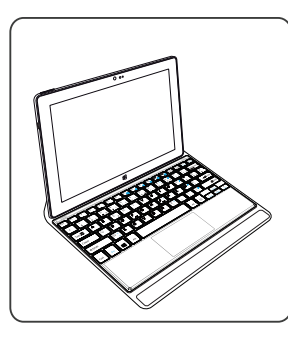

2. Installez la tablette sur le connecteur clavier et les trous de fixation.

La connexion entre le clavier et la tablette est automatique. Aucun paramétrage est nécessaire.

Vous pouvez utiliser le clavier avec la tablette.

## **Premiers pas**

### **Démarrage**

Maintenez le bouton ON/OFF pour allumer la tablette.

La première fois que vous allumez votre tablette, vous allez parcourir différents afin de paramétrer votre produit.

1. Dans la section Région et Langue, sélectionnez votre localité, la langue de l'appareil ainsi que le fuseau horaire, puis sélectionnez Suivant.

2. Sélectionnez J'accepte pour les termes du contrat de licence.

### **Assistant de paramétrage**

1. Dans la section Personnalisation, sélectionnez une couleur et saisissez un nom pour la tablette.

2. Cliquez sur Suivant.

3. Pour la connexion sans fil, sélectionnez un réseau WiFi et cliquez sur Suivant.

### Les réseaux privés nécessitent un mot de passe.

4. Dans la section Paramètres, vous pouvez choisir entre Paramétrage rapide et Personnaliser.

-Si vous êtes un utilisateur débutant, sélectionnez Paramétrage rapide.

-Si vous êtes un utilisateur expérimenté, sélectionnez Personnaliser pour réaliser votre propre paramétrage.

5. Dans la section Se connecter à votre compte Microsoft, saisissez votre Identifiant et votre mot de passe.

Si vous ne possédez pas de compte Microsoft, sélectionnez Créer un nouveau compte et suivez les instructions.

26

⊕

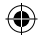

♠

### **Sécurité**

⊕

Microsoft vous aide à sécuriser votre tablette et votre compte.

1. Saisissez votre adresse email dans le champ indiqué et cliquez sur Suivant.

Vous recevez automatique un code d'activation dans votre boîte mail.

2. Accédez à votre compte sur un autre appareil pour voir le code.

3. Entrez le code reçu.

Si vous ne pouvez pas consulter votre compte email, cliquez sur Je ne peux pas accéder à mon compte actuellement.

A la fin de l'étape, la tablette redémarre. L'écran d'accueil s'affiche. Vous pouvez maintenant utiliser votre tablette.

### **Activation de Microsoft Office**

Une licence gratuite d'une durée d'un an est livrée avec votre tablette. Une fois activée, cette licence peut être installée sur deux appareils en vous connectant avec votre compte Microsoft.

1. A partir de l'écran d'accueil de la tablette, cliquez sur l'application Microsoft Office. Une demande d'activation est affichée.

2. Saisissez vos identifiants Microsoft pour vous connecter.

Votre licence Microsoft Office est maintenant liée à votre compte Microsoft.

Sur un second appareil (ordinateur, tablette ou smartphone), vous pouvez télécharger Microsoft office.

**!Si vous restaurez les paramètres d'usine de votre appareil sans activer votre licence Microsoft Office, vous perdez la licence gratuite.**

27

## **Se connecter à un réseau WiFi**

Si vous n'avez pas pu vous connecter à Internet lors du paramétrage initial, suivez le procédé ci-dessous. Assurez-vous d'être dans une zone couverte par un réseau WiFi.

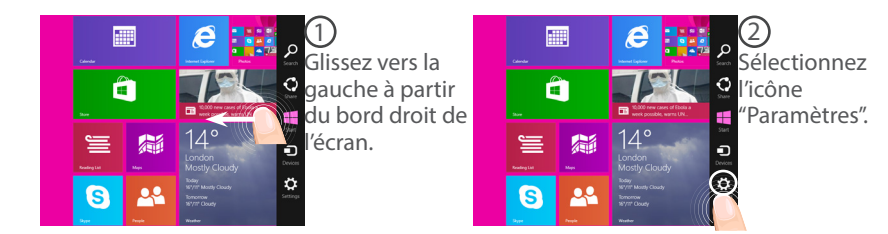

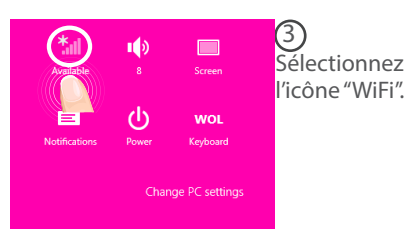

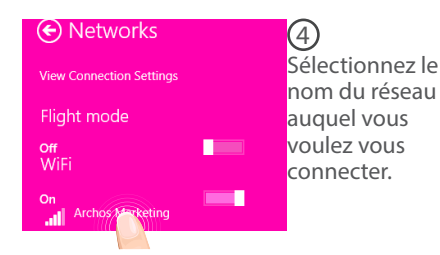

28

♠

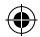

⊕

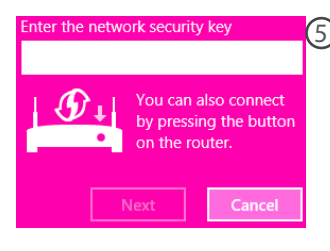

5 Les réseaux privés sont affichés avec un cadenas. Ils nécessitent un mot de passe.

### **ASTUCES :**

⊕

Une fois que vous vous êtes connecté à un réseau sécurisé, vous pouvez vous déconnecter et vous reconnecter sans saisir de mot de passe.

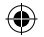

## L'interface Windows<sup>™</sup>

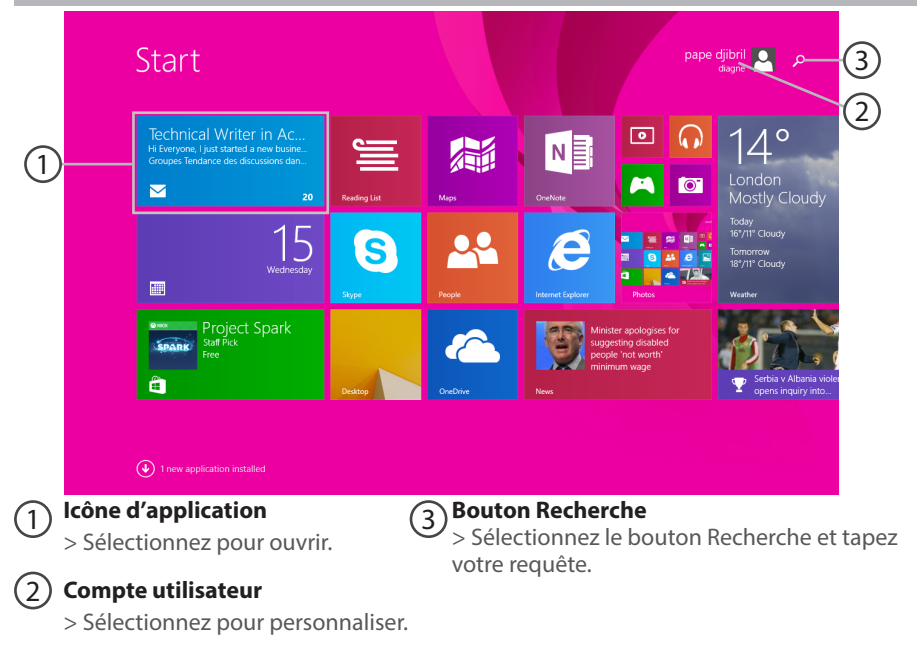

⊕

30

⊕

 $\bigoplus$ 

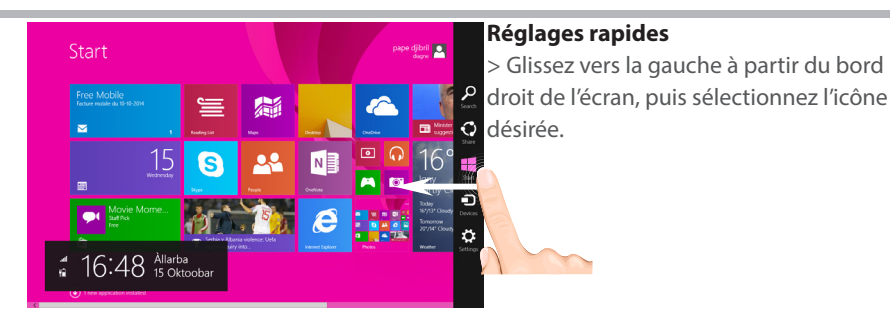

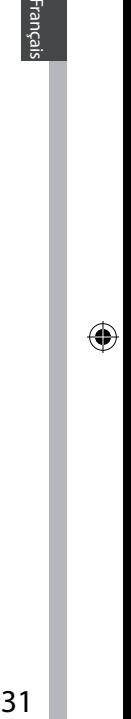

-rançais

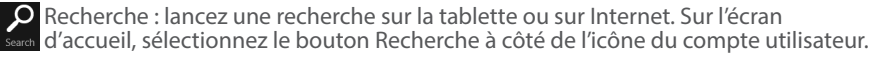

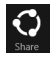

♠

Partage : partagez des fichiers, des photos à partir d'une application sélectionnée.

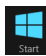

 Ecran d'accueil : appuyez sur le bouton pour retourner à l'écran d'accueil. Si vous êtes déjà sur l'écran d'accueil, appuyez sur le bouton pour retourner à la dernière application utilisée.

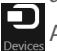

Appareils : connectez des appareils pour projeter, diffuser ou imprimer.

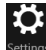

Paramètres : utilisez le bouton Paramètres pour modifier les paramètres d'une settings application ouverte.

31

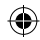

## L'interface Windows<sup>™</sup>

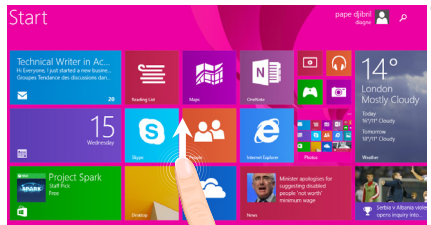

### **Toutes les applications**

> Faites glisser votre doigt vers le haut en partant du milieu de l'interface Ecran d'accueil ou appuyez sur la flèche  $\mathbb O$  située tout en bas à gauche de l'écran d'accueil.

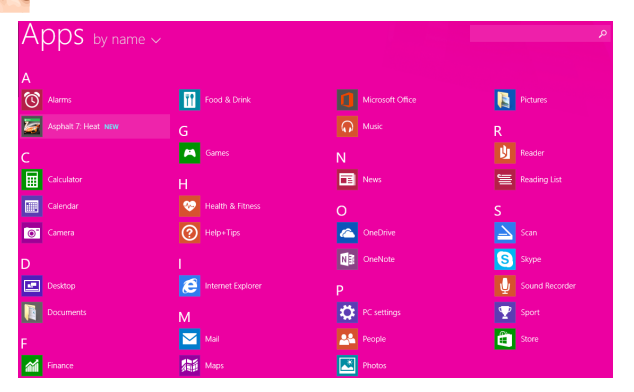

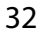

⊕

⊕

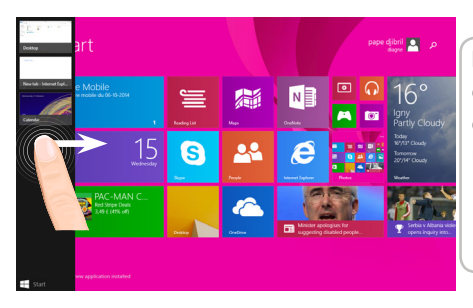

### **Navigation entre les applications :**

glissez votre doigt vers la droite à partir du bord gauche de l'écran pour afficher une application ouverte.

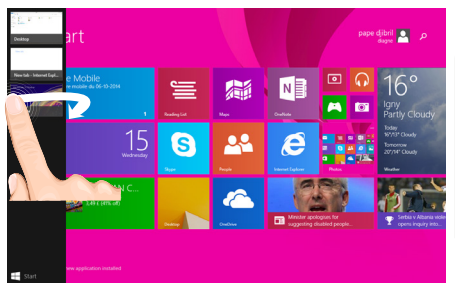

**Rouvrir une application donnée :** glissez votre doigt vers la droite à partir du bord gauche de l'écran, puis, tout en gardant votre doigt appuyé sur l'écran, retournez sur le bord gauche. Sélectionnez l'application souhaitée.

## L'interface Windows<sup>™</sup>

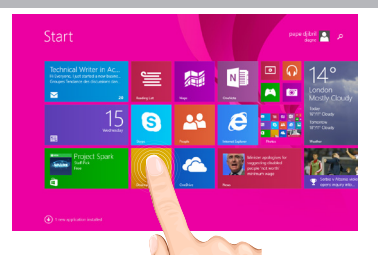

### **Le bureau traditionnel** est

l'interface où vous pouvez utiliser des applications telles que Office ou Explorer. Ajoutez la boutique d'applications à la barre de tâches.

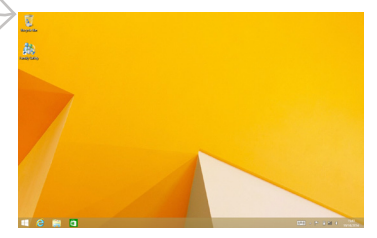

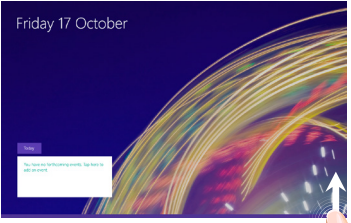

**Fonctions d'application** Dans certaines applications, glissez vers le haut à partir du bas de l'écran ou glissez vers le bas à partir du haut de l'écran pour afficher des options de menu.

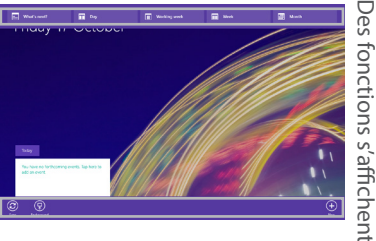

Des fonctions s'affichent

⊕

♠

### **Fermer une application**

Dans l'application ouverte, glissez votre doigt vers le bas à partir du haut de l'écran jusqu'à ce que l'application se réduise puis tirez l'application vers le bas pour la faire disparaître.

### **Fermer une application à partir du Bureau**

Fermez une application en sélectionnant le bouton Fermer dans la barre de titre.

### **Désinstaller une application**

A partir de l'écran d'accueil ou dans la section Toutes les applications, sélectionnez une application puis votre doigt appuyé quelques secondes. Sélectionnez Désinstaller. S'il s'agit d'une application de l'interface Bureau, sélectionnez l'application dans la liste des applications installées et appuyez sur Désinstaller.

### **Ajouter un compte email**

⊕

1. Sélectionnez Email à partir de l'écran d'accueil.

2. Dans Email, accédez aux réglages rapides et sélectionnez Paramètres. Appuyez sur Comptes > Ajouter un compte.

3. Sélectionnez le type de compte à ajouter, et suivez les instructions à l'écran. La plupart des comptes ne requiert qu'un identifiant et un mot de passe. Dans certains cas, plus de détails vous seront demandés. Ces informations sont disponibles auprès du fournisseur de comptes.

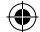

## **Dépannage**

### **Si votre appareil ne répond pas :**

Appuyez sur le bouton ON/OFF pendant 10 secondes.

### **Si votre appareil ne s'allume pas :**

1. Chargez votre appareil.<br>2. Appuyez sur le bouton ON/OFF pendant 10 secondes.

### 2. Appuyez sur le bouton ON/OFF pendant 10 secondes. **Si vous voulez prolonger l'autonomie de la batterie :**

Diminuez la luminosité de l'écran et désactivez les connexions sans fil si elles sont inutilisées.

### **Si votre appareil fonctionne au ralenti :**

Fermez les applications qui ne sont pas en cours d'utilisation.

### **Pourquoi la tablette n'est pas reconnue lorsqu'elle est connectée à mon ordinateur?**

Les tablettes sous Windows sont considérées comme des ordinateurs et ne peuvent pas être détectées comme des périphériques. Pour un transfert de fichiers vers/de la tablette, connectez une clé USB via un câble USB hôte.

### **Si votre réception WiFi est trop faible :**

Assurez-vous de ne pas être trop loin de la borne WiFi.

Mettez à jour le logiciel du produit: http://www.archos.com/support.

Réinitialisez vos paramètres de connexion WiFi.

Contactez le fournisseur d'accès.

### **Pourquoi la tablette Windows n'est pas reconnue lorsqu'elle est connectée à mon ordinateur?**

Les tablettes sous Windows sont considérées comme des ordinateurs et ne peuvent pas être détectées comme des périphériques. Pour un transfert de fichiers vers/de la tablette, connectez une clé USB via un câble USB hôte.

### **Pour plus de détails sur l'utilisation de votre tablette, allez sur :**

http://windows.microsoft.com/fr-fr

♠
# **Inhaltsverzeichnis**

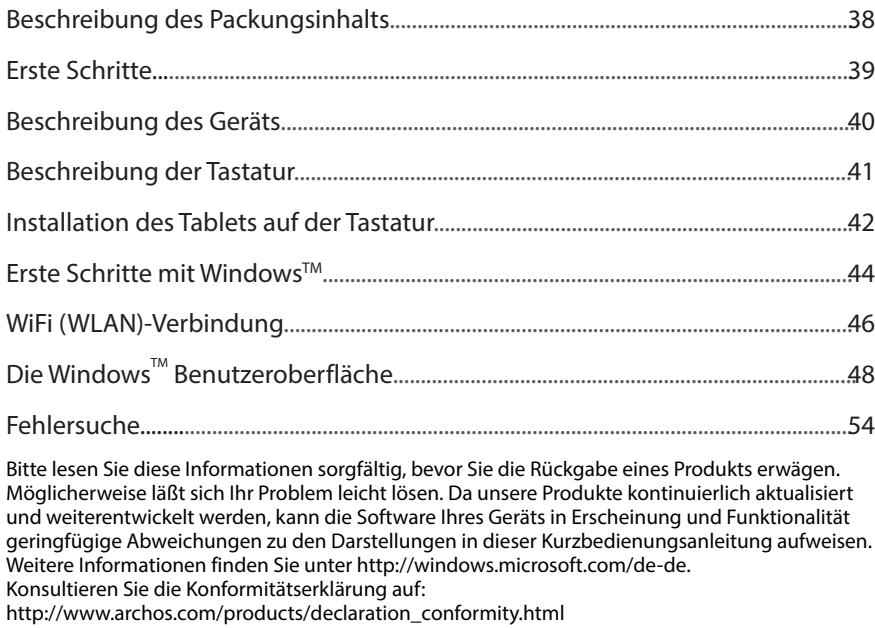

⊕

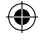

 $\bigoplus$ 

# **Beschreibung des Packungsinhalts**

æ,

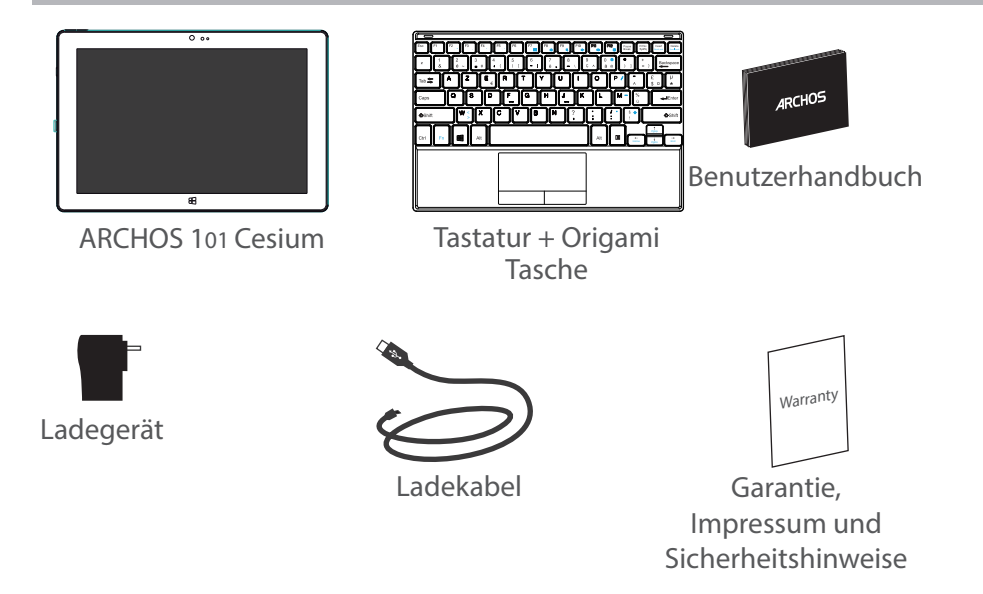

⊕

# **Erste Schritte**

## Aufladen des Akkus

1. Laden Sie das Gerät auf, indem Sie das Netzkabel an den ARCHOS-anschluss anschließen.

Das ARCHOS-Gerät beginnt zu laden.

Die Ladeanzeige leuchtet, wenn das Gerät aufgeladen wird.

2. Drücken Sie die Ein / Aus-Taste, um das Gerät einzuschalten.

- Sie können den ARCHOS auch während des Ladens verwenden.
- Laden Sie Ihr Gerät vor der ersten Nutzung einmal vollständig auf.
- Verwenden Sie nur das mitgelieferte Netzgerät.

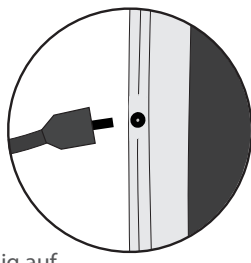

#### **TIPP:**

⊕

Um unseren Service voll nutzen zu können, empfehlen wir Ihnen, Ihr Produkt zu registrieren. Für die Registrierung mittels Computer gehen Sie zu www.archos.com/register.

Deutsch<br>Deutsch 39

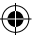

## **Beschreibung des ARCHOS**

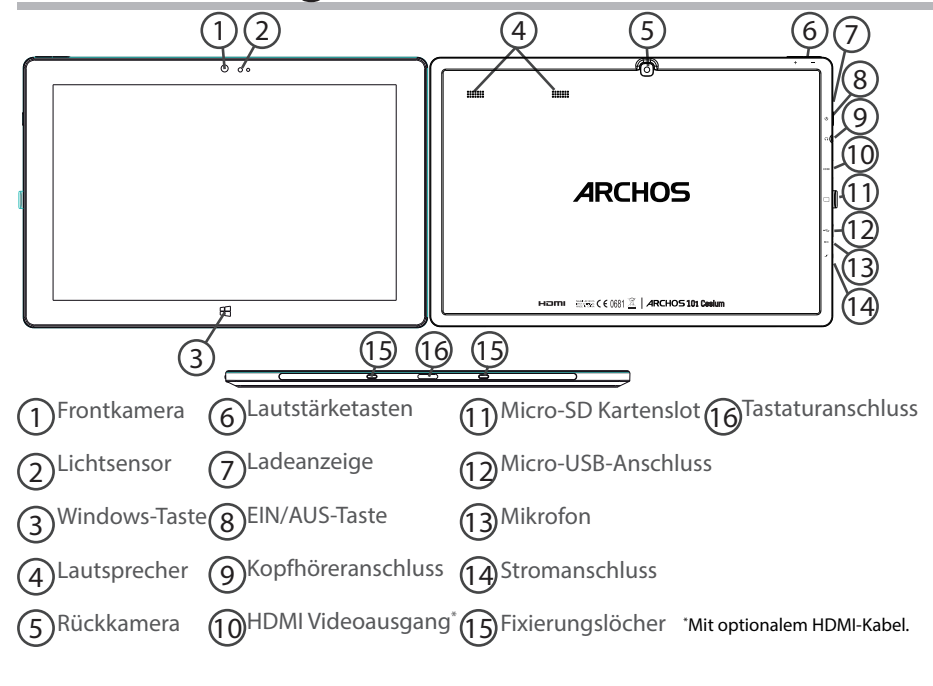

♠

# **Beschreibung der Tastatur**

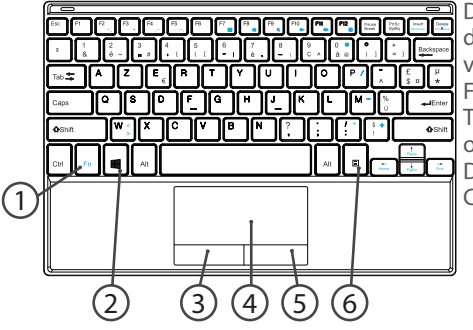

Die Tastatur wird automatisch über den Tastaturanschluss mit dem Tablet verbunden.

Falls die Tastatur bei angeschlossenem Tablet nicht reagiert, prüfen Sie bitte, ob das Tablet korrekt befestigt wurde. Die Tastatur hat die Konfiguration einer Computertastatur.

- 1. Fn-Taste: Aktivierung der Tasten mit blauer Doppelfunktion.
- 2. Windows-Taste: Anzeige des Startbildschirms.
- 3. Linke Maustaste
- 4. Touchpad

◈

- 5. Rechte Maustaste
- 6. Menü-Taste: Anzeige der Menüoptionen für das entsprechende Fenster.

Deutsch

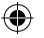

# **Installation des Tablets auf der Tastatur**

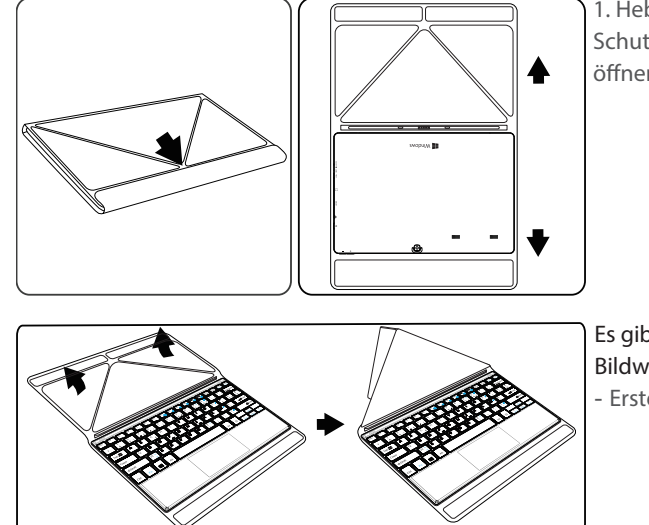

1. Heben Sie das Schutzgehäuse an, um es zu öffnen

Es gibt zwei Arten von Bildwinkel:

- Erste Art von Bildwinkel

⊕

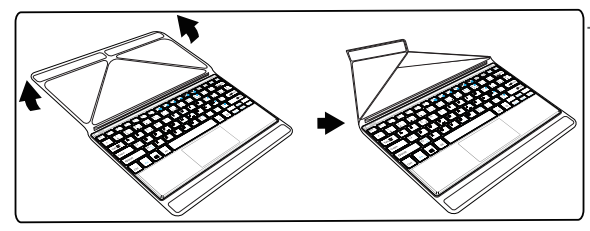

- Zweite Art von Bildwinkel

⊕

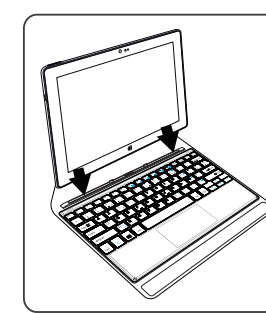

⊕

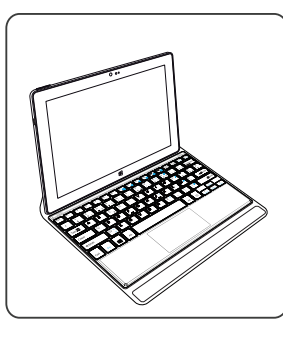

2. Befestigen Sie das Tablet auf dem Tastaturanschluss und den Fixierungslöchern. Die Verbindung wird automatisch hergestellt. Es ist keine Einrichtung erforderlich. Ihr Tablet kann jetzt mit der Tastatur verwendet werden

# **Erste Schritte mit WindowsTM**

## **Einschalten**

Drücken und halten Sie die EIN/AUS-Taste, um das Gerät einzuschalten.

Beim ersten Einschalten des Geräts erfolgt die Voreinrichtung des Geräts über mehrere Bildschirme hinweg.

1. Unter "Region und Sprache" legen Sie Ihre Region, die Gerätesprache und Ihre Zeitzone fest und wählen "Weiter".

2. Wählen Sie "Ich stimme den Lizenzbedingungen zu".

## **Der Assistent**

♠

1. Unter "Personalisieren" wählen Sie eine Farbe aus und geben in das Feld "PC-Name" einen Namen ein.

2. Wählen Sie "Weiter".

3. Unter "Online gehen" wählen Sie ein WLAN-Netzwerk für die Verbindung zum Internet und wählen "Weiter".

## Für private Netzwerke ist ein Passwort erforderlich.

4. Unter "Einstellungen" haben Sie die Auswahl zwischen "Expresseinstellungen" oder "Benutzerdefiniert".

- Sind Sie eher ein unerfahrener Benutzer, empfehlen wir die Auswahl von "Expresseinstellungen verwenden".

- Sind Sie ein erfahrener Benutzer, kann "Benutzerdefiniert" ausgewählt werden, um die eigenen Einstellungen vorzunehmen.

5. Um sich bei Ihrem Microsoft-Konto anzumelden, geben Sie Ihre Kontodaten ein.

44 Besitzen Sie kein Konto, wählen Sie "Neues Konto erstellen" und folgen den Anweisungen,

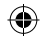

# Deutsch<br>Deutsch

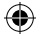

## um zwischen den Optionen auszuwählen. **Unterstützen Sie uns beim Schutz Ihrer Daten**

Microsoft unterstützt Sie beim Schutz Ihres Geräts und Kontos.

1. Geben Sie Ihre E-Mail-Adresse in das entsprechende Feld ein und wählen Sie "Weiter".

2. Es wird jetzt ein Code an Ihr E-Mail-Konto gesendet. Öffnen Sie Ihr Konto, um den Code anzuzeigen.

3. Geben Sie den zugesendeten Code ein. Können Sie Ihr E-Mail-Konto derzeit nicht aufrufen, wählen Sie "Jetzt nicht".

Nach der Durchführung der Einrichtung startet das Gerät neu. Der Startbildschirm wird angezeigt. Das Tablet kann jetzt verwendet werden.

## **Aktivierung von Microsoft Office**

Es wird eine für ein Jahr gültige Lizenz bereitgestellt. Diese Lizenz, einmal aktiviert, ermöglicht Ihnen die Installation von Microsoft Office auf zwei Geräten durch die Verbindung zu Ihrem Microsoft-Konto.

1. Wählen Sie im Startbildschirm des Tablets die Microsoft Office-Anwendung. Diese muss aktiviert werden.

2. Geben Sie Ihr Microsoft-Konto ein, um sich anzumelden.

Ihre Lizenz ist jetzt mit Ihrem Konto verknüpft.

Auf einem zweiten Gerät (Computer, Tablet oder Smartphone) kann Microsoft Office heruntergeladen werden.

**!Wird das Gerät ohne die Aktivierung der Lizenz auf seine Standardeinstellungen zurückgesetzt, geht die kostenlose Lizenz verloren.**

45

◈

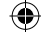

# **WiFi (WLAN) Verbindung**

ACHTUNG: Überprüfen Sie, ob Sie sich in einer WLAN-Zone befinden.

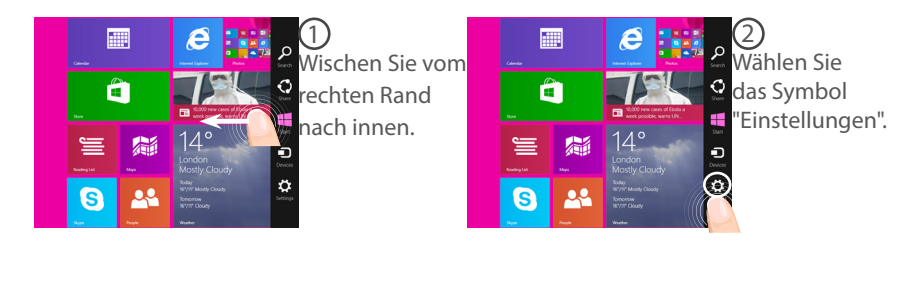

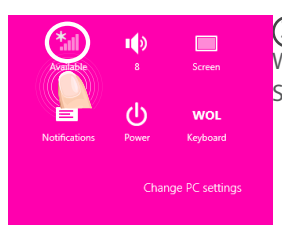

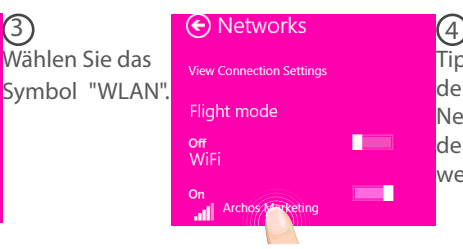

Tippen Sie auf den Namen des Netzwerks, mit dem verbunden werden soll.

46

⊕

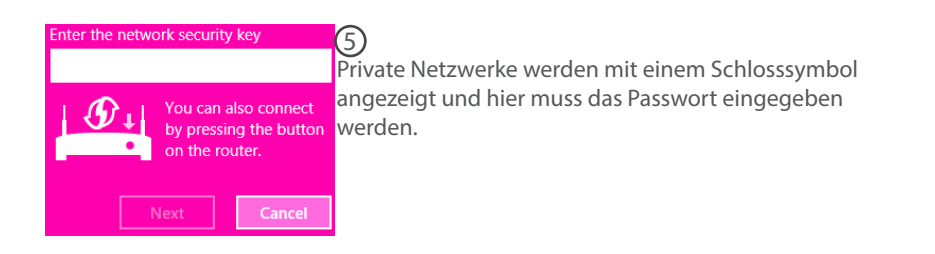

## **TIPP:**

⊕

Sobald Sie mit einem passwortgeschützten Netzwerk verbunden sind, kann dieses getrennt und ohne Passworteingabe neu zu diesem verbunden werden.

47

Deutsch

♠

UserGuide\_ARCHOS\_101\_Cesium\_book.indd 47  $\bigoplus$  30/07/2015 12:01:34

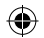

# Die Windows<sup>™</sup>-Benutzeroberfläche

G

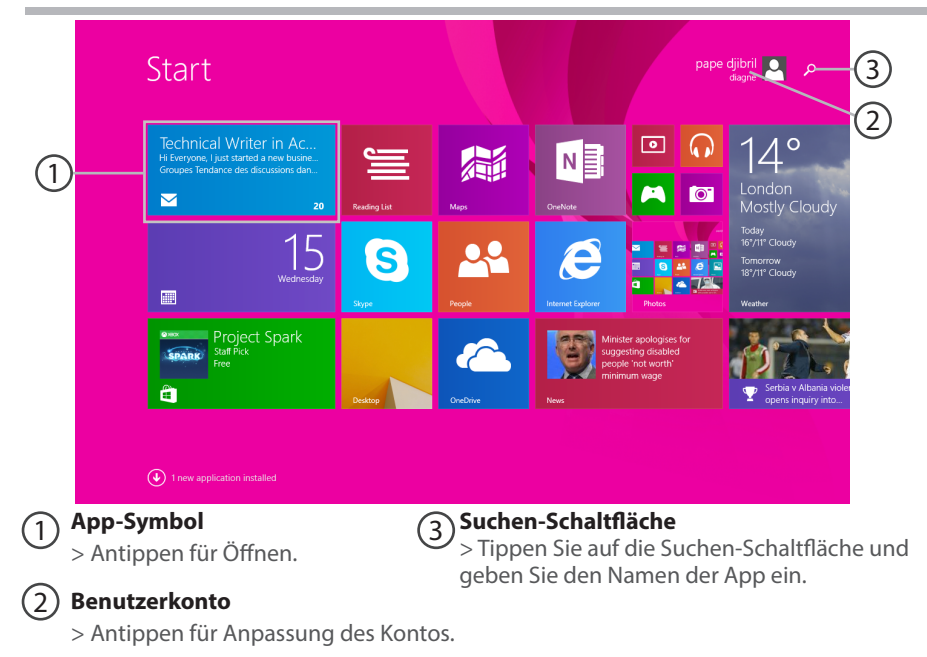

48

⊕

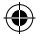

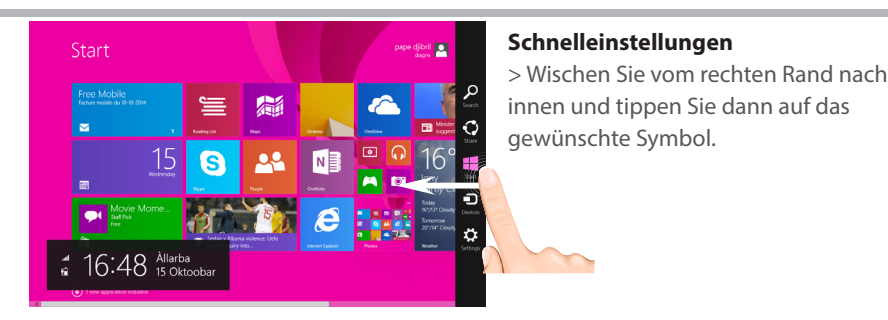

Suchen: Mit der Suchen-Schaltfläche können Suchanfragen durchgeführt werden. Im Startbildschirm klicken Sie auf die Suchen -Schaltfläche neben Ihrem Kontobild .

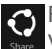

⊕

Freigabe: Von der App aus verwenden Sie die Freigabe-Schaltfläche für das Teilen von Dateien, Fotos usw..

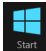

 Start: Die Start-Schaltfläche führt Sie zum Startbildschirm. Befinden Sie sich bereits im Startbildschirm, werden Sie zur zuletzt verwendeten Apps geleitet.

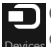

Geräte: Mit der Geräte-Schaltfläche können Geräte abgespielt, dargestellt und mit diesen gedruckt werden.

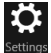

Einstellungen: Mit der Einstellungen-Schaltfläche können die Einstellungen der aktuell verwendeten App geändert werden.

Deutsch<br>Deutsch 49

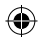

# Die Windows<sup>™</sup> Benutzeroberfläche

G

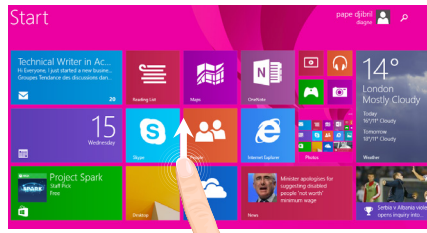

## **Alle Apps**

> Wischen Sie von der Mitte des Startbildschirms nach oben oder klicken Sie  $\mathbb Q$  unten links-von Start für die Anzeige aller installierten Apps.

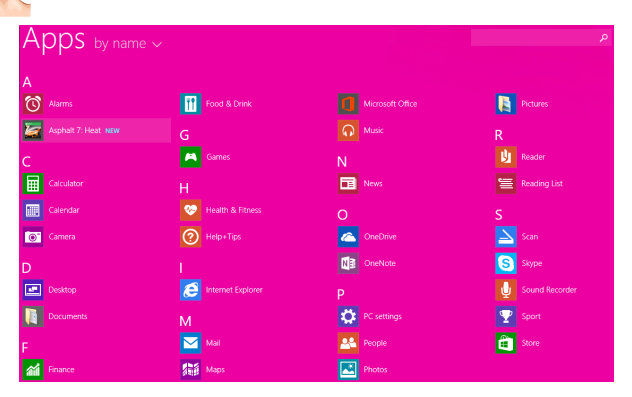

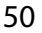

⊕

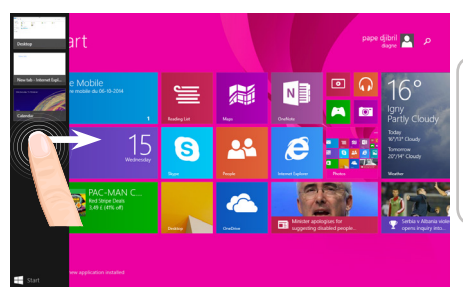

**Umschalten zwischen geöffneten Apps:** Schalten Sie um zwischen geöffneten Apps, indem Sie vom linken Rand des Bildschirms nach innen wischen .

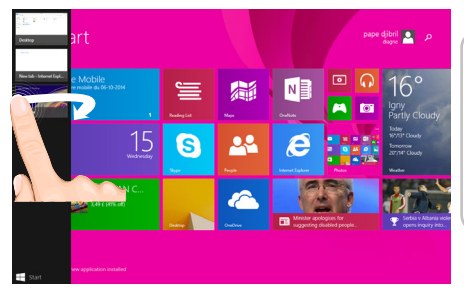

**Umschalten zu einer bestimmten App:** Wischen Sie vom linken Rand nach innen und mit dem Finger auf dem Bildschirm diesen zurück in Richtung linken Rand bewegen. Tippen Sie auf die gewünschte App.

⊕

# Windows<sup>™</sup> kennenlernen

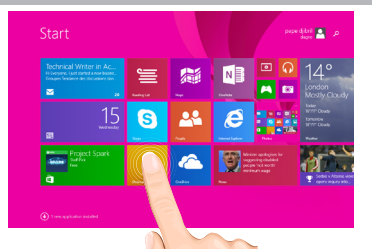

## **Der bekannte Desktop**

Auf dem Desktop verwenden Sie Desktop-Apps, wie z. B. Office und den Datei-Explorer. Sie können hier auch Apps aus dem Windows Store an die Taskleiste anheften.

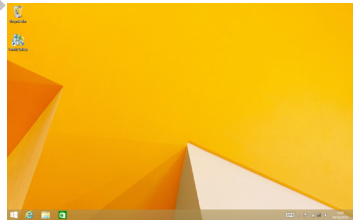

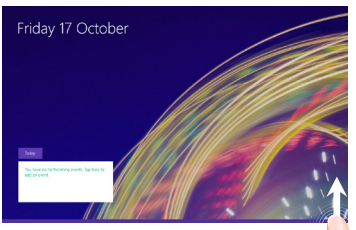

## **App-Befehle**

Wischen Sie bei den meisten Apps vom unteren Rand des Bildschirms nach oben oder vom oberen Rand nach unten, um die Menüoptionen anzuzeigen.

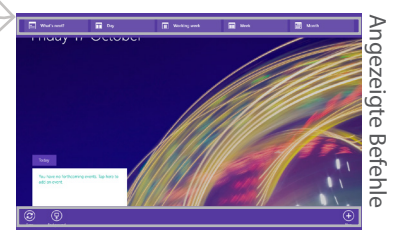

⊕

## DE **Eine App schließen**

Wischen Sie vom oberen Rand des Bildschirms nach unten und ziehen Sie die App nach unten und aus dem Bildschirm.

### **Desktop-Apps schließen**

Eine Office-App kann durch Antippen oder Anklicken der Schließen-Schaltfläche in der Titelleiste geschlossen werden

### **Deinstallation einer App**

⊕

Tippen Sie im Startbildschirm des Bereichs 'Alle Programme' auf die App und das Symbol ein paar Sekunden halten.

Tippen Sie auf 'Deinstallieren'. Handelt es sich bei der App um eine Desktop-App, die App aus der Liste wählen und auf Deinstallieren tippen.

## **Ein E-Mail-Konto hinzufügen**

1. Tippen Sie im Startbildschirm auf 'E-Mail'.

2. Öffnen Sie den Charm 'Einstellungen' und tippen oder klicken Sie auf Konten > Konto hinzufügen.

3. Wählen Sie die hinzuzufügende Kontoart aus und folgen Sie den Anweisungen auf dem Bildschirm. Die meisten Konten können mit der Angabe von Benutzername und Passwort hinzugefügt werden. In manchen Fällen müssen weitere Details eingegeben werden, die Sie im Allgemeinen auf der Webseite des E-Mail-Anbieters finden.

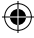

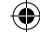

## **Fehlersuche**

## **Das Gerät reagiert nicht mehr:**

Halten Sie die EIN/AUS-Taste 10 Sekunden lang gedrückt.

## **Wenn sich das Gerät nicht wieder einschaltet:**

1. Laden Sie das Gerät auf.

2. Halten Sie die EIN/AUS-Taste 10 Sekunden lang gedrückt.

## **Akkulaufzeit verlängern:**

Verringern Sie die Bildschirmhelligkeit und schalten Sie die WiFi(WLAN)-Verbindungen aus, wenn diese nicht verwendet werden.

## **Das Gerät ist zu langsam:**

Schließen Sie alle Anwendungen, die nicht verwendet werden.

## **WiFi(WLAN)-Empfang ist zu schwach:**

Stellen Sie sicher, dass Sie sich in Reichweite eines WiFi(WLAN)-Hotspots befinden. Aktualisieren Sie die Firmware des Gerätes: http://www.archos.com/support. Setzen Sie die WiFi-Verbindung zurück.

Kontaktieren Sie Ihren WiFi(WLAN)-Provider.

## **Ihr Computer erkennt Ihr Windows Tablet nicht, wenn es daran angeschlossen ist.**

Das ist völlig normal, denn das Tablet funktioniert wie ein eigenständiger PC und wird daher von Ihrem Windows PC nicht als Peripherie-Gerät erkannt.

Um Dateien von oder auf Ihr Windows Tablet zu übertragen, müssen Sie per USB Host-Kabel ein USB Speichergerät daran anschließen oder die Dateien innerhalb Ihres Windows Heimnetzwerkes übertragen.

## **Weitere Informationen finden Sie unter:**

**http://windows.microsoft.com/de-de**

⊕

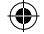

# **Índice**

 $\bigoplus$ 

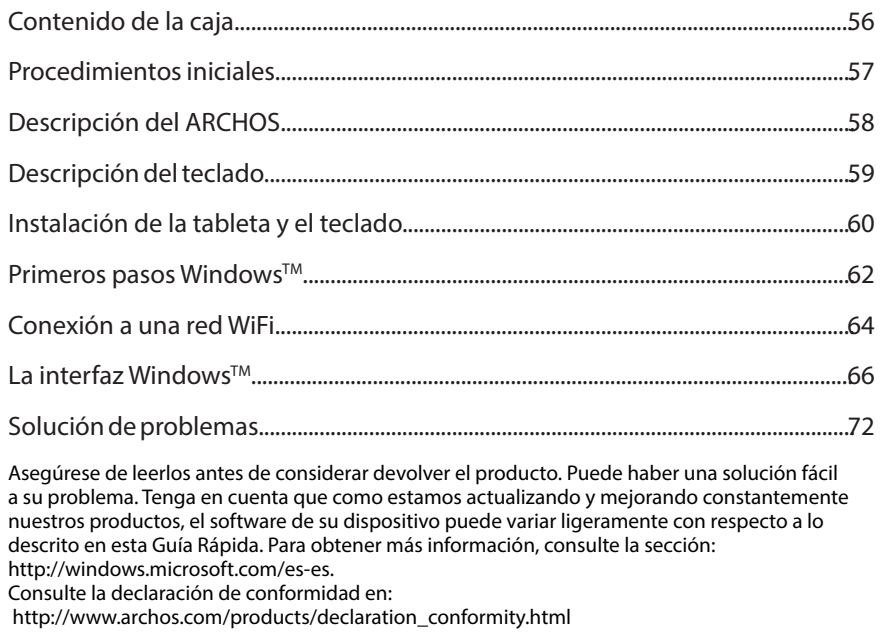

⊕

 $\bigoplus$ 

Español

# **Contenido de la caja**

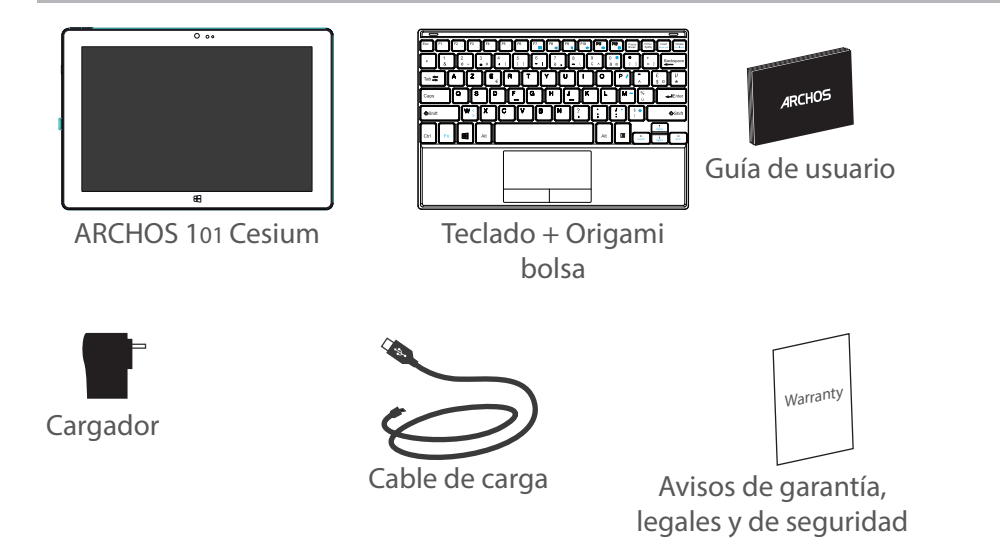

⊕

# **Procedimientos iniciales**

## Cargado de la batería

1. Para cargar el dispositivo, conecte el cable de alimentación al puerto micro-USB.

El dispositivo ARCHOS iniciará la carga.

La luz de carga se enciende cuando el dispositivo se está cargando.

2. Pulse el botón de encendido / apagado para encender el producto.

- Puede utilizar el ARCHOS mientras se carga.
- Deje cargar completamente el dispositivo la primera vez que lo utilice.
- Utilice únicamente el cargador suministrado.

## **CONSEJOS:**

⊕

Para recibir una asistencia más completa, registre su producto. Con un ordenador, vaya a www.archos.com/register.

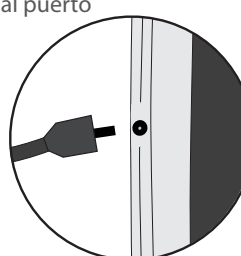

57

⊕

Español<br>Español

## **Descripción del ARCHOS**

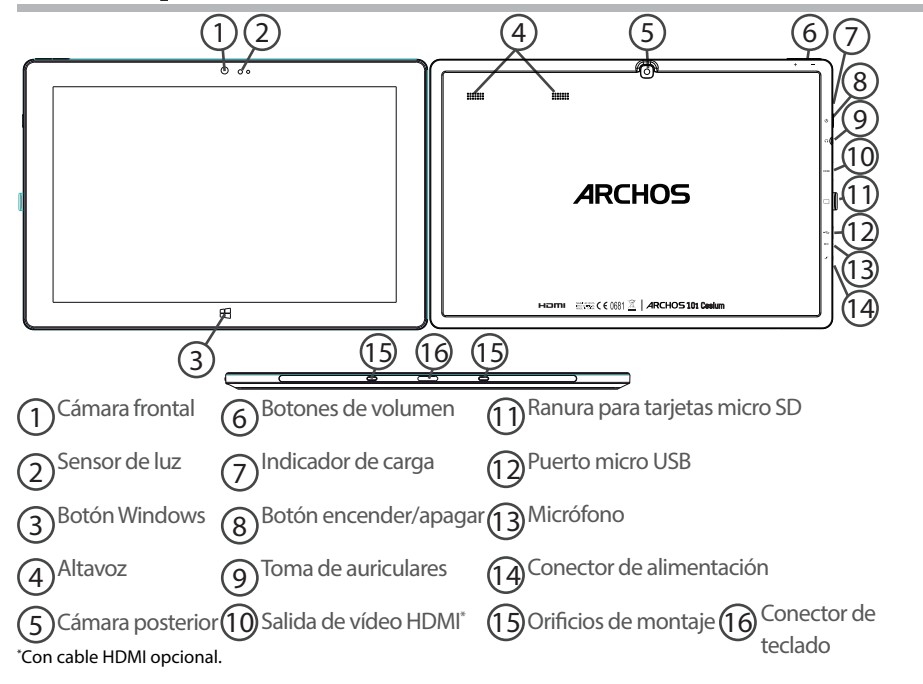

◈

# **Descripción del teclado**

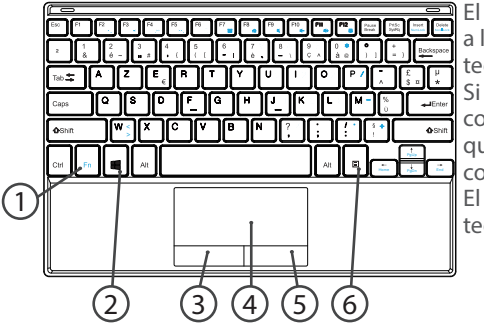

El teclado se conecta automáticamente a la tableta a través del conector de teclado.

Si el teclado no responde una vez conectado a la tableta, compruebe que la instalación se ha realizado correctamente.

El teclado tiene la configuración de un teclado de computadora estándar.

- 1. Tecla de función: activa las teclas que tienen una doble función en azul.
- 2. Tecla Windows: muestra la pantalla principal.
- 3. Clic con el botón izquierdo del ratón
- 4. Panel táctil

⊕

- 5. Clic con el botón derecho del ratón
- 6. Tecla de menú: muestra las opciones de menú de la ventana correspondiente.

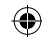

# **Instalación de la tableta y el teclado**

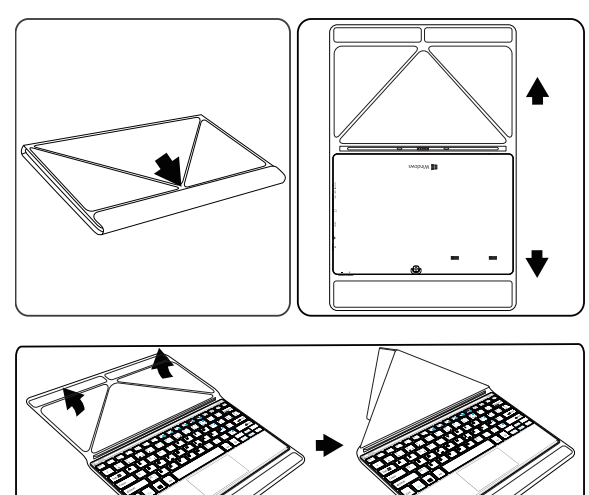

1. Levante la funda de protección para abrirla.

Existen dos tipos de ángulo de visualización: - Primer ángulo de visualización

60

⊕

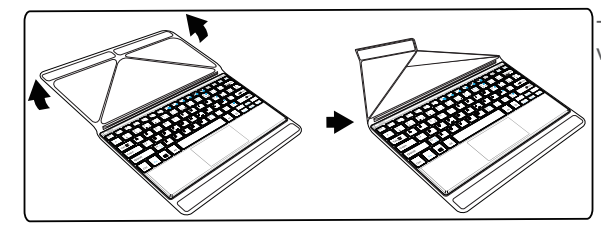

- Segundo ángulo de visualización

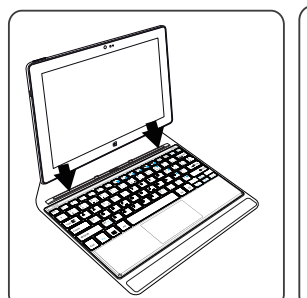

⊕

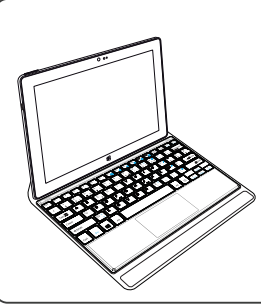

2. Instale la tableta en el conector del teclado y los orificios de montaje. La conexión es automática, sin necesidad de configuración adicional. Ya puede utilizar la tableta con el teclado.

Españc

⊕

# **Primeros pasos**

## **Encendido**

Mantenga pulsado el botón ON/OFF para encender el dispositivo.

La primera vez que lo encienda, diversas pantallas le guiarán a través de una configuración preliminar.

1. Una vez seleccionados Region (Región) y Language (Idioma) en el dispositivo, así como Time zone (Zona horaria), pulse en Next (Siguiente).

2. Seleccione I accept (Acepto) si está de acuerdo con las condiciones de la licencia de uso.

## **A través del asistente**

- 1. En Personalize (Personalizar), seleccione un color e introduzca un nombre en el campo de nombre de PC.
- 2. Pulse Next (Siguiente).

3. En Get online (Conexión), seleccione una red WiFi para conectarse a Internet y pulse Next (Siguiente).

## Si la red es privada, deberá introducir la contraseña correspondiente.

4. En Settings (Ajustes), elija entre ajustes rápidos (express settings) o personalizados (customize). -A no ser que sea un usuario avanzado, le recomendamos que utilice los ajustes rápidos.

-Si es un usuario avanzado, seleccione Customize (Personalizados) para configurar sus propios ajustes.

5. Inicie sesión con su cuenta de Microsoft introduciendo sus datos de cuenta.

Si no tiene una cuenta, seleccione Crear una nueva cuenta y siga las instrucciones para escoger

62

⊕

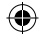

Español

entre las distintas opciones.

## **Ayúdenos a proteger su información**

Microsoft le ayuda a proteger su dispositivo y su cuenta.

1. Introduzca su dirección de correo electrónico en el campo correspondiente y seleccione Siguiente.

2. Recibirá un código en su correo electrónico. Abra su correo para ver el código.

3. Introduzca el código que ha recibido. Si no pudiera consultar su cuenta de correo, seleccione que no lo puede hacer en ese momento.

Terminado el proceso de configuración, el dispositivo se reinicia y aparece la pantalla principal. Ya puede utilizar su tablet.

## **Activación de Microsoft Office**

Se le proporciona una licencia gratuita durante un año. Esta licencia, una vez activada, le permite instalar Microsoft Office en dos dispositivos mediante la conexión a su cuenta de Microsoft.

1. En la pantalla principal de la tableta, seleccione la aplicación Microsoft Office.

Se le pedirá activarla.

⊕

2. Inicie sesión con su cuenta de Microsoft.

De esta forma, su cuenta quedará vinculada a esta licencia.

Puede descargar Microsoft Office en un segundo dispositivo (ordenador, tableta o smartphone).

**!Si restaura el dispositivo a sus ajustes predeterminados sin haber activado la licencia, perderá la oportunidad de aprovechar esta licencia gratuita.**

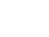

# **Conexión WiFi**

ATENCIÓN: Asegúrese de que se encuentra en una zona con cobertura WiFi.

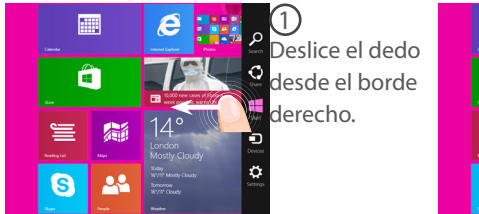

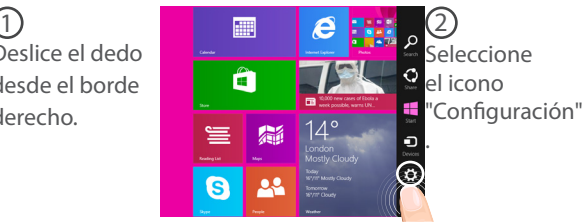

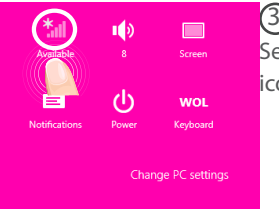

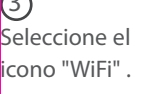

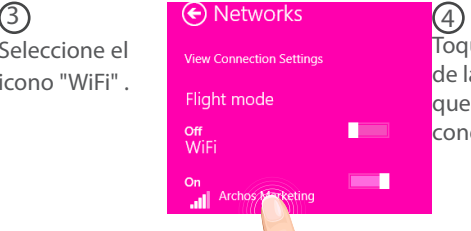

Toque el nombre de la red a la que se desee conectar.

64

⊕

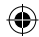

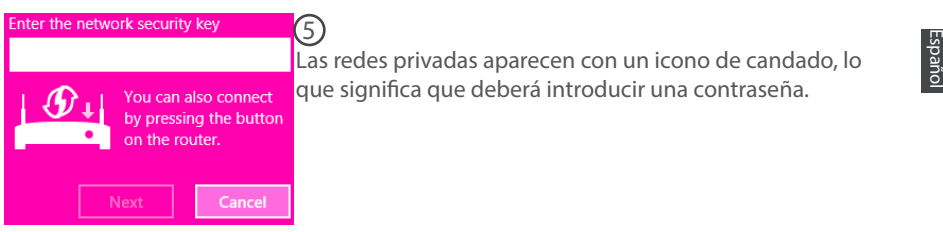

## **CONSEJOS:**

 $\bigoplus$ 

Una vez conectado a una red protegida, podrá desconectarse y volver a conectarse sin tener que introducir de nuevo la contraseña.

 $\bigoplus$ 

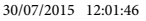

# La interfaz Windows<sup>™</sup>

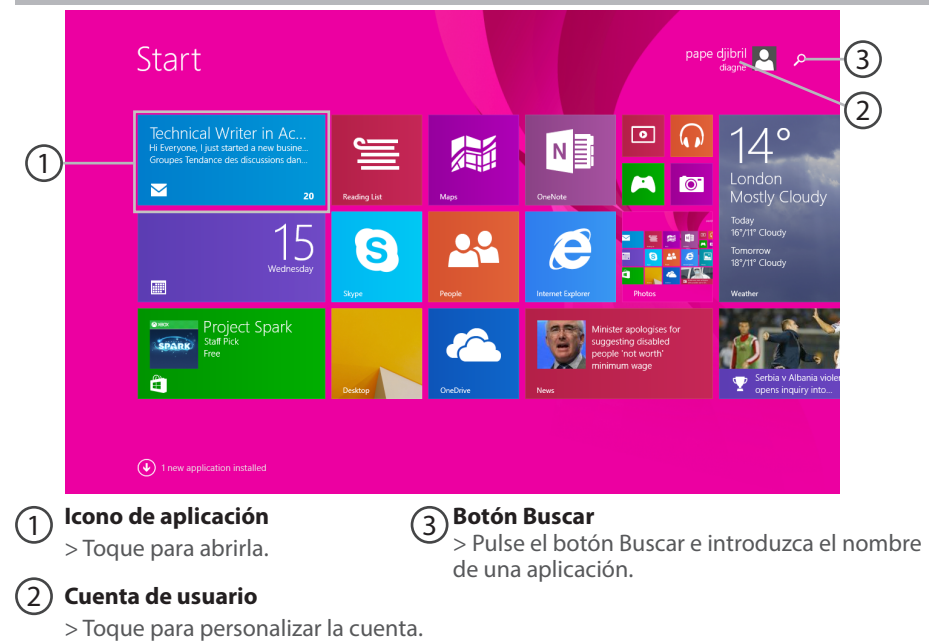

€

66

⊕

 $\bigoplus$ 

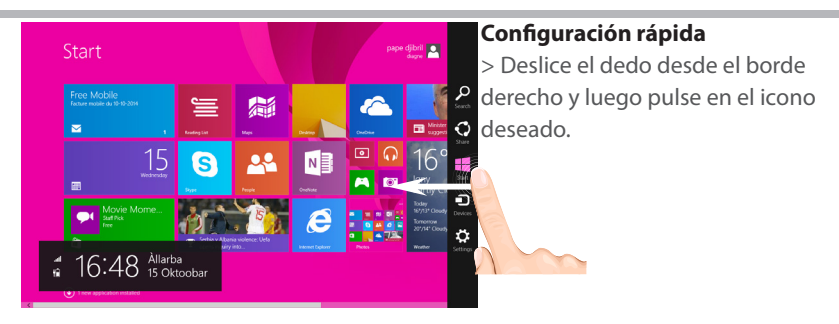

Buscar: Utilice el botón Buscar para encontrar lo que busca. Si está en la pantalla **Inicio, haga clic en el botón Buscar junto a la foto de su cuenta.** 

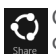

⊕

Compartir: Una vez dentro de una aplicación, utilice el botón Compartir para compartir archivos, fotos, etc.

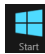

 Inicio: El botón Inicio le lleva a la pantalla Inicio. O si ya está en Inicio, le llevará a la última aplicación utilizada.

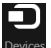

Dispositivos: Utilice el botón Dispositivos para reproducir, proyectar o imprimir en los periféricos.

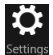

**7** Configuración: Utilice el botón Configuración para cambiar los ajustes de la aplicación en la que se encuentre.

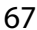

Españc

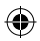

# La interfaz Windows<sup>™</sup>

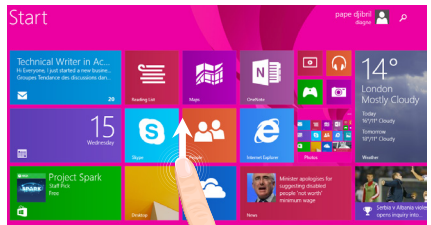

## **Aplicaciones**

G

> Deslice el dedo hacia arriba desde el centro de la pantalla Inicio o haga clic  $\mathbb Q$  en la esquina inferior izquierda de Inicio para mostrar todas las aplicaciones instaladas.

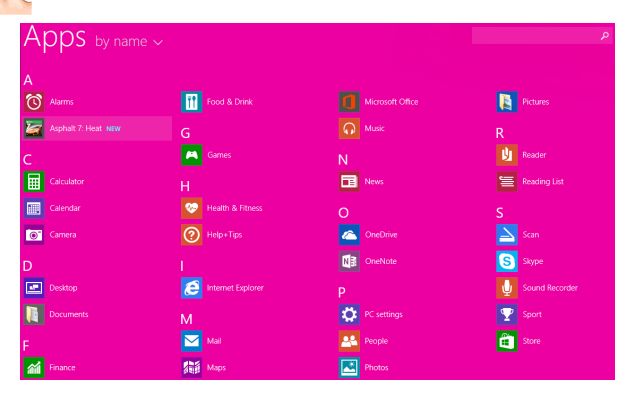

68

⊕

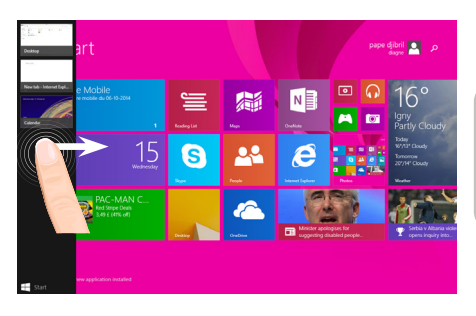

**Pasar de una aplicación abierta a otra:** Para pasar de una aplicación abierta a otra deslice el dedo desde el borde izquierdo de la pantalla.

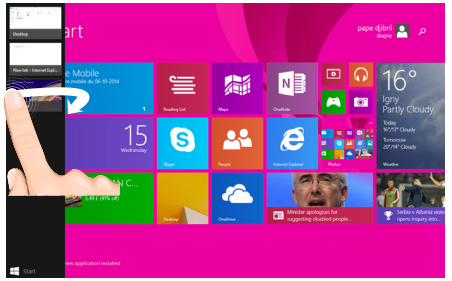

**Cambiar a una aplicación determinada:** Deslice el dedo desde el borde izquierdo, y con el dedo sin levantar de la pantalla, muévalo de nuevo hacia el borde izquierdo. Pulse en la aplicación deseada.

# Español

⊕

# La interfaz Windows<sup>™</sup>

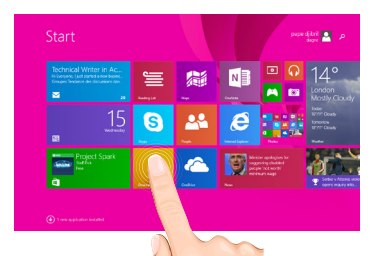

## **El escritorio de siempre**

En el escritorio es donde podrá utilizar aplicaciones de escritorio como el Office y el Explorador de archivos. También podrá anclar aplicaciones de la Tienda Windows a la barra de tareas.

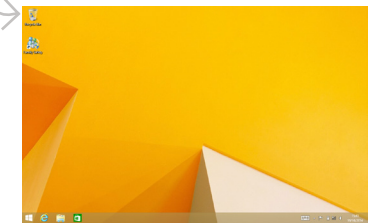

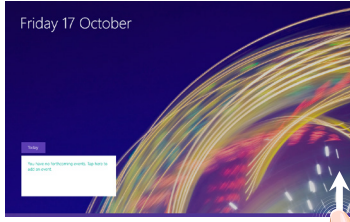

**Comandos de aplicación**

En algunas aplicaciones, deslice el dedo hacia arriba desde el borde inferior de la pantalla, o hacia abajo desde el borde superior para mostrar las opciones de menú.

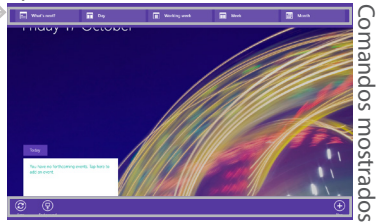

70

⊕

# Español

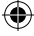

## **Cerrar una aplicación**

Deslice el dedo desde el borde superior de la pantalla y arrastre la aplicación hacia abajo hasta salir de la pantalla.

## **Cerrar aplicaciones de escritorio**

Para cerrar una aplicación de Office, pulse o haga clic en el botón Cerrar de la barra de título.

## **Desinstalar una aplicación**

⊕

En la sección Aplicaciones de la pantalla Inicio, pulse y mantenga pulsado el icono de aplicación durante un par de segundos.

Pulse en Desinstalar. Si se trata de una aplicación de escritorio, escoja la aplicación de la lista y luego pulse en Desinstalar.

## **Añadir una cuenta de correo electrónico:**

1. En la pantalla Inicio, pulse o haga clic en Correo.

2. Abra el acceso a Configuración y luego pulse o haga clic en Cuentas > Añadir una cuenta.

3. Escoja el tipo de cuenta que desea añadir, y luego siga las instrucciones en pantalla. En la mayoría de las cuentas, sólo se le pedirá el nombre de usuario y su contraseña. En algunos casos, deberá introducir otra información que, en general, podrá encontrar en el sitio web de su proveedor de correo electrónico.

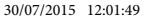

# **Solución de problemas**

**Si el dispositivo se bloquea:** Pulse el botón ON/OFF durante 10 segundos. **Si el dispositivo no se enciende:** 1. Cargue el dispositivo. 2. Pulse el botón ON/OFF durante 10 segundos. **Si desea aumentar la duración de la batería:** Disminuya el brillo de la pantalla y desactive las conexiones inalámbricas si no las utiliza. **Si el dispositivo funciona con demasiada lentitud:** Cierre todas las aplicaciones que no esté utilizando. **Si la recepción WiFi es demasiado baja:** Asegúrese de que no se encuentra lejos de la zona activa WiFi. Actualizar el firmware del dispositivo: http://www.archos.com/support. Restablecer la configuración de su conexión. Póngase en contacto con el proveedor de la conexión WiFi. **¿Por qué no se detecta mi tableta Windows cuando está conectada a un ordenador?** Las tabletas Windows funcionan de la misma manera que un PC estándar - como tales, no pueden detectarse como dispositivos periféricos por otro PC. Para transferir archivos hacia o desde su tableta Windows, tendrá que conectar una unidad USB al dispositivo mediante un cable host USB o transferir a través de la configuración de su red doméstica Windows.

## **Para obtener más información, consulte la sección:**

**http://windows.microsoft.com/es-es**

♠

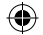
## **Sommario**

 $\bigoplus$ 

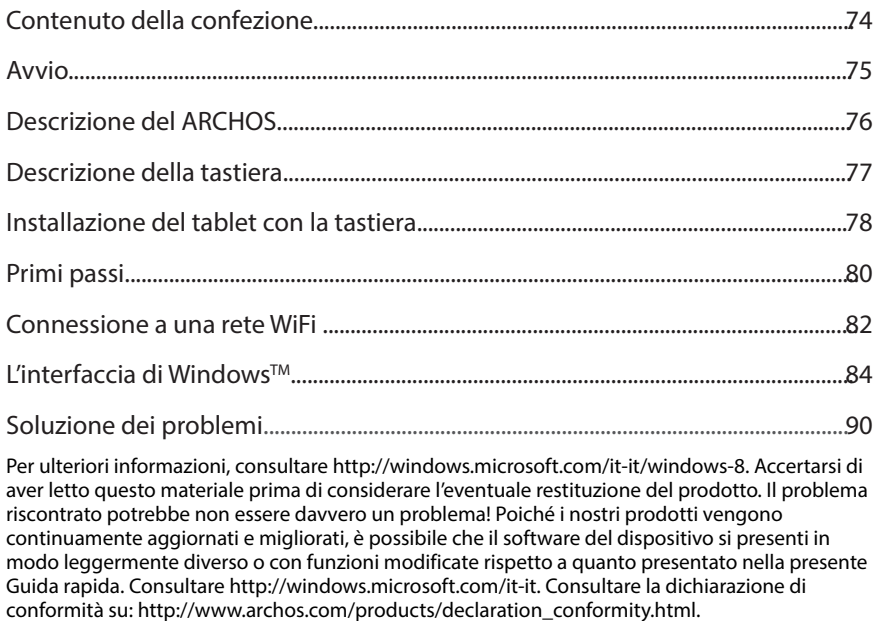

4

⊕

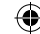

## **Contenuto della confezione**

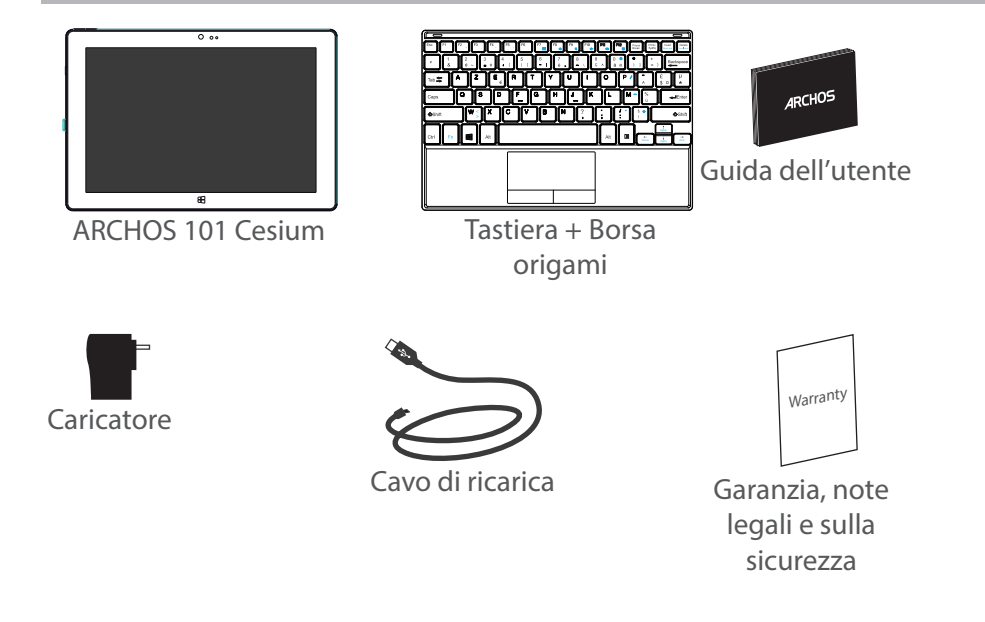

æ,

74

⊕

## **Avvio**

### Caricamento della batteria

1. Caricare il dispositivo collegando il cavo di alimentazione nella porta micro-USB.

Il dispositivo ARCHOS inizierà a ricaricarsi.

La spia di ricarica è acceso quando il dispositivo è in carica.

- 2. Premere il pulsante On / Off per accendere il prodotto.
- Durante il caricamento è possibile usare ARCHOS.
- Caricare completamente il dispositivo al primo utilizzo.
- Utilizzare solo il caricabatteria incluso.

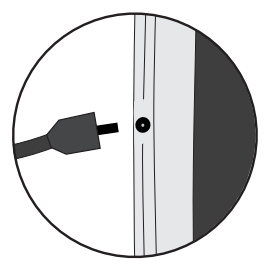

## Italiano

### ♠

### **CONSIGLI:**

♠

Per ricevere un'assistenza più completa, registrare il prodotto. Con un computer, andare su www.archos.com/register.

75<br>International 75

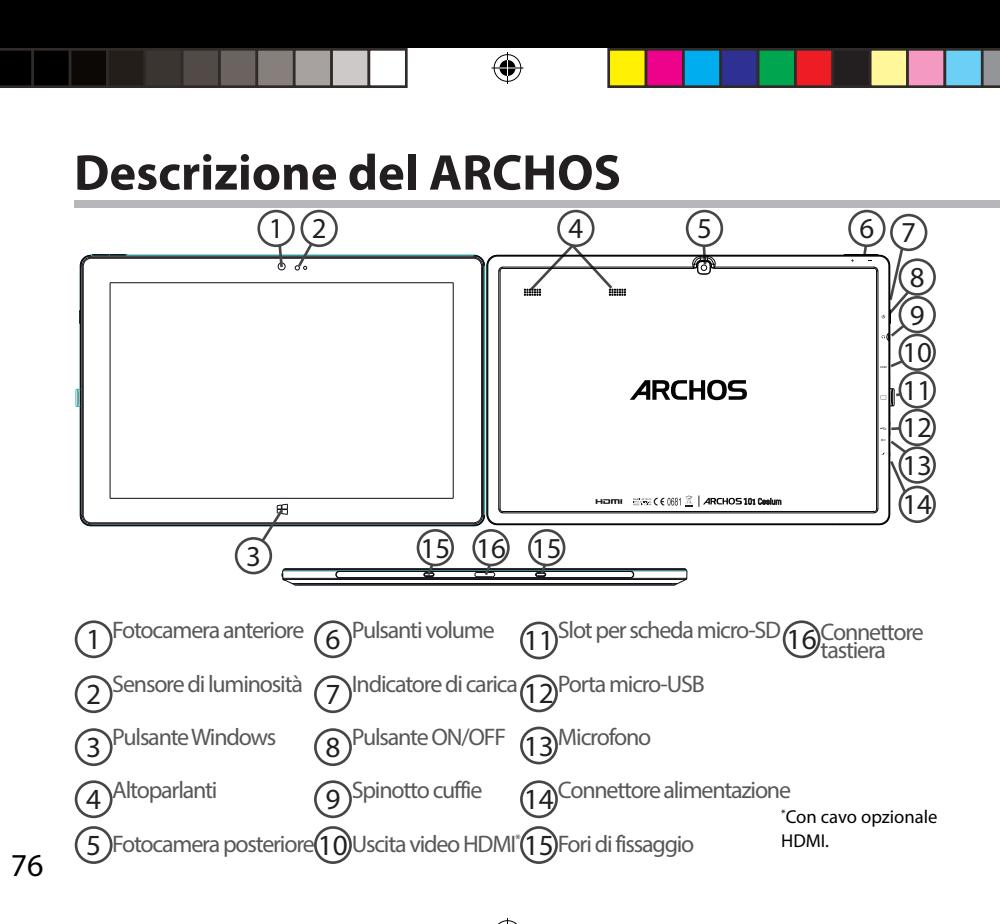

◈

## **Descrizione della tastiera**

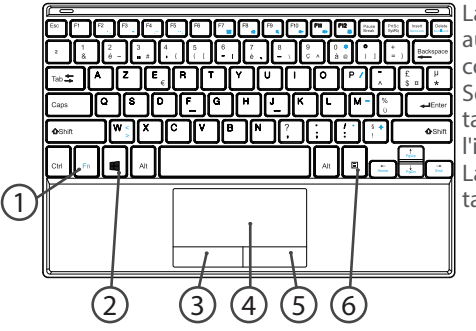

La tastiera si connette automaticamente al tablet tramite il connettore della tastiera. Se la tastiera non risponde dopo che il tablet è stato installato, assicurarsi che

l'installazione sia corretta. La tastiera ha la configurazione di una tastiera di computer standard.

- 1. Tasto funzione: attiva i tasti con doppia funzione in blu.
- 2. Tasto Windows: mostra la schermata principale.
- 3. Pulsante sinistro del mouse
- 4. Touchpad

⊕

- 5. Pulsante destro del mouse
- 6. Tasto menu: mostra le opzioni di menu per la finestra corrispondente.

77

Italiano

## **Installazione del tablet con la tastiera**

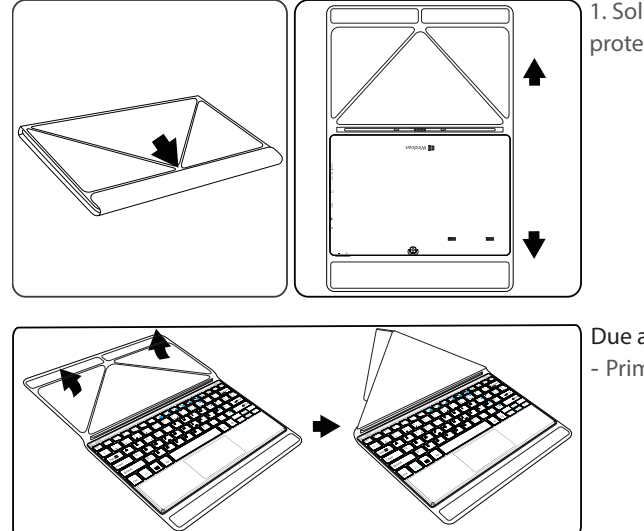

1. Sollevare la custodia protettiva per aprire.

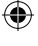

Due angolazioni possibili: - Prima angolazione

78

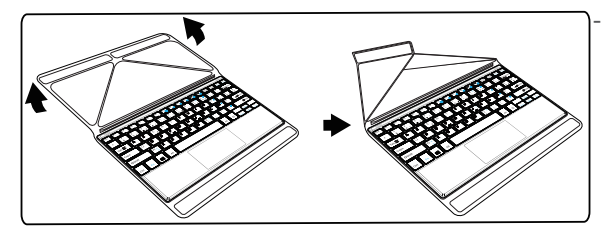

- Seconda angolazione

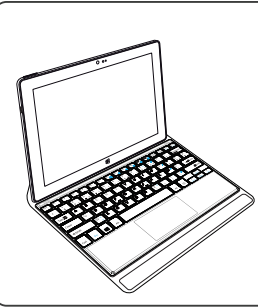

2. Installare il tablet sul connettore della tastiera e sui fori di fissaggio. La connessione è automatica. Non sarà necessaria alcuna configurazione. Ora è possibile utilizzare il tablet con la tastiera.

⊕

## **Primi passi**

### **Accensione**

Premere il pulsante ON/OFF (Acceso/Spento) per accendere il dispositivo.

Alla prima accensione, verranno visualizzate alcune schermate di configurazione preliminare.

1. In "Region and language" (Paese e lingua), impostare il proprio paese, la lingua del dispositivo e il fuso orario, quindi selezionare "Next" (Avanti).

2. Selezionare "I accept" (Accetto) per accettare le Condizioni di licenza.

### **Procedura guidata**

80

⊕

1. In "Personalize" (Personalizza), selezionare un colore e digitare un nome nel campo del nome del PC.

2. Selezionare "Next" (Avanti).

3. In "Get online" (Vai online), selezionare una rete Wi-Fi per connettersi a Internet e selezionare "Next" (Avanti).

### Le reti private richiedono una password.

4. In "Settings" (Impostazioni), è possibile scegliere tra le impostazioni rapide o personalizzate. -Per gli utenti non esperti, si consiglia di selezionare "Use express settings" (Usa le impostazioni rapide).

-Per gli utenti esperti, è possibile selezionare "Customize" per personalizzare le impostazioni. 5. In "Sign in to your Microsoft account" (Accedi al tuo account Microsoft), inserire i dettagli del

proprio account.

Se non si dispone di un account, selezionare "Create a new account" (Crea un nuovo account) e

⊕

### seguire le istruzioni per scegliere le opzioni preferite.

### **Protezione delle informazioni personali**

Microsoft aiuta a proteggere il dispositivo e l'account dell'utente.

1. Inserire il proprio indirizzo e-mail nel campo obbligatorio e selezionare "Next" (Avanti).

2. Verrà inviato un codice all'account e-mail. Per visualizzarlo, aprire l'account.

3. Inserire il codice ricevuto. Qualora non fosse possibile consultare il proprio account e-mail, selezionare "I can't do this right now." (Non posso farlo ora).

Alla fine del processo di configurazione, il dispositivo verrà riavviato. Viene visualizzata la schermata iniziale. Ora è possibile utilizzare il tablet.

### **Attivazione di Microsoft Office**

⊕

Viene fornita una licenza gratuita valida un anno. Tale licenza, una volta attivata, permette di installare Microsoft Office su due dispositivi connettendoli all'account Microsoft.

1. Dalla schermata iniziale del tablet, selezionare l'applicazione Microsoft Office.

L'utente deve attivare la licenza.

2. Per accedere, inserire l'account Microsoft.

Ora la licenza è collegata al proprio account.

È possibile scaricare Microsoft Office anche su un secondo dispositivo (computer, tablet o smartphone).

**!Ripristinando il dispositivo alle impostazioni predefinite senza attivare la licenza, si perderà la possibilità di beneficiare della licenza gratuita.**

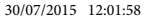

## **Connessione a una rete wireless**

ATTENZIONE: assicurarsi di essere in una zona Wi-Fi.

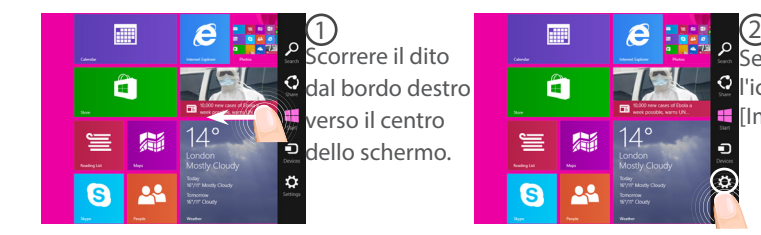

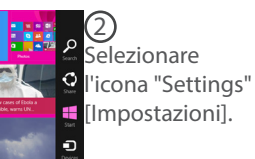

િ

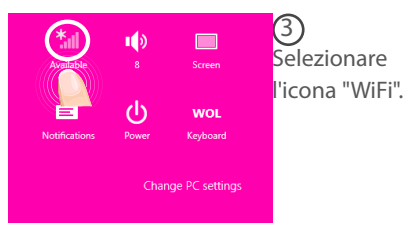

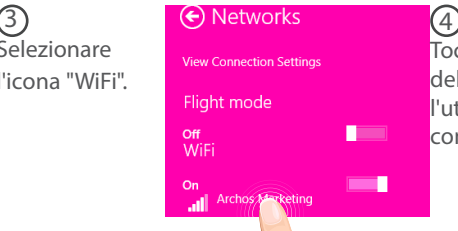

 $14^{\circ}$ 

Toccare il nome della rete a cui l'utente desidera connettersi.

82

⊕

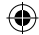

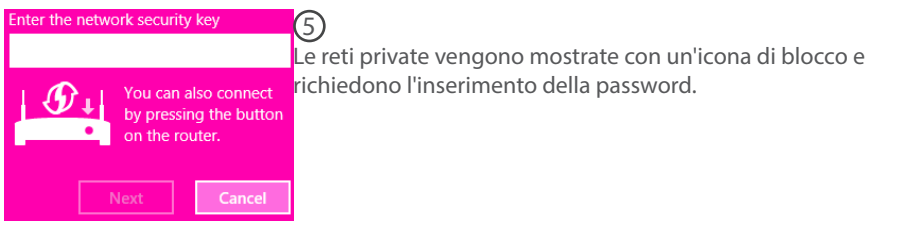

### **SUGGERIMENTO:**

⊕

Una volta effettuata la connessione a una rete protetta, è possibile disconnettersi e riconnettersi senza bisogno di inserire la password.

83

Italiano

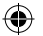

## L'interfaccia Windows<sup>™</sup>

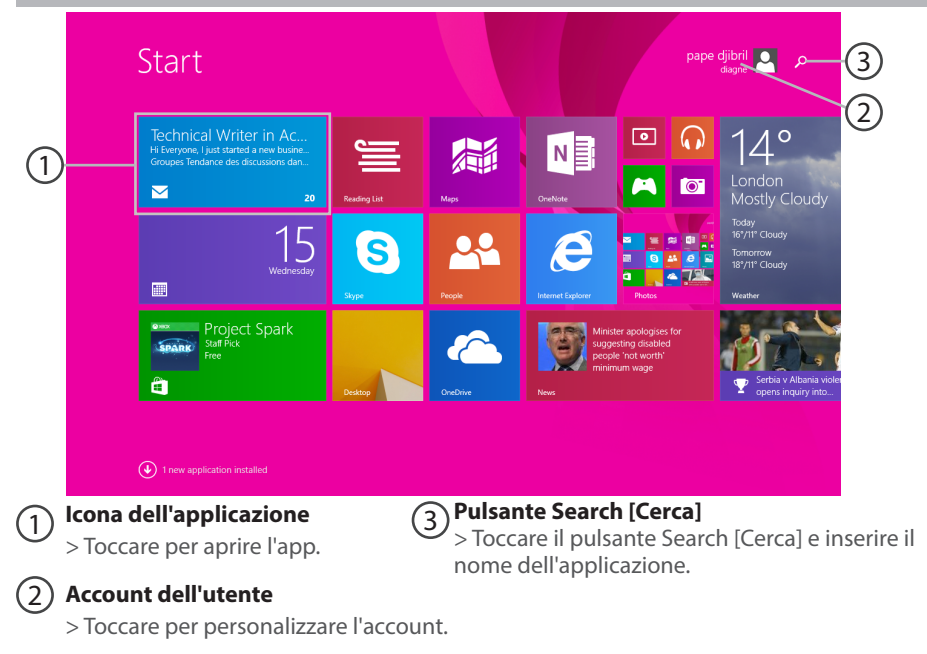

84

⊕

 $\bigoplus$ 

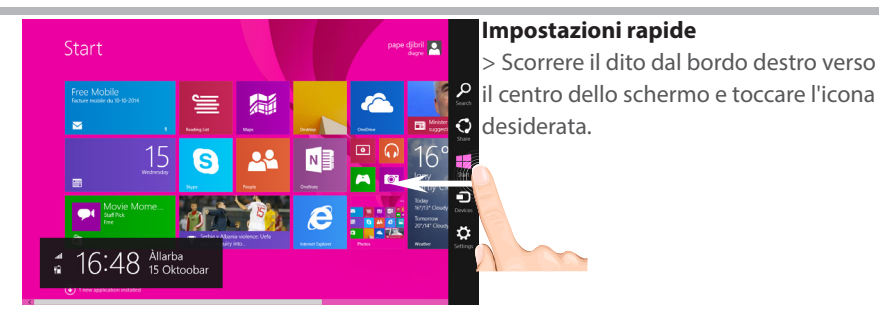

Search [Cerca]: per effettuare una ricerca, è possibile utilizzare questo pulsante. Dalla schermata Start, fare clic sul pulsante Search [Cerca] di fianco all'immagine dell'account.

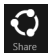

⊕

Share [Condividi]: quando l'utente sta utilizzando un'app, può sfruttare questo pulsante per condividere file, foto, ecc.

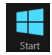

Start: il pulsante Start rimanda alla schermata Start oppure, se l'utente si trova già lì, porta all'ultima applicazione utilizzata.

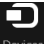

Devices [Dispositivi]: utilizzare questo pulsante per riprodurre, proiettare e stampare Devices Sui dispositivi.

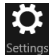

Settings [Impostazioni]: utilizzare questo pulsante per modificare le impostazioni dell'applicazione in uso.

85Italiano 85

tallano

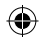

## L'interfaccia Windows<sup>™</sup>

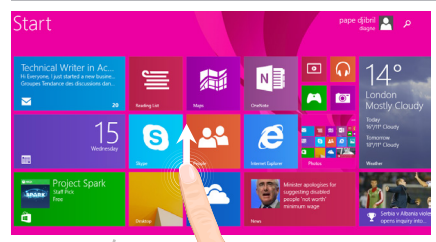

### **Tutte le applicazioni**

> Dal centro dello schermo far scorrere il dito verso l'alto oppure fare clic su  $\mathbb Q$  in basso a sinistra di Start per visualizzare tutte le applicazioni installate.

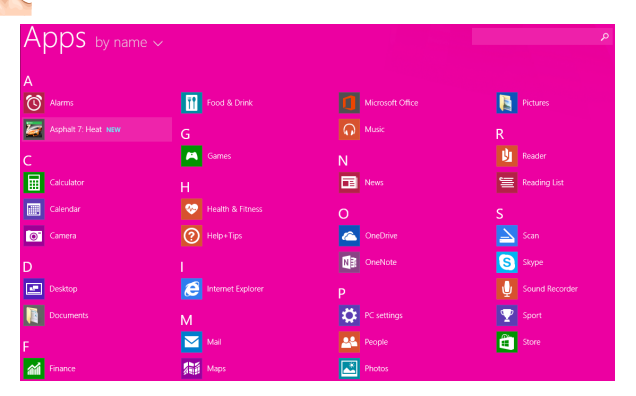

86

⊕

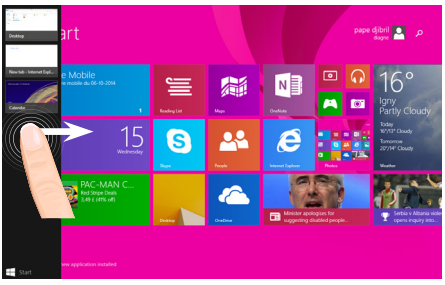

**Navigare tra le applicazioni aperte:**  per passare da un'app all'altra basta far scorrere il dito dal bordo sinistro verso il centro dello schermo.

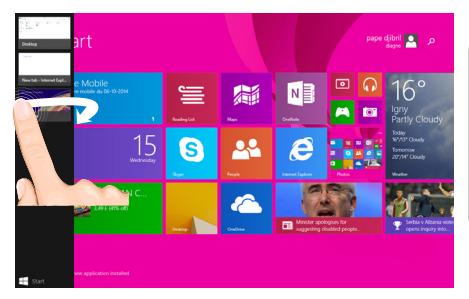

**Passare a un'applicazione specifica:** far scorrere il dito dal bordo sinistro verso il centro e, con il dito ancora sullo schermo, muoverlo di nuovo verso il bordo sinistro. Toccare l'app desiderata.

⊕

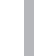

⊕

## L'interfaccia Windows<sup>™</sup>

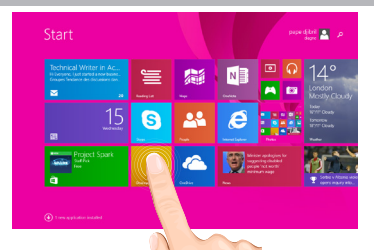

### **Il desktop familiare**

Il desktop è dove si utilizzano le applicazioni desktop come Office e File Explorer. È anche possibile salvare le app Windows Store nella barra delle applicazioni.

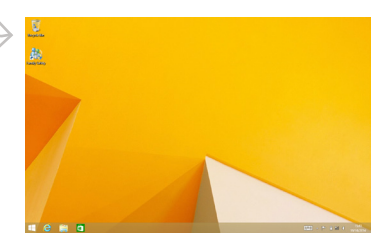

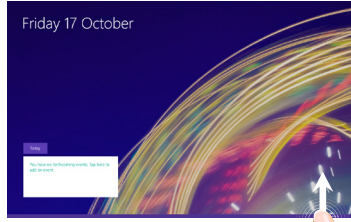

**Comandi dell'app** In alcune app, scorrere rapidamente dal basso verso l'alto o viceversa per visualizzare le opzioni di menu.

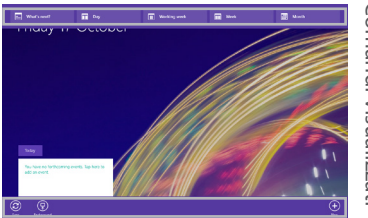

# Comandi visualizzati Comandi visualizzati

♠

### **Per chiudere un'applicazione**

Far scorrere il dito dal bordo superiore dello schermo verso il basso e trascinare l'app in giù e fuori dallo schermo.

### **Per chiudere applicazioni desktop**

È possibile chiudere un'applicazione Office toccando o facendo clic sul pulsante Close [Chiudi] nella barra del titolo.

### **Per disinstallare un'applicazione**

Dalla schermata Start o dalla sezione All apps [Tutte le app], toccare l'applicazione e tenere premuto per un paio di secondi.

Toccare Uninstall [Disinstalla]. Se l'app è un'applicazione desktop, sceglierla dall'elenco e toccare Uninstall [Disinstalla].

### **Per aggiungere un account e-mail:**

1. Toccare o fare clic su Mail dalla schermata Start.

2. Aprire l'accesso alle impostazioni, quindi toccare o fare clic su Accounts [Account] > Add an account [Aggiungi un account].

3. Scegliere il tipo di account da aggiungere, quindi seguire le istruzioni sullo schermo. La maggior parte degli account si possono aggiungere solo con nome utente e password. In alcuni casi verranno richieste ulteriori informazioni, che di solito è possibile trovare sul sito web del provider dell'account e-mail.

⊕

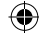

## **Soluzione dei problemi**

**Nel caso in cui il dispositivo sembri bloccato:**

Premere il pulsante ON/OFF per 10 secondi.

**Nel caso in cui il dispositivo non si accenda:**

1. Caricare il dispositivo.<br>2. Premere il pulsante ON/OFF per 10 secondi.

### 2. Premere il pulsante ON/OFF per 10 secondi. **Se si desidera estendere la vita della batteria:**

Diminuire la luminosità dello schermo e spegnere le connessioni wireless non in uso.

### **Se il dispositivo funziona troppo lentamente:**

Chiudere tutte le applicazioni non attualmente in uso.

### **Se la ricezione WiFi è troppo lenta:**

Accertarsi di non essere troppo lontani dal punto WiFi.

Aggiornare il firmware del dispositivo: http://www.archos.com/support.

Ripristinare le impostazioni di connessione.

Contattare il fornitore della connessione WiFi.

### **Perché il moi Windows Tablets non é rilevato quando lo connetto al computer ?**

I Windows tablets funzionano come i normali PC, quindi, come questi, non possono essere rilevati come dispositivo periferico da un'altro PC.

Per trasferire i file da o verso il tuo Windows Tablet devi collegare una chiavetta USB al tuo dispositivo tramite un cavo USB Host, o trasferirli secondo le impostazioni del tuo Windows Home Network.

### **Consultare:**

 **http://windows.microsoft.com/it-it.**

90

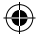

## **Inhoudsopgave**

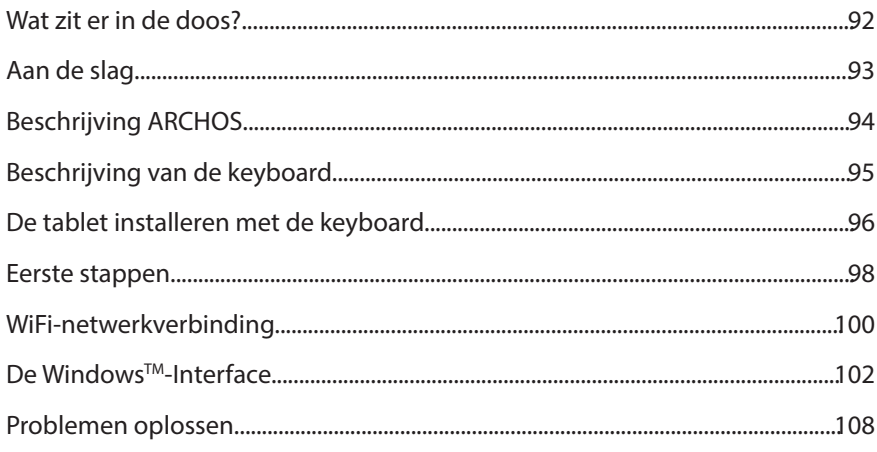

Zorg ervoor dat u ze leest alvorens te overwegen het product te retourneren. Uw probleem kan wel eens een probleempje blijken. Omdat we onze producten voortdurend aanpassen en verbeteren, kan de software van uw apparaat er een beetje anders uitzien of een licht gewijzigde functionaliteit hebben dan voorgesteld in deze Snelstartgids. Raadpleeg voor meer informatie http://windows.microsoft.com/nl-nl. Raadpleeg de verklaring van overeenstemming op: http://www.archos.com/products/declaration\_conformity.html.

⊕

◈

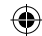

## **Wat zit er in de doos?**

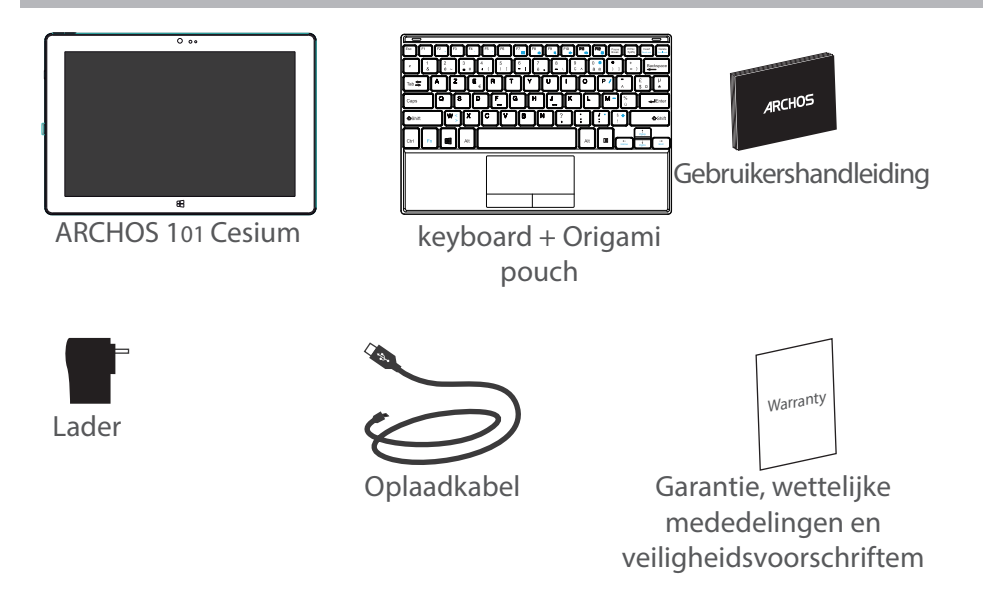

æ,

⊕

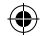

## **Aan de slag**

### De batterijen laden

1. Laad uw apparaat op door de stekker van uw voedingskabel in de micro USB-poort te steken.

Het ARCHOS-apparaat begint op te laden. Het oplaadlampje wordt ingeschakeld wanneer het apparaat wordt opgeladen. 2. Druk op de aan / uit-knop om het apparaat uit.

- U kunt uw ARCHOS gebruiken terwijl hij wordt opgeladen.
- Laad het apparaat de eerste keer helemaal op.
- Gebruik uitsluitend de meegeleverde oplader.

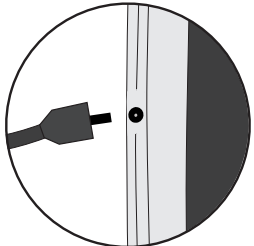

♠

### **TIPS:**

⊕

Registreer uw product om de volledige service te ontvangen. Als u een computer hebt, ga dan naar www.archos.com/register.

93Nederlands 93

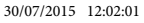

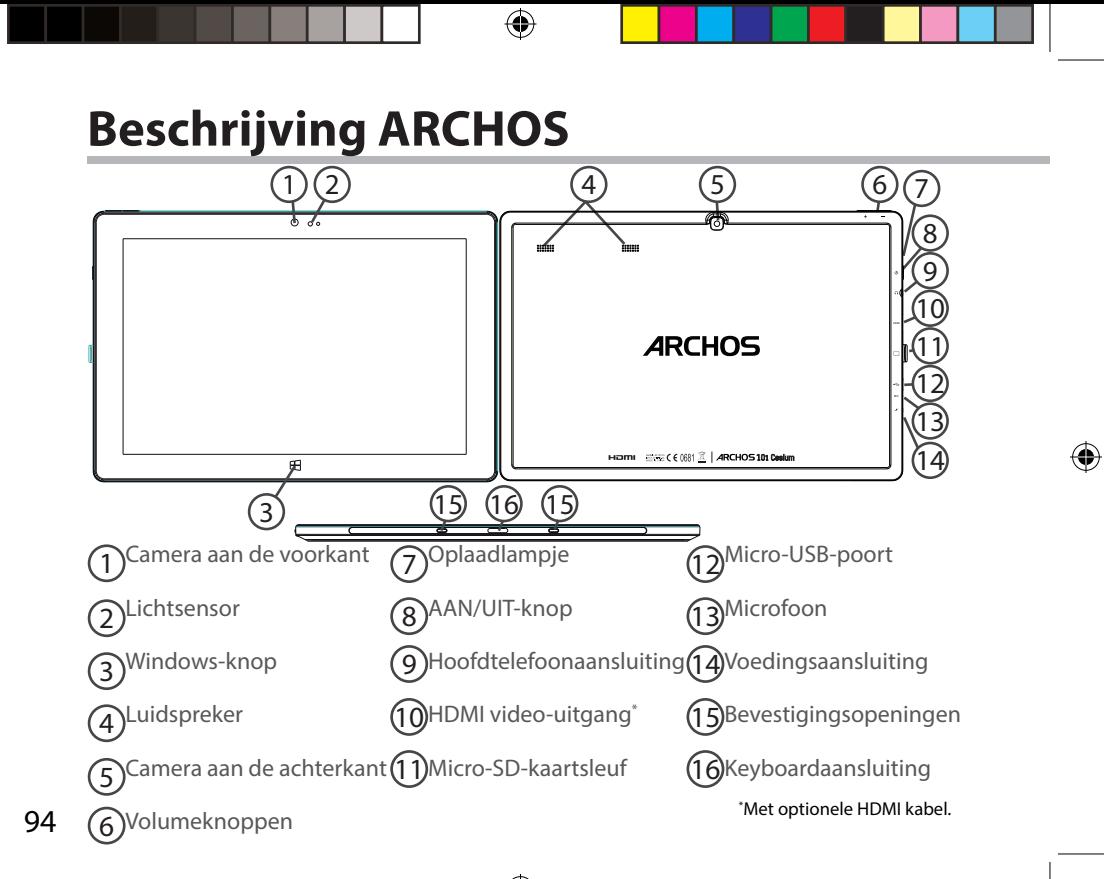

UserGuide\_ARCHOS\_101\_Cesium\_book.indd 94 30/07/2015 12:02:02

## **Beschrijving van de keyboard**

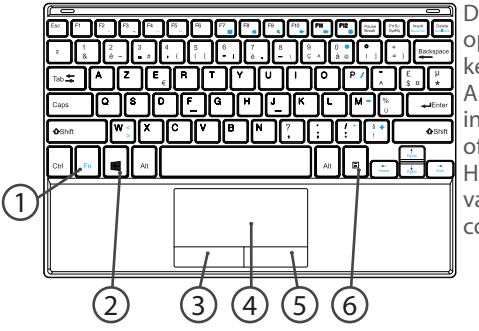

De keyboard wordt automatisch op de tablet aangesloten via de keyboardaansluiting. Als de keyboard niet reageert na het installeren van de tablet, controleer dan of de installatie goed is uitgevoerd. Het toetsenbord heeft de configuratie van een standaard toetsenbord van de computer.

1. Fn-toets: voor het activeren van de toetsen met een dubbele functie in het blauw.

2. Windows-toets: voor het weergeven van het beginscherm.

- 3. Linkermuisknop
- 4. Touchpad

⊕

- 5. Rechtermuisknop
- 6. Menu-toets: voor het weergeven van de menu-opties van het betreffende venster.

Nederlands

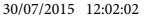

## **De tablet installeren met de keyboard**

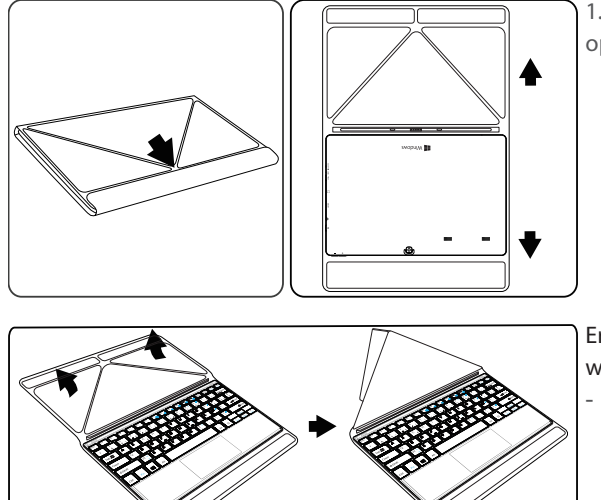

1. Til de klep omhoog om te openen.

Er zijn twee weergavehoeken: - Eerste type weergavehoek

96

⊕

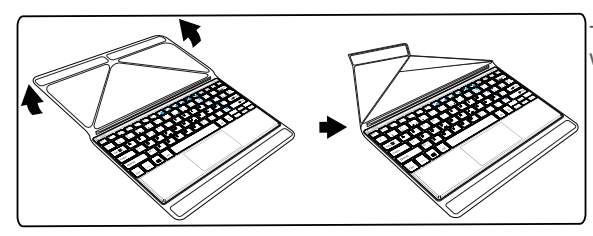

- Tweede type weergavehoek

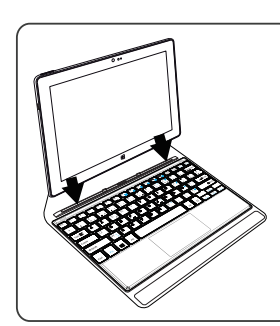

⊕

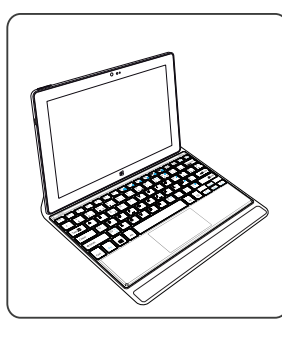

2. Sluit de tablet aan op de keyboardaansluiting en op de bevestigingsopeningen. De aansluiting wordt automatisch uitgevoerd. U hoeft zelf geen installatie uit te voeren. U kunt de tablet meteen gebruiken met de keyboard.

# Nederlands

⊕

## **Eerste stappen**

### **Inschakelen**

Houd de AAN/UIT-knop ingedrukt om het apparaat in te schakelen.

De eerste keer dat u het apparaat inschakelt, wordt u door een aantal schermen geleid om het apparaat in te stellen.

1. Bij Region and language [Land en taal] stelt u uw land, taal en tijdzone in en klikt u op Next [Volgende].

2. Kies I accept to agree to the License terms [Ik ga akkoord met de licentievoorwaarden].

### **De Wizard gebruiken**

1. Bij Personalize [Aanpassen] kiest u een kleur en voert u een naam in, in het veld PC name [PC-naam].

2. Kies Next [Volgende].

3. Bij Get online [Online gaan] kiest u een WiFi-netwerk om verbinding te maken met het Internet en kiest u Next [Volgende].

### Voor privé-netwerken is een wachtwoord vereist.

4. Bij Settings [Instellingen] kunt u kiezen tussen Express settings [Aanbevolen instellingen] of Customize [Aanpassen].

-Als u een beginner bent, raden wij u aan om Express settings [Aanbevolen instellingen] te gebruiken. -Als u een gevorderde gebruiker bent, kunt u Customize [Aanpassen] kiezen om uw eigen instellingen te configureren.

5. Bij Sign in to your Microsoft account [Aanmelden bij uw Microsoft-account] vult u uw

accountgegevens in.

98

◈

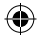

Als u geen account heeft, kiest u Create a new account [Account aanmaken] en volgt u de aanwijzingen op het scherm.

### **Help ons om uw gegevens te beschermen**

Microsoft helpt u om uw apparaat en uw account te beveiligen.

1. Voer uw e-mailadres in, in het daartoe bestemde veld en klik op Next [Volgende].

2. Er wordt een code naar uw e-mailadres gezonden. Open uw account om de code te zien.

Nederlands<br>Nederlands<br>O 3. Voer de code in die u heeft ontvangen. Als u uw e-mailaccount niet kunt raadplegen, kiest u I can't do this right now [Ik kan dit momenteel niet doen].

Aan het einde van dit configuratieproces wordt het apparaat opnieuw opgestart. Het beginscherm wordt weergegeven. U kunt de tablet nu gebruiken.

### **Microsoft Office activeren**

Er is een gratis licentie voor een jaar meegeleverd. Na het activeren van de licentie kunt u Microsoft Office op twee apparaten installeren door verbinding te maken met uw Microsoft-account.

1. In het beginscherm van de tablet kiest u de Microsoft Office-toepassing.

U moet deze activeren.

⊕

2. Voer uw Microsoft-account in om in te loggen.

Uw licentie is nu gekoppeld aan uw account.

Op een tweede apparaat (computer, tablet of smartphone) kunt u Microsoft office downloaden.

**!Wanneer u de standaardinstellingen van het apparaat herstelt zonder uw licentie te activeren, kunt u geen gebruik meer maken van de gratis licentie.**

## **WiFi-netwerkverbinding**

LET OP: Controleer of u zich in een WiFi-zone bevindt.

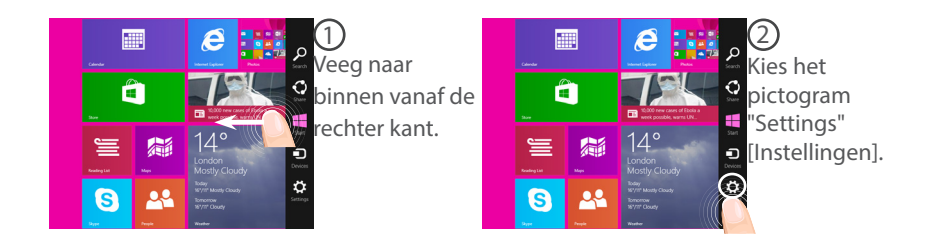

€

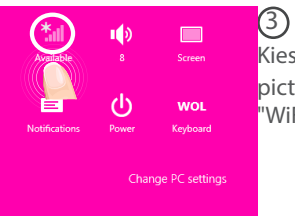

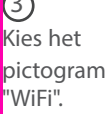

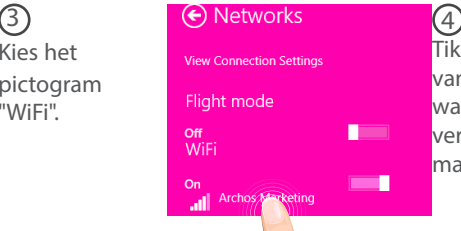

Tik op de naam van het netwerk waarmee u verbinding wilt maken.

### 100

⊕

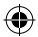

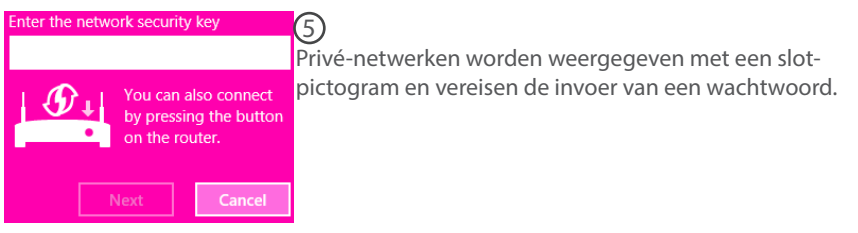

### **TIP:**

⊕

Nadat u verbinding hebt gemaakt met een beveiligd netwerk kunt u de verbinding ongedaan maken en opnieuw verbinden zonder wachtwoord.

101

Nederlands

⊕

lederland:

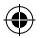

## **De Windows™ Interface**

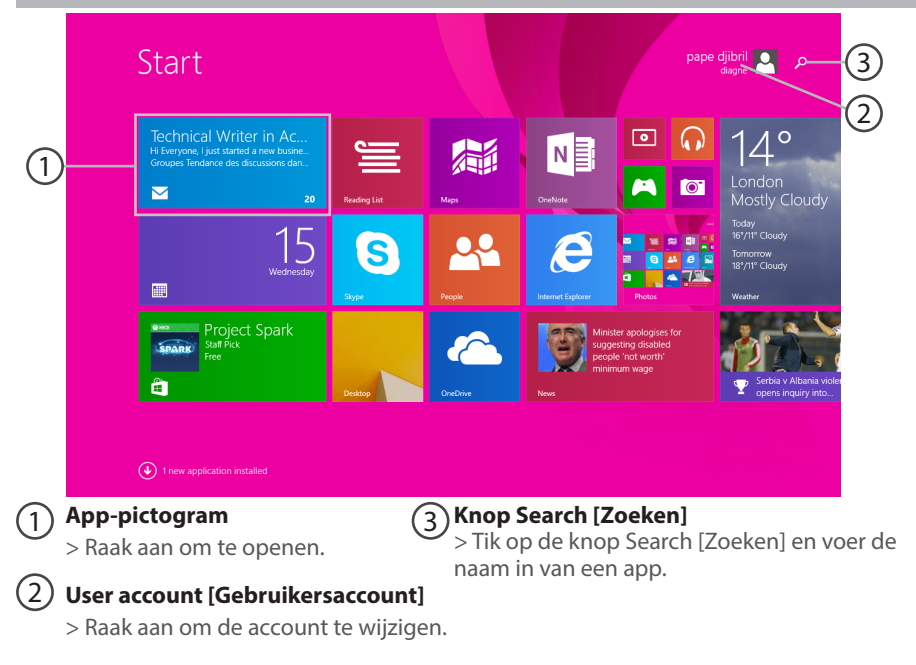

€

102

⊕

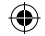

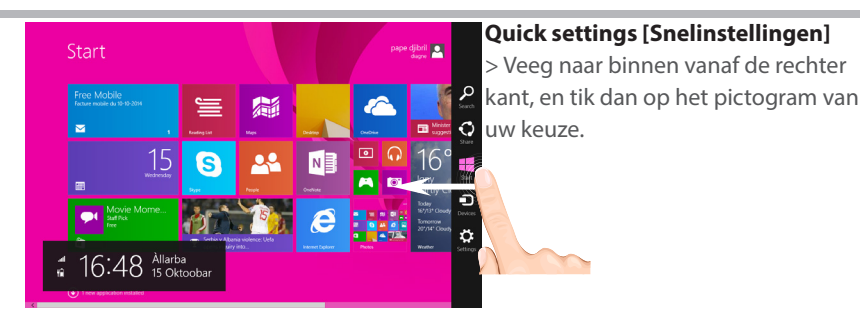

Zoeken: Via de knop Search [Zoeken] kunt u zoekopdrachten uitvoeren. In het scherm Start klikt u op de knop Search [Zoeken] naast de afbeelding van uw account.

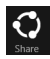

⊕

Delen: In een app kunt u via de knop Share [Delen] bestanden, foto's en meer delen.

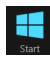

 Start: Via de knop Start gaat u naar het scherm Start. Als u al in het scherm Start bent, gaat u via deze knop naar de laatst gebruikte app.

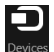

Apparaten: Via de knop Devices [Apparaten] kunt via apparaten afspelen, projecteren en afdrukken.

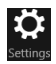

Instellingen: Via de knop Settings [Instellingen] kunt u de instellingen wijzigen van de app die u op dat moment gebruikt.

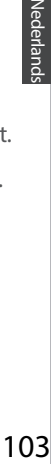

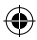

## **De Windows™ Interface**

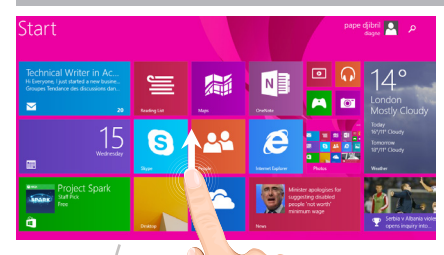

### **Alle apps**

æ,

> Veeg omhoog vanaf het midden van het scherm Start of klik op  $\bigcirc$  het gedeelte links-onder van het scherm Start om alle geïnstalleerde apps weer te geven.

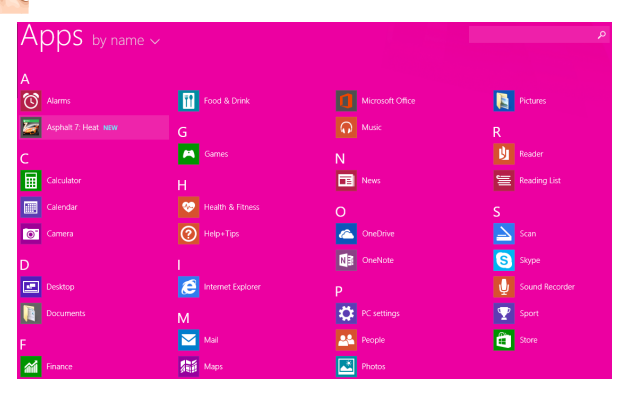

### 104

⊕

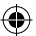

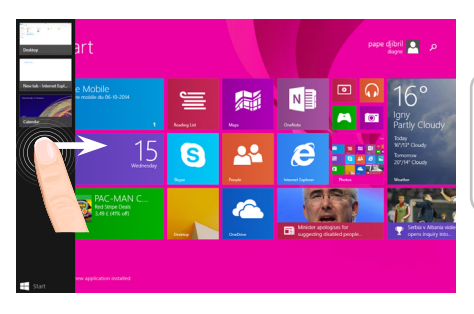

**Tussen geopende apps schakelen:**  U kunt schakelen tussen geopende apps door naar binnen te vegen vanaf de linker kant van het scherm.

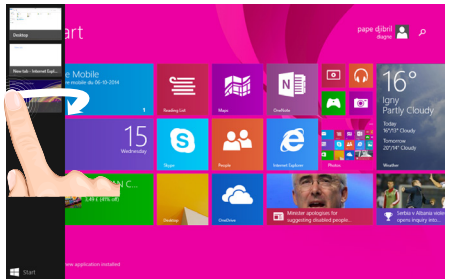

**Naar een specifieke app schakelen:** Veeg naar binnen vanaf de linker kant. Houd uw vinger op het scherm en beweeg uw vinger terug naar de linker kant. Tik op de app van uw keuze.

المواقع<br>2016<br>2016 derland

⊕

⊕

## **De Windows™ Interface**

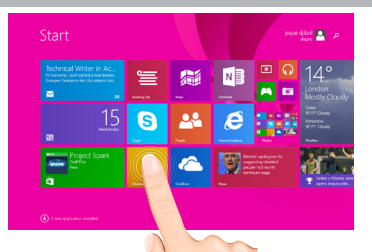

### **Het vertrouwde bureaublad**

In het bureaublad kunt u bureaublad-apps gebruiken zoals Office en de Verkenner. U kunt ook apps uit de Windows Store in de taakbalk zetten.

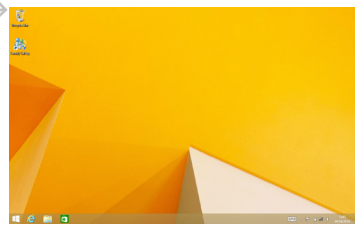

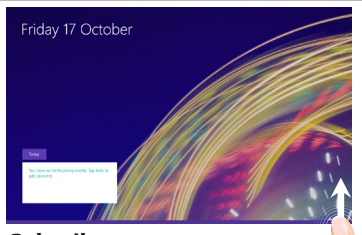

**Gebruik van apps** In sommige apps moet u van onder naar boven of van boven naar onder over het scherm vegen om de menu-opties weer te geven.

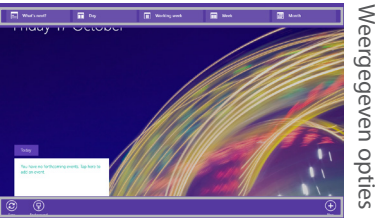

106

⊕

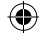

### **Een app sluiten**

Veeg naar beneden vanaf de bovenkant van het scherm en sleep de app naar beneden van het scherm af.

### **Apps op het bureaublad sluiten**

U kunt een Office-app sluiten door op de toets Close [Sluiten] in de titelbalk te tikken of te klikken.

### **Een app verwijderen**

⊕

In het scherm Start of in het gedeelte Alle apps houdt u de app enkele seconden vast met uw vinger.

Tik op Uninstall [Verwijderen]. Als de app een bureaublad-app is, kiest u de app in de lijst en tikt u vervolgens op Uninstall [Verwijderen].

### **Een e-mailaccount toevoegen:**

1. Tik of klik op Mail in het scherm Start.

2. Open de deeloptie Settings [Instellingen] en tik of klik dan op Accounts > Add an account [Account toevoegen].

3. Kies het type account dat u wilt toevoegen en volg de aanwijzingen op het scherm. Voor het toevoegen van de meeste accounts zijn uw gebruikersnaam en wachtwoord voldoende. In sommige gevallen moet u meer gegevens opgeven. Deze kunt u meestal vinden op de website van de provider van uw e-mailaccount.

⊕

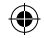

## **Problemen oplossen**

### **Als uw apparaat vast zit:**

Druk gedurende 10 seconden op de AAN/UIT-knop.

### **Als uw apparaat niet inschakelt:**

1. Laad uw apparaat op.

2. Druk gedurende 10 seconden op de AAN/UIT-knop.

### **Als u de levensduur van uw batterij wilt verlengen:**

Verminder de helderheid van het scherm en schakel de draadloze verbindingen uit indien deze niet in gebruik zijn.

### **Als uw apparaat te traag werkt:**

Sluit alle applicaties die op dat moment niet worden gebruikt.

### **Als uw WiFi-ontvangst te laag is:**

Zorg ervoor dat u zich niet ver van de WiFi-hotspot bevindt.

Update de firmware van het apparaat: http://www.archos.com/support.

Reset de instellingen van uw WLAN-verbinding.

Neem contact op met uw WiFi-verbindingsprovider.

### **Waarom wordt mijn Windows-tablet niet gedetecteerd terwijl hij aangesloten is op een computer?**

Windows tablets werken op dezelfde manier als een standaard PC, hierdoor worden ze niet herkend als randapparatuur van een andere PC.

Om bestanden naar of van uw Windows-tablet te kopiëren, kunt u een USB-schijf aansluiten op het tablet via een USB host kabel, of de overdracht laten plaatsvinden via uw Windows-thuisnetwerk.

### **Raadpleeg voor meer informatie:**

**http://windows.microsoft.com/nl-nl**

⊕

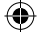
# **Índice**

 $\bigoplus$ 

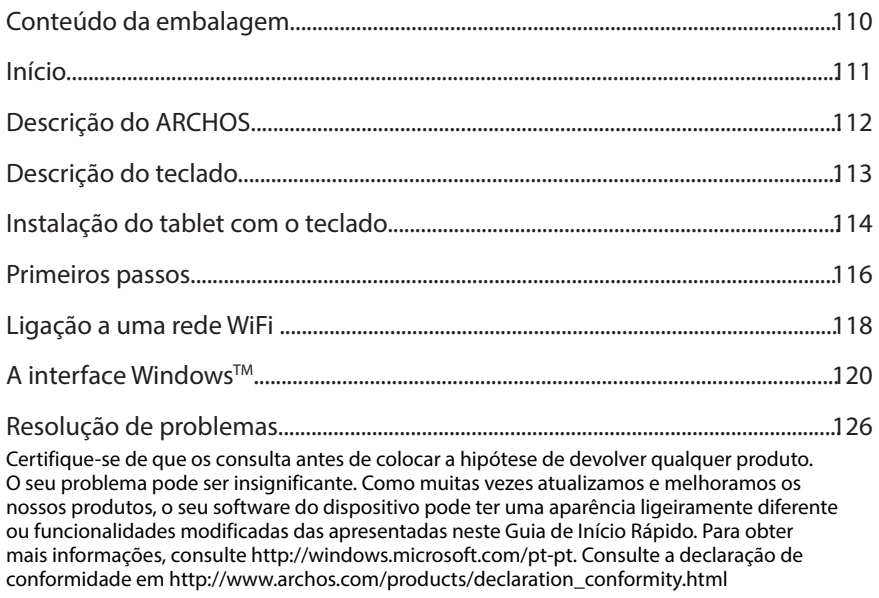

 $\bigoplus$ 

Português

 $\bigoplus$ 

### **Conteúdo da embalagem**

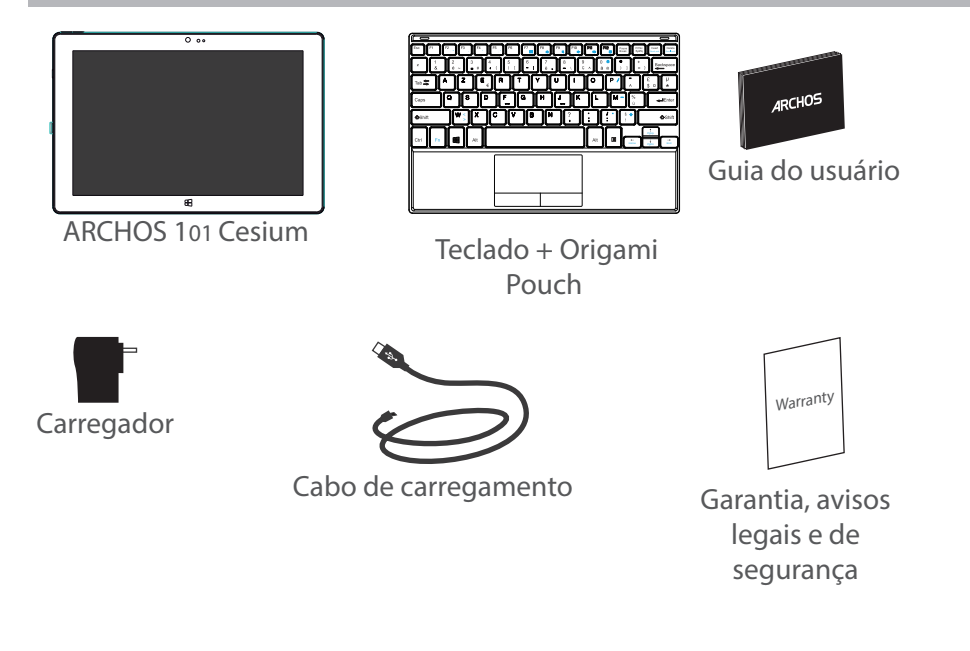

110

⊕

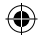

## **Início**

### Carregar a bateria

1. Carregue o seu aparelho ligando o cabo de alimentação à Porta micro-USB.

O aparelho ARCHOS será iniciado o carregamento.

A luz de carga é ligada quando o dispositivo está a carregar.

2. Pressione o botão On / Off para ligar o produto.

- Pode utilizar o seu aparelho ARCHOS enquanto este está a carregar.

- Carregue o dispositivo completamente antes de usá-lo pela primeira vez.

- Use apenas o carregador fornecido.

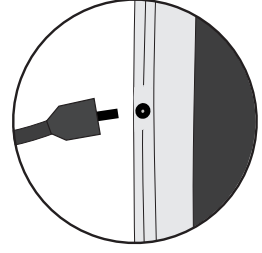

### ♠

Português

### **SUGESTÕES:**

⊕

Para receber uma assistência mais completa, registe o seu produto. No caso de um computador, vá a www.archos.com/register.

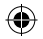

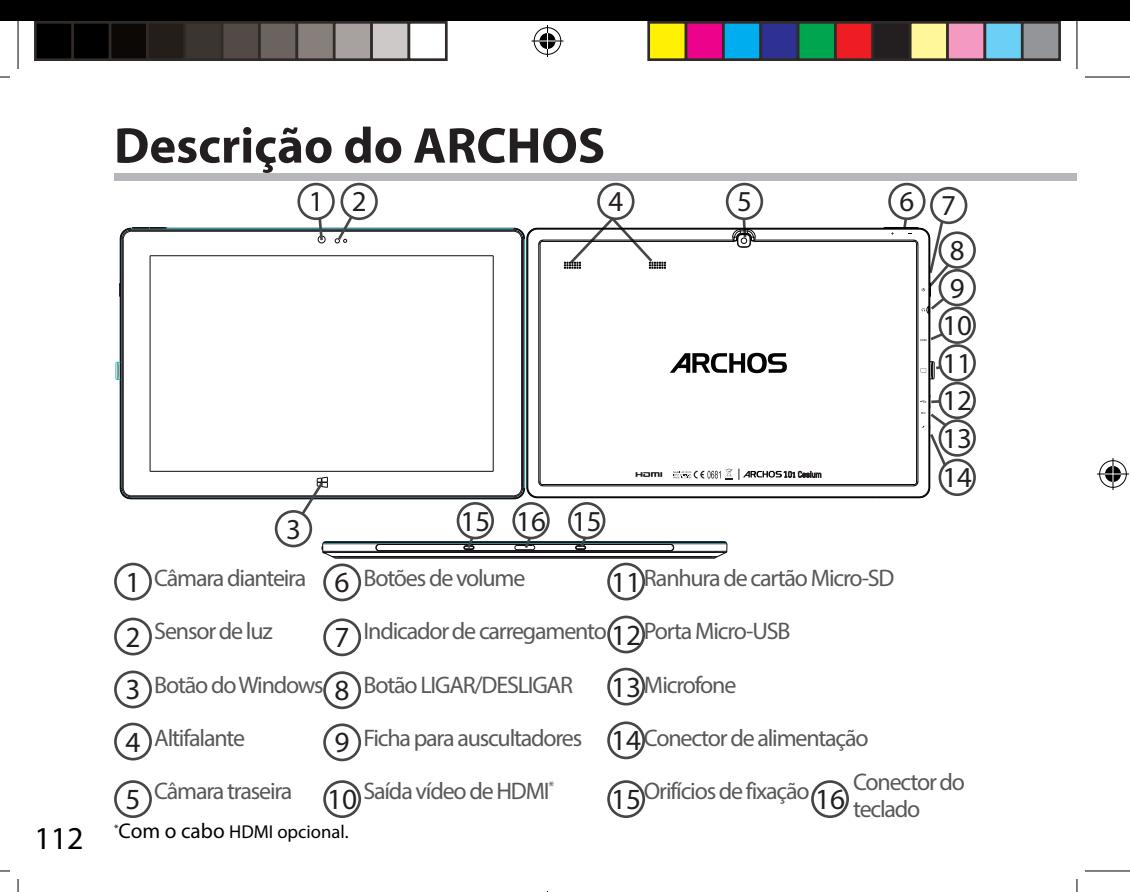

### **Descrição do teclado**

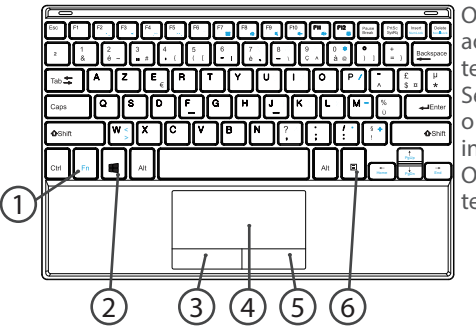

O teclado é ligado automaticamente ao seu tablet através do conector do teclado.

Se o teclado não responder quando o tablet for instalado, verifique se o instalou corretamente.

O teclado tem a configuração de um teclado de computador padrão.

- 1. Tecla Fn: ativa as teclas com a função dupla em azul.
- 2. Tecla Windows: apresenta o ecrã inicial.
- 3. Clique com o botão esquerdo do rato
- 4. Ecrã táctil

⊕

- 5. Clique com o botão direito do rato
- 6. Tecla menu: apresenta as opções de menu para a janela correspondente.

Português

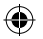

### **Instalação do tablet com o teclado**

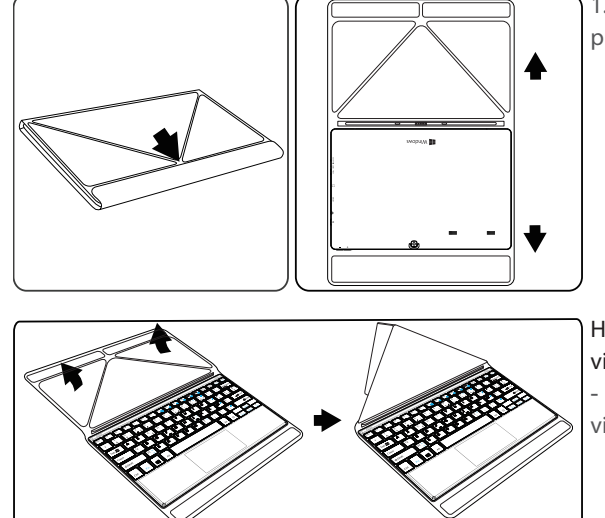

1. Levante a capa de proteção para abrir.

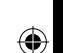

Há dois ângulos de visualização: - Primeiro tipo de ângulo de visualização

114

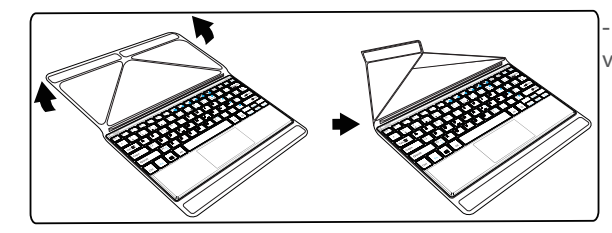

### - Segundo tipo de ângulo de visualização

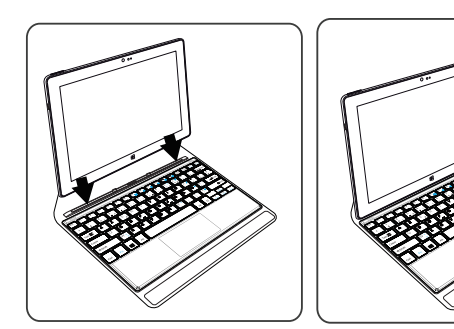

2. Instale o tablet nos orifícios de fixação e ligue o conector do teclado. A ligação é automática. Não é necessária qualquer configuração. Já pode usar o seu tablet com o teclado.

Português

 $\bigoplus$ 

115

UserGuide ARCHOS 101 Cesium book.indd 115 30/07/2015 12:02:21

### **Primeiros passos**

### **Ligar**

Mantenha o botão ON/OFF premido para ligar o dispositivo.

Quando ligar o dispositivo pela primeira vez, terá de percorrer alguns ecrãs de configuração preliminar.

1. Em Região e Idioma, configure a sua região, o idioma do dispositivo, o seu Fuso Horário e selecione Seguinte.

2. Selecione Aceito para aceitar os Termos de licenciamento.

### **Através do Assistente**

1. Em Personalizar, selecione uma cor e introduza um nome no campo de nome do PC.

2. Selecione Seguinte.

3. Em Obter online, selecione uma rede Wi-Fi para se ligar à Internet e selecione Seguinte.

### As redes privadas precisam de palavras-passe.

4. Nas Definições pode escolher entre as definições Rápidas ou Personalizadas.

- Se não tiver muita experiência recomendamos que selecione Usar definições rápidas.

- Se for um utilizador avançado, pode selecionar Personalizar para fazer as suas próprias configurações.

5. Em Iniciar sessão na conta Microsoft, introduza os detalhes da sua conta.

Se não tiver uma conta, selecione Criar uma nova conta e siga as instruções para decidir quais opções tomar.

⊕

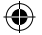

### **Ajude-nos a proteger as suas informações**

A Microsoft ajuda a proteger o seu dispositivo e a sua conta.

1. Introduza o seu endereço de e-mail no respetivo campo e selecione Seguinte.

2. Será enviado um código para a sua conta de e-mail. Abra a sua conta para ver o código.

3. Introduza o código que recebeu. Se não conseguir consultar a sua conta de e-mail, selecione De momento isso não é possível.

O dispositivo é reiniciado quando o processo de configuração chegar ao fim. É apresentado o ecrã inicial. Já pode usar o seu tablet.

### **Ativar o Microsoft Office**

⊕

É disponibilizada uma licença gratuita de um ano. Depois de ativar esta licença pode instalar o Microsoft Office em dois dispositivos ligados pela sua conta Microsoft.

1. A partir do ecrã inicial do tablet, selecione a aplicação do Microsoft Office. Precisa de ativá-la.

2. Introduza a sua conta Microsoft para iniciar sessão.

A licença está associada à sua conta.

Pode transferir o Microsoft Office num segundo dispositivo (computador, tablet ou smartphone).

### **!Se restaurar as predefinições do seu dispositivo sem ativar a sua licença, deixa de**

### **poder usufruir da licença gratuita.**

Português

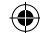

# **Ligação a uma rede WiFi**

ATENÇÃO: Certifique-se de que está numa zona com Wi-Fi.

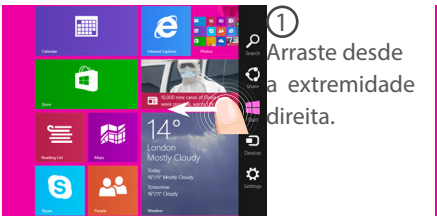

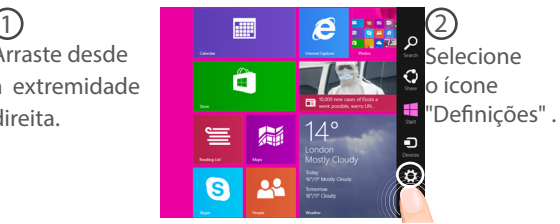

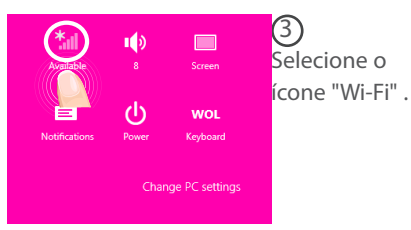

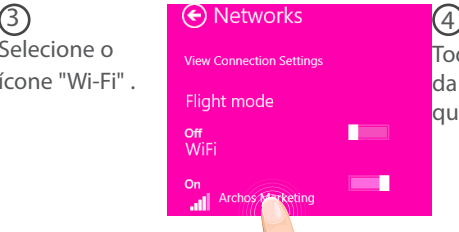

Toque no nome da rede à qual se quer ligar.

118

⊕

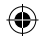

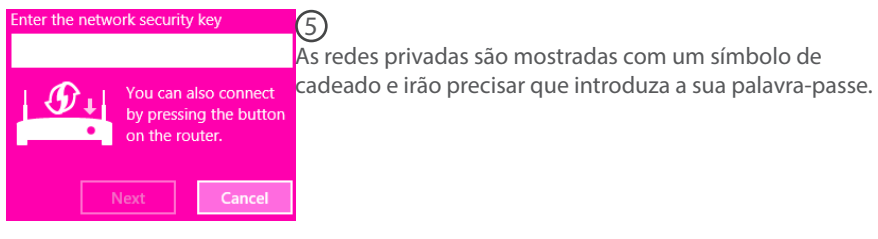

### **SUGESTÕES:**

⊕

Após ter estabelecido a ligação a uma rede segura, pode desligar-se dela e voltar a ligar sem precisar de introduzir a palavra-passe de novo.

119

Português

 $\bigoplus$ 

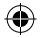

# **A** interface Windows™

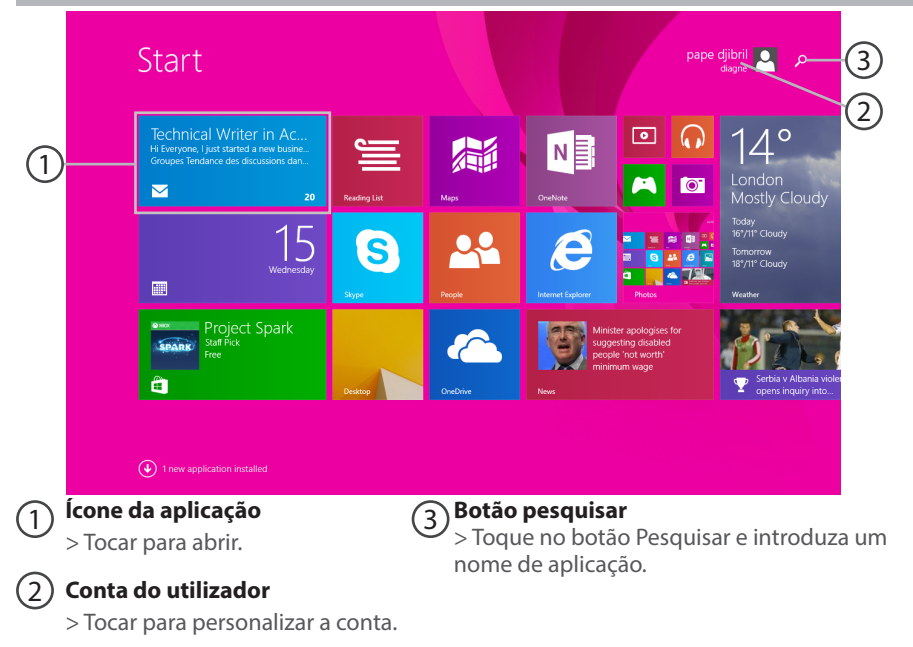

≏

120

⊕

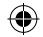

 $\bigoplus$ 

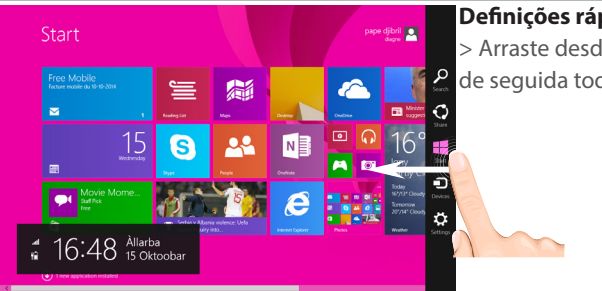

### **Definições rápidas**

> Arraste desde a extremidade direita, e de seguida toque no ícone que desejar.

Pesquisar: Pode usar o botão Pesquisar para localizar elementos. Se estiver no ecrã Iniciar, clique no botão Pesquisar junto da imagem da sua conta.

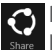

⊕

Partilhar: Quando estiver numa aplicação, pode utilizar o botão Partilhar para partilhar ficheiros, fotografias, etc.

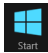

Iniciar: O botão Iniciar leva-o ao ecrã Iniciar. Se já estiver em Iniciar, leva-o até à última aplicação que tiver utilizado.

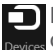

Dispositivos: Utilize o botão Dispositivos para reproduzir, projetar e imprimir para dispositivos.

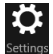

Definições: Utilize o botão Definições para alterar as definições da aplicação na qual se encontrar.

121

Português

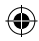

# **A interface Windows™**

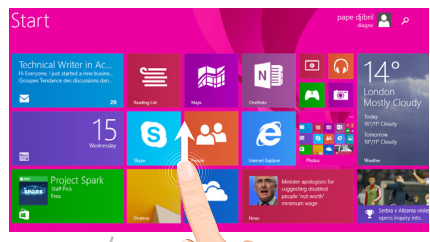

### **Todas as aplicações**

> Arraste para cima desde o centro do ecrã Iniciar ou clique  $\mathbb Q$  no canto inferior esquerdo de Iniciar para apresentar todas as aplicações instaladas.

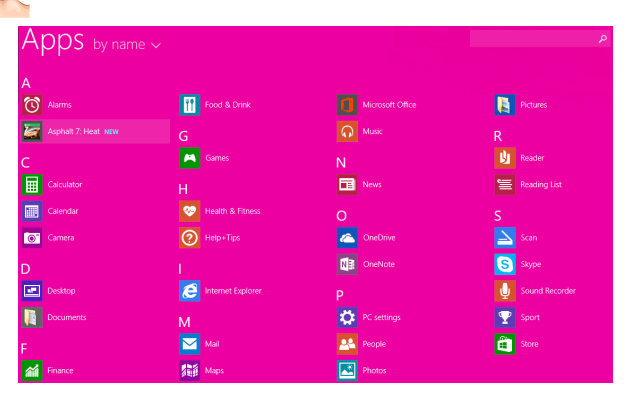

122

⊕

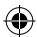

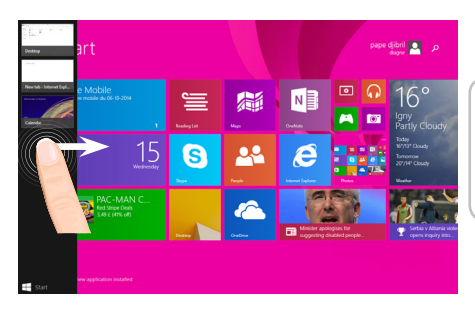

**Alterne entre aplicações abertas:**  Alterne entre aplicações abertas ao arrastar desde a extremidade esquerda do ecrã.

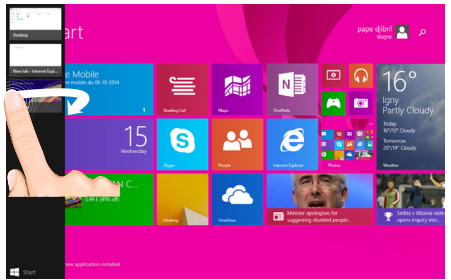

**Mude para uma aplicação específica:** Arraste desde a extremidade esquerda, e com o seu dedo ainda no ecrã, desloque-o para trás em direção à extremidade esquerda. Toque na aplicação que desejar.

⊕

Português

UserGuide ARCHOS\_101\_Cesium\_book.indd 123 30/07/2015 12:02:23

⊕

123

# **A interface Windows™**

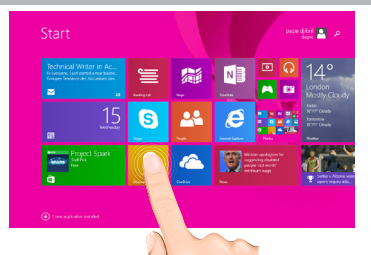

### **O ambiente de trabalho familiar**

O ambiente de trabalho é onde irá usar aplicações de ambiente de trabalho como o Office e o Explorador de Ficheiros. Também pode fixar aplicações da Loja Windows na barra de tarefas.

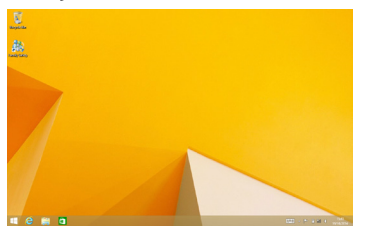

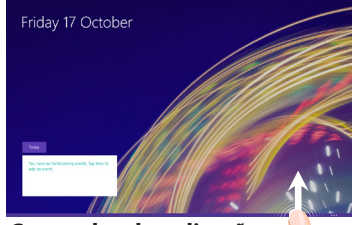

**Comandos da aplicação** Em algumas aplicações, para apresentar as opções do menu precisa de arrastar desde o fundo ou topo do ecrã.

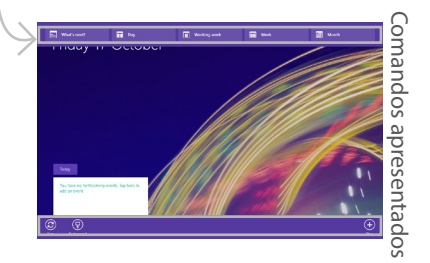

⊕

### **Para encerrar uma aplicação**

Arraste desde a extremidade superior do ecrã e arraste a aplicação para baixo e para fora do ecrã.

#### **Para encerrar aplicações de ambiente de trabalho**

Pode encerrar uma aplicação do Office tocando ou clicando no botão Fechar na barra de título.

#### **Para desinstalar uma aplicação**

⊕

A partir do ecrã Iniciar ou da secção Todas as aplicações, toque e mantenha pressionado por alguns segundos.

Toque em Desinstalar. Se a aplicação for uma aplicação de ambiente de trabalho, selecione a aplicação a partir da lista e de seguida toque em Desinstalar.

### **Para adicionar uma conta de e-mail:**

1. Toque ou clique em Correio a partir do ecrã Iniciar.

2. Abra o atalho das Definições e de seguida toque ou clique em Contas > Adicionar uma conta.

3. Selecione o tipo de conta que pretende adicionar e siga as instruções no ecrã. A maioria das contas pode ser adicionada apenas com o seu nome de utilizador e palavra-passe. Em alguns casos, ser-lhe-ão pedidos mais detalhes, os quais podem geralmente ser encontrados no Web site do fornecedor da sua conta de e-mail.

Português

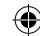

# **Resolução de problemas**

### **Se o aparelho bloquear:**

Prima o botão LIGAR/DESLIGAR durante 10 segundos.

### **Se o seu aparelho não ligar:**

1. Carregue o aparelho.

2. Prima o botão LIGAR/DESLIGAR durante 10 segundos.

### **Se pretender aumentar a autonomia da bateria:**

Diminua o brilho do ecrã e desligue as ligações sem fios, se não estiverem a ser utilizadas.

### **Se o funcionamento do aparelho for demasiado lento:**

Encerre todas as aplicações que não estejam a ser utilizadas.

### **Se a recepção WiFi for demasiado lenta:**

Certifique-se de que não está afastado do ponto de ligação WiFi. Atualizar o firmware do dispositivo: http://www.archos.com/support. Redefinir as configurações de sua conexão.

Contacte a sua operadora da ligação WiFi.

#### **Por que é que a tablete Windows não é reconhecida quando conectada a meu computador ?**

As tabletes Windows são consideradas como computadores e não podem ser reconhecidas como dispositivos periphericos.Para uma transferência de arquivos para / da tablete, conectar um pen USB através um cabo USB.

### **Para obter mais informações, consulte:**

**http://windows.microsoft.com/pt-pt**

126

◈

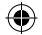

## **Содержание**

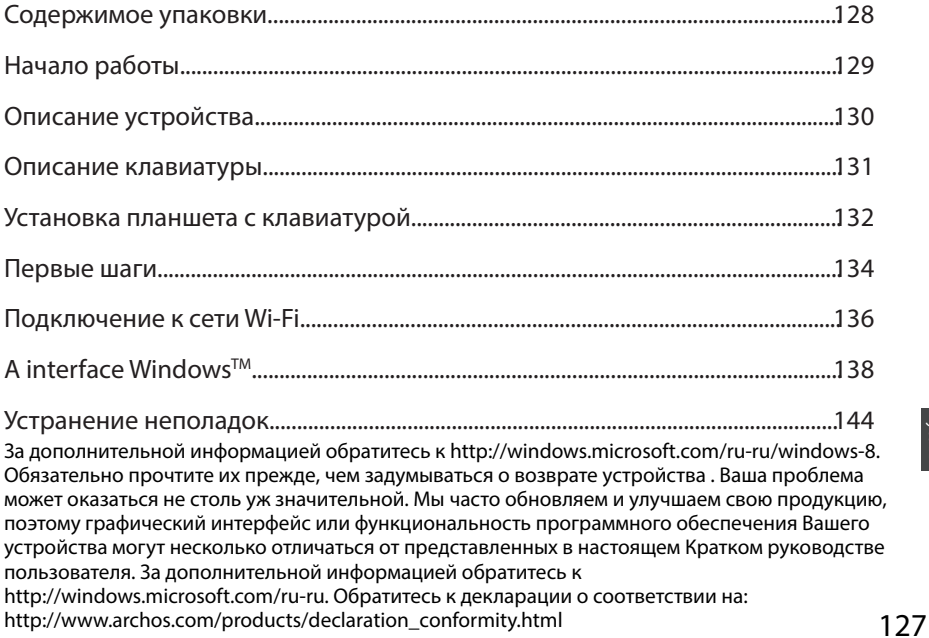

⊕

 $\bigoplus$ 

Русский

 $\bigoplus$ 

### **Содержимое упаковки**

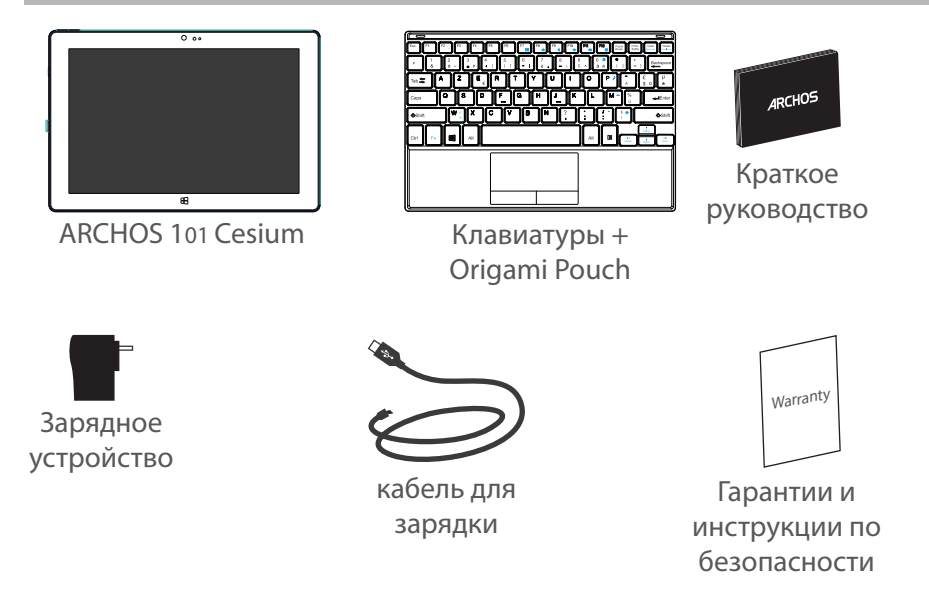

⊕

⊕

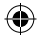

### **Начало работы**

### Зарядка

1. Зарядите Ваше устройство, подключив кабель питания к порту micro-USB.

ARCHOS устройство начнет заряжаться.

Индикатор зарядки включается после зарядки устройства.

- 2. Нажмите кнопку питания, чтобы включить устройство.
- Вы можете пользоваться устройством ARCHOS во время зарядки.
- Перед первым использование устройство должно полностью зарядиться.
- Разрешается использовать только зарядное устройство из комплекта поставки.

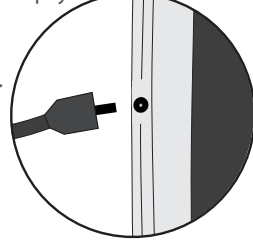

### **СОВЕТ:**

⊕

Зарегистрируйте свое изделие, чтобы получать обслуживание в более полном объеме. При работе с компьютером перейдите по ссылке www.archos.com/register.

⊕

### 129

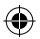

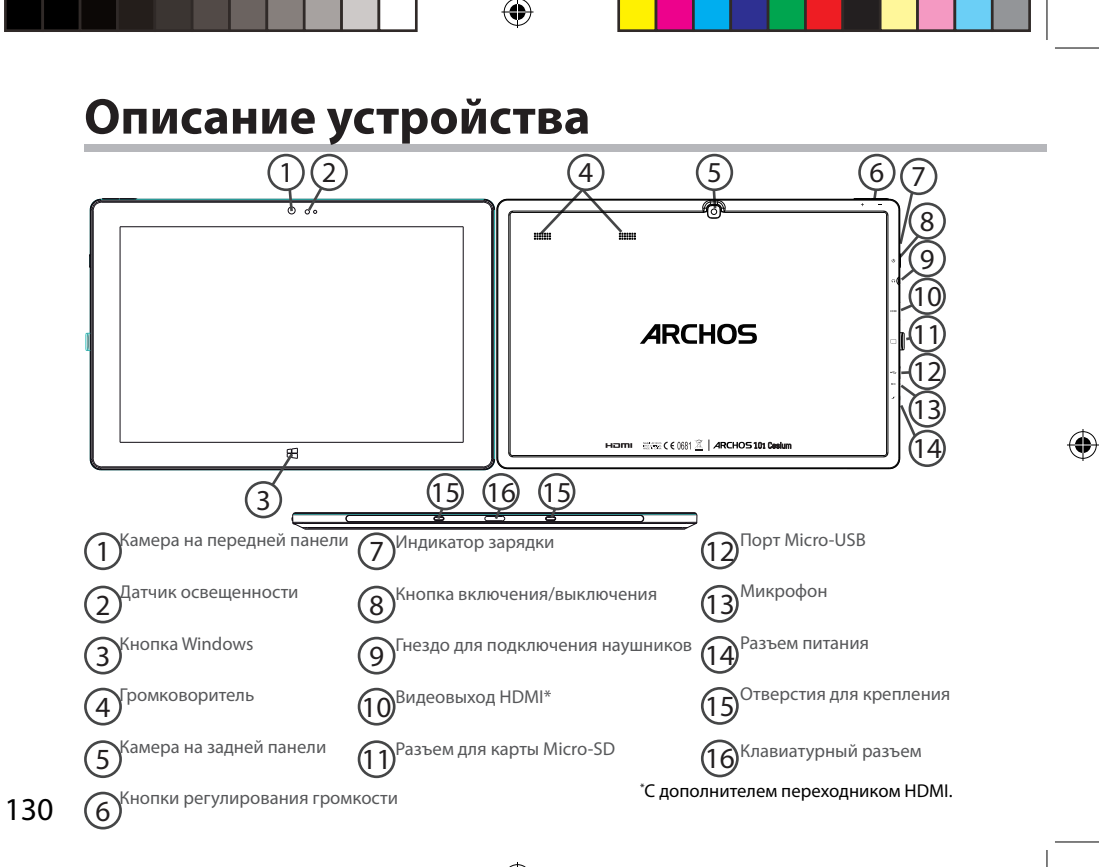

UserGuide\_ARCHOS\_101\_Cesium\_book.indd 130 30/07/2015 12:02:26

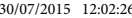

### **Описание клавиатуры**

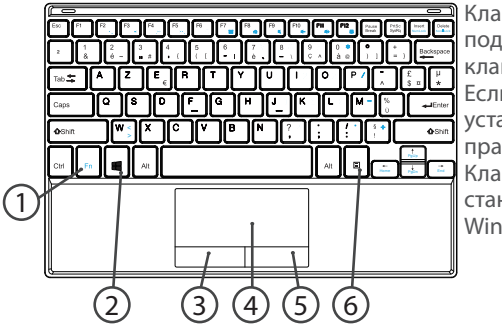

Клавиатура автоматически подключается к планшету через клавиатурный разъем. Если клавиатура не реагирует после установки планшета, проверьте правильность установки. Клавиатура имеет конфигурацию стандартной клавиатуре ПК с Windows.

1. Клавиша Fn: активация клавиш с двойной функцией, обозначенных синей маркировкой.

- 2. Клавиша Windows: отображение главного экрана.
- 3. Щелчок левой кнопкой мыши
- 4. TouchPad

⊕

- 5. Щелчок правой кнопкой мыши
- 6. Клавиша меню: отображение пунктов меню для соответствующего окна.

♠

131

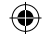

### **Установка планшета с клавиатурой**

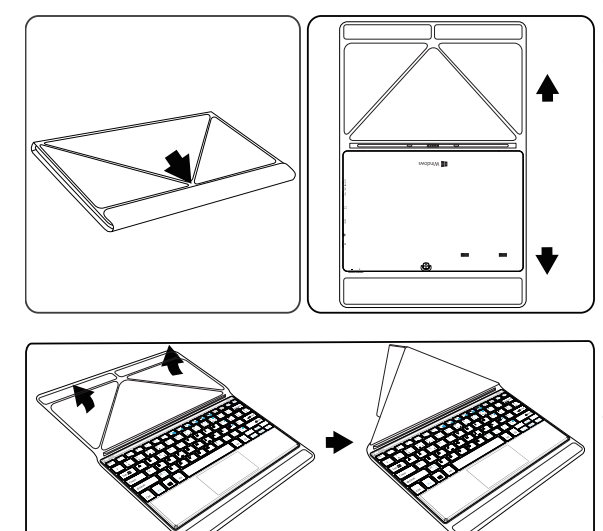

1. Приподнимите и откройте защитный чехол.

Предусмотрено два варианта угла просмотра: - Первый вариант угла просмотра

132

⊕

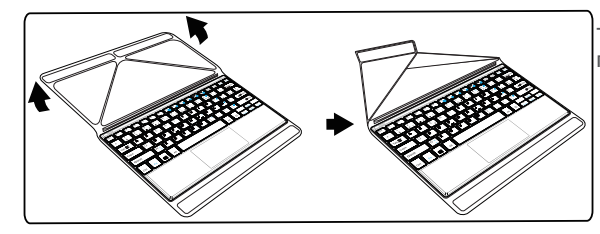

- Второй вариант угла просмотра

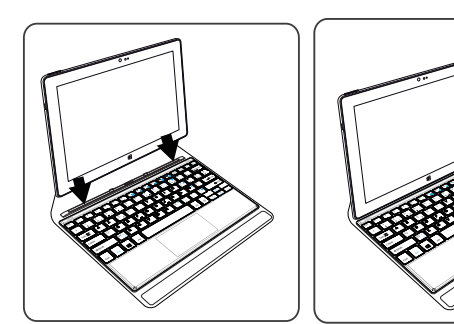

2. Установите планшет в клавиатурный разъем и в отверстия для крепления. Подключение выполнится автоматически. Настройка не требуется. После этого планшет можно использовать вместе с клавиатурой.

Русский

⊕

### **Первые шаги**

### **Включение**

Нажмите и удерживайте кнопку ON/OFF, чтобы включить устройство.

При первом включении устройства появятся несколько экранов предварительной настройки.

1. На экране Region and language (Регион и язык) укажите регион, язык устройства и часовой пояс, затем нажмите Next (Далее).

2. Выберите I accept to agree to the License terms (Я принимаю условия лицензии).

### **Работа с помощью мастера настройки**

1. На экране Personalize (Персонализация) выберите цвет и введите имя в поле PC name (Имя компьютера).

2. Выберите Next (Далее).

3. На экране Get online (Выход в интернет) выберите WiFi network to connect to Internet (Подключение к интернету по сети Wi-Fi), затем нажмите Next (Далее). Для частных сетей требуется пароль.

4. На экране Settings (Настройки) можно выбрать вариант Express settings (Экспресс-настройки) или Customize (Пользовательские).

- Новичкам рекомендуется выбрать вариант Use express settings (Использовать экспресс-настройки).

- Продвинутые пользователи могут выбрать вариант Customize

(Пользовательские) и установить параметры по своему усмотрению.

5. На экране Sign in to your Microsoft account (Вход в учетную запись Microsoft) введите данные учетной записи.

Если у вас нет учетной записи, выберите Create a new account (Создать учетную

⊕

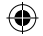

#### запись) и укажите нужные варианты согласно инструкции. **Помогите нам защитить вашу информацию**

Microsoft поможет вам защитить устройство и учетную запись.

1. Введите адрес электронной почты в требуемом поле и нажмите Next (Далее).

2. На адрес электронной почты, соответствующий вашей учетной записи, будет отправлен код. Для просмотра кода войдите в учетную запись.

3. Введите полученный код. Если у вас нет возможности проверить электронную почту, выберите I can't do this right now (В данный момент у меня нет такой возможности).

По окончании настройки устройство перезагрузится. Отобразится главный экран. После этого можно приступа **то работе с планшетом.** 

### **Активация Microsoft Office**

Бесплатная лицензия предоставляется на один год. После активации данной лицензии можно установить Microsoft Office на два устройства путем подключения учетной записи Microsoft.

1. На главном экране планшета выберите приложение Microsoft Office. Его нужно активировать.

2. Для входа в систему войдите в учетную запись Microsoft.

Теперь ваша лицензия связана с вашей учетной записью.

Вы можете загрузить Microsoft Office на втором устройстве (компьютере, планшете или смартфоне). **!При восстановлении настроек устройства по умолчанию без активации** 

**лицензии преимущества бесплатной лицензии будут утрачены.**

♠

135

### **Подключение к сети Wi-Fi**

ВНИМАНИЕ! Убедитесь, что находитесь в зоне действия сети WiFi.

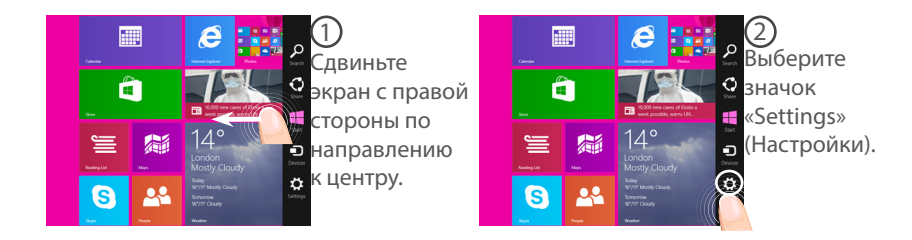

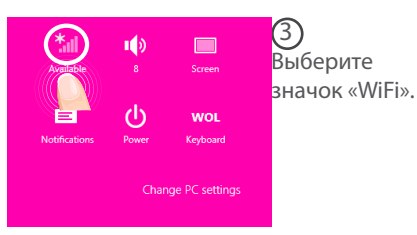

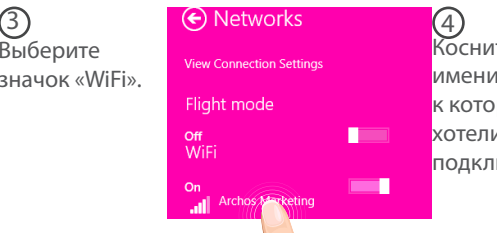

Коснитесь имени сети, к которой вы хотели бы подключиться.

136

♠

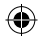

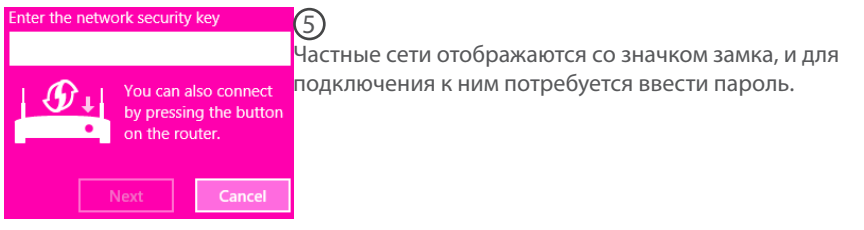

### **СОВЕТ:**

⊕

После подключения к безопасной сети можете отключиться от нее. При повторном подключении ввод пароля не потребуется.

137

Русский

 $\bigoplus$ 

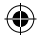

### **Интерфейс Windows**™

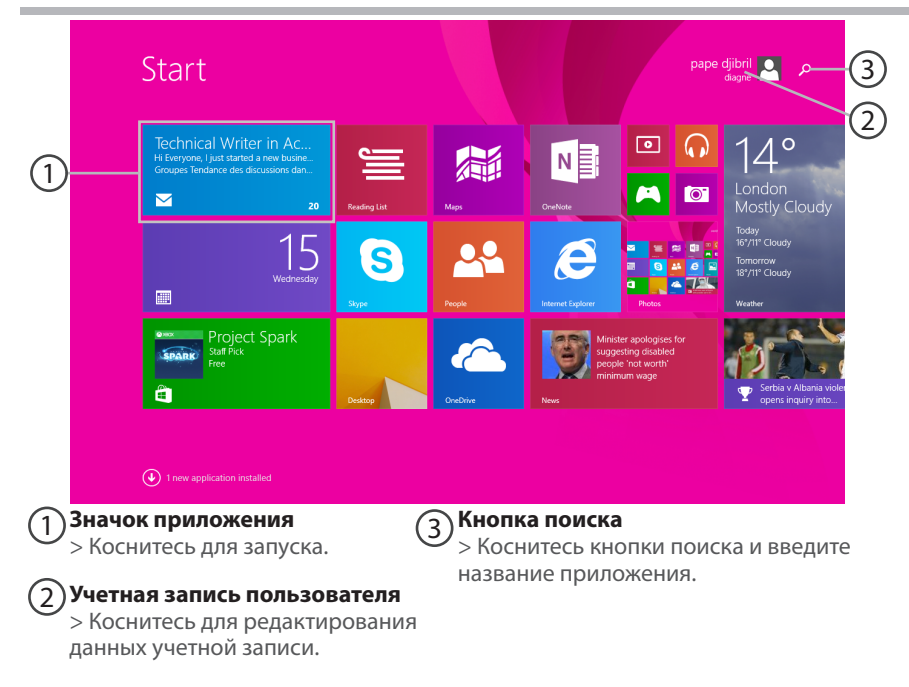

≏

⊕

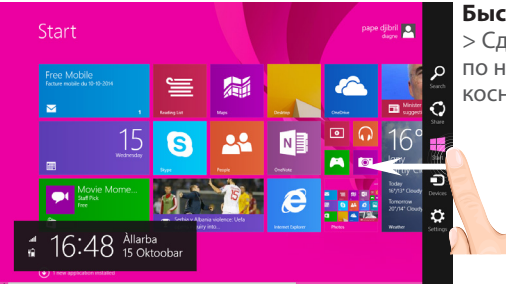

#### **Быстрые настройки**

> Сдвиньте экран с правой стороны по направлению к центру, а затем коснитесь требуемого значка.

О Кнопка поиска: используйте при необходимости что-либо найти. Если вы <u>search Наход</u>итесь на главном экране, нажмите кнопку поиска, расположенную рядом со значком учетной записи.

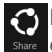

Кнопка «Поделиться»: с ее помощью можете делиться файлами (например, **Share** фотографиями) из запущенного приложения.

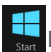

 Кнопка главного экрана: с ее помощью можно переходить на главный экран. Если вы уже находитесь на главном экране, то эта кнопка возвращает вас в последнее использованное приложение.

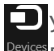

Устройства: используйте эту кнопку для воспроизведения, проецирования и **Devices** печати с помощью других устройств.

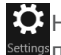

 $\bullet$  Настройки: используйте данную кнопку для изменения настроек запущенного Settings <sub>П</sub>риложения.

Русский

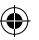

### **Интерфейс Windows**™

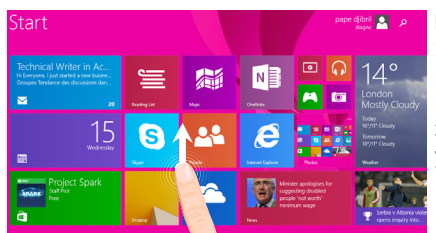

#### **Все приложения**

€

> Сдвиньте экран по направлению вверх из центра главного экрана или щелкните в нижнем левом углу главного экрана, чтобы отобразить значки всех установленных приложений.  $\mathbb{O}$ 

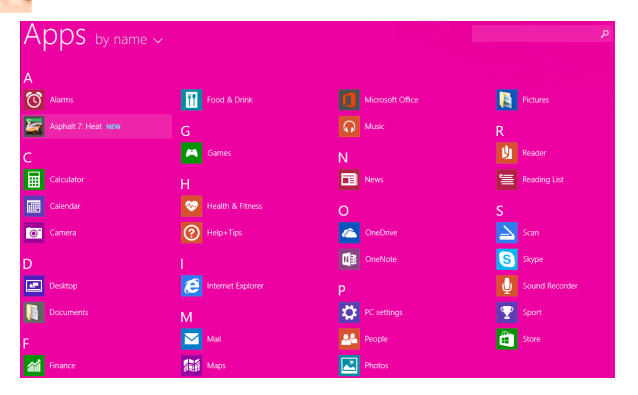

140

⊕

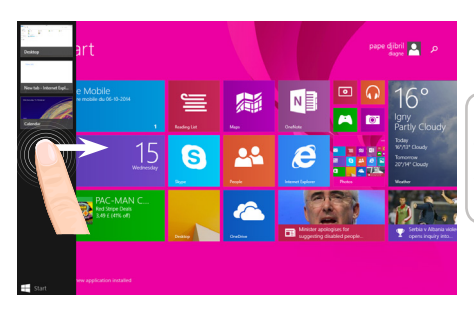

**Переключайтесь между открытыми приложениями:** для этого сдвигайте экран от левого края к центру.

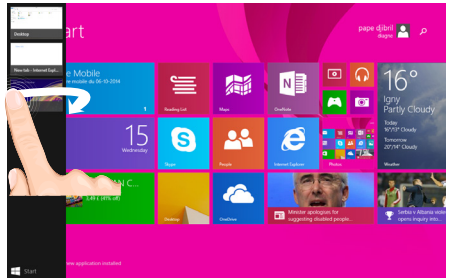

**Переключайтесь на требуемое приложение:** сдвиньте экран от левого края по направлению к центру и, удерживая палец на экране, выполните перемещение обратно к левому краю; затем коснитесь требуемого приложения.

Русский

 $\bigoplus$ 

141

### **Интерфейс Windows**™

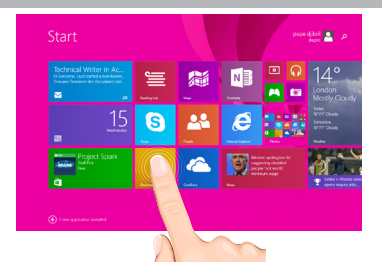

### **Знакомый вид рабочего стола**

На рабочем столе вы будете использовать настольные приложения, такие как Office и File Explorer. Приложения Windows Store также можно закрепить на панели задач.

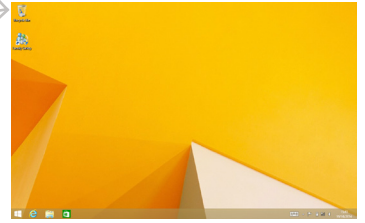

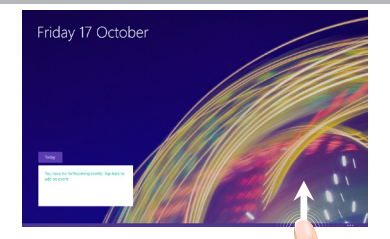

**Команды приложений** В некоторых приложениях для открытия пунктов меню достаточно провести вверх от низа экрана или вниз от верха экрана.

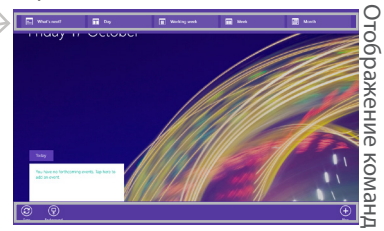

142

⊕

#### **Закрытие приложения**

Переместите экран от верхнего края по направлению вниз, затем перетащите приложение вниз и за пределы экрана.

#### **Закрытие настольных приложений**

Можете закрыть приложение Office путем касания или нажатия кнопки закрытия, расположенной в области заголовка.

#### **Удаление приложения**

На главном экране или на экране со значками всех приложений коснитесь и удерживайте требуемый значок в течение двух секунд.

Коснитесь «Uninstall» (Удалить). При удалении настольного приложения выберите его из списка, а затем коснитесь «Uninstall».

### **Добавление учетной записи электронной почты**

1. Коснитесь или щелкните «Mail» (Почта) на главном экране. 2. Нажмите кнопку «Settings» (Настройки), затем коснитесь или щелкните «Accounts» (Учетные записи) > «Add an account» (Добавить учетную запись). 3. Выберите тип учетной записи, которую желаете добавить, а затем следуйте инструкциям, отображаемым на экране. Для добавления большинства учетных записей достаточно указать только имя пользователя и пароль. В некоторых случаях может потребоваться указать и другие данные, которые, как правило, можно найти на веб-сайте поставщика услуг электронной почты.

## **Устранение неполадок**

### **В случае зависания планшета:**

Нажмите на кнопку ВКЛ/ВЫКЛ и удерживайте в течение 10 секунд.

#### **Если устройство не включается:**

1. Зарядите устройство.

2. Нажмите на кнопку ВКЛ/ВЫКЛ и удерживайте в течение 10 секунд.

#### **Если сенсорный экран функционирует неправильно:**

Выберите значок Settings > восстановление и форматирование), нажмите на значок Touch-screen calibration (калибровка сенсорного экрана).

#### **Если Вы хотите продлить срок работы батареи:**

Уменьшите яркость экрана и выключите беспроводные соединения, если они не используются.

#### **Если устройство функционирует слишком медленно:**

Закройте все приложения, которые в данный момент не используются.

#### **Если принимаемый сигнал Wi-Fi слишком слаб:**

Убедитесь, что не находитесь слишком далеко от узла доступа Wi-Fi.

Обновите встроенную микропрограмму устройства:

http://www.arnovatech.com/support.

Сбросьте и повторно введите параметры соединения.

Обратитесь к провайдеру сети Wi-Fi.

#### **Почему мой Windows-планшет не определяется персональным компьютером при подключении?**

Windows-планшеты работают как стандартный персональный компьютер, поэтому они не могут быть определены как периферийное устройство другим персональным компьютером. Для переноса файлов с Windows-планшета понадобится подключить USB-накопитель к устройству, используя USB-хост кабель, также файлы можно переслать файлы настройку домашней сети Windows.

#### **За дополнительной информацией обратитесь к:**

**http://windows.microsoft.com/ru-ru.** 

144

⊕

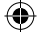
## **Spis treści**

♠

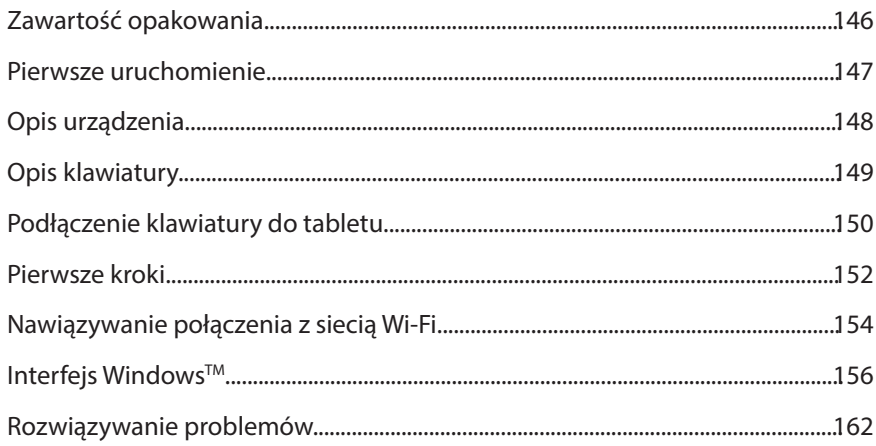

Należy obowiązkowo zapoznać się ze wspomnianym działem w przypadku rozważania dokonania zwrotu dowolnego produktu. Twój problem być może da się łatwo rozwiązać. Często aktualizujemy i wprowadzamy udoskonalenia w naszych produktach, dlatego też oprogramowanie może nieznacznie różnić się wyglądem lub dostępnością funkcji od tego, co zaprezentowano w skróconej instrukcji obsługi. Aby uzyskać więcej informacji, należy zapoznać się z: http://windows.microsoft.com/pl-pl. Skonsultować deklarację zgodności na http://www. archos.com/products/declaration\_conformity.html

Polski

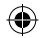

## **Zawartość opakowania**

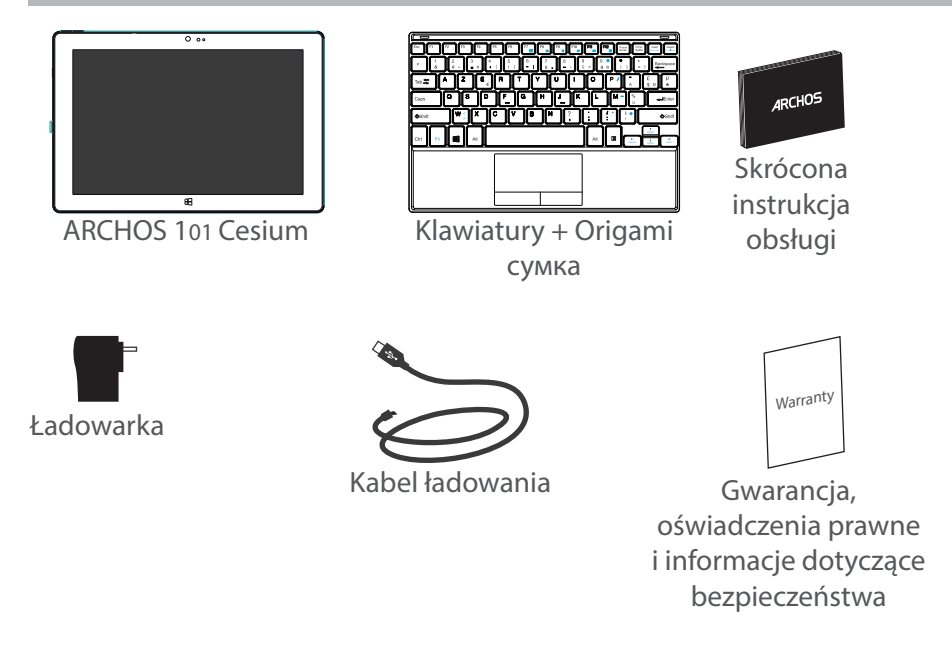

æ,

146

⊕

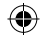

 $\bigoplus$ 

## **Pierwsze uruchomienie**

## Ładowanie

⊕

1. Aby naładować urządzenie, podłącz kabel zasilający do Złącze zasilania.

Urządzenie ARCHOS rozpocznie ładowanie.

Światło ładowania włącza się, gdy urządzenie jest w trakcie ładowania.

2. Naciśnij przycisk zasilania, aby uruchomić urządzenie.

- Podczas ładowania można korzystać z urządzenia ARCHOS.
- Przy pierwszym ładowaniu urządzenia nie należy odłączać urządzenia od źródła zasilania przed pełnym naładowaniem baterii.
- Do ładowania należy wykorzystywać wyłącznie dołączoną ładowarkę.

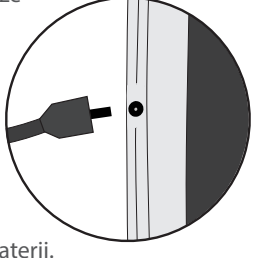

## **WSKAZÓWKA:**

Aby móc korzystać z pełnej gamy usług, należy zarejestrować produkt. Można tego dokonać na stronie www.archos.com/register.

147

Polski

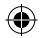

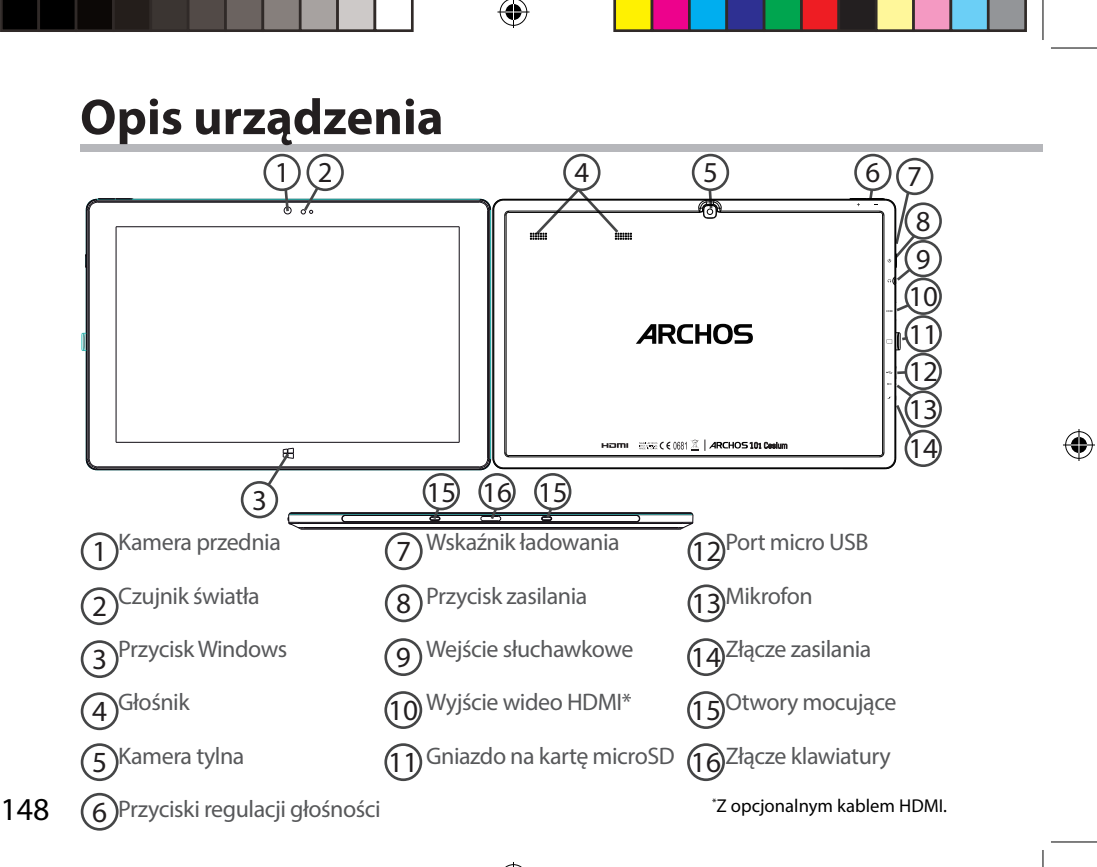

UserGuide\_ARCHOS\_101\_Cesium\_book.indd 148 30/07/2015 12:02:42

## **Opis klawiatury**

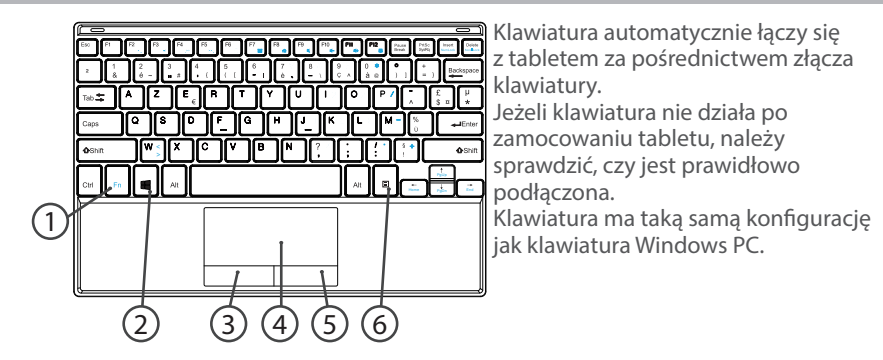

- 1. Klawisz Fn: aktywuje klawisze posiadające drugą funkcję (oznaczoną kolorem niebieskim)
- 2. Klawisz Windows: wyświetla ekran główny
- 3. Lewy przycisk myszki
- 4. Panel dotykowy

⊕

- 5. Prawy przycisk myszki
- 6. Klawisz Menu: wyświetla opcje menu dla aktywnego okna

149

Polski

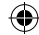

## **Podłączenie klawiatury do tabletu**

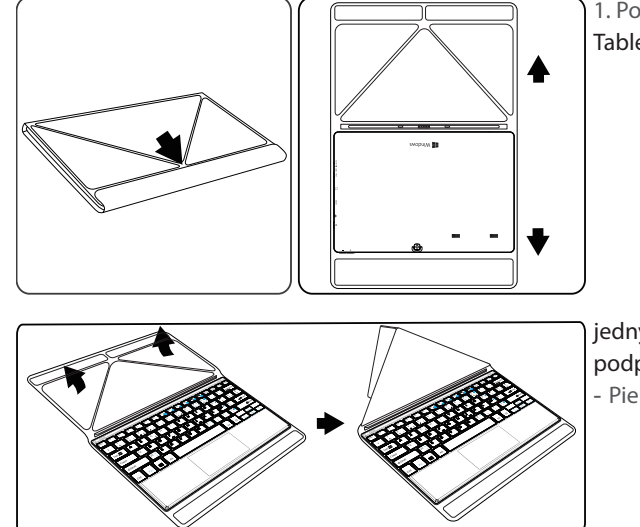

1. Podnieś klapkę ochronną. Tablet można ustawić pod

♠

jednym z dwóch kątów podparcia:

- Pierwsze ustawienie

## 150

⊕

UserGuide\_ARCHOS\_101\_Cesium\_book.indd 150  $\longleftrightarrow$  30/07/2015 12:02:45

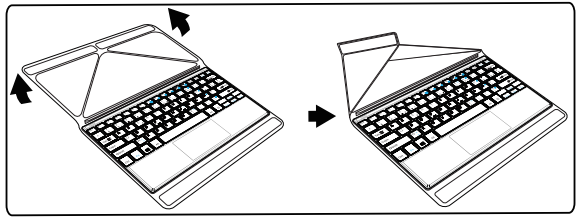

#### - Drugie ustawienie

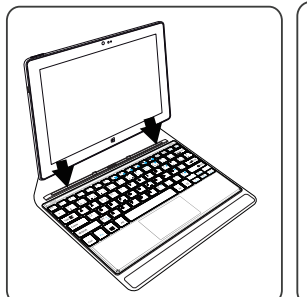

⊕

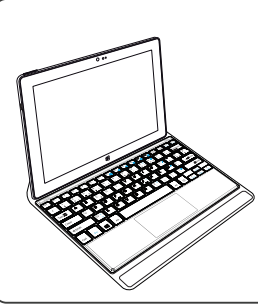

2. Podłącz tablet do złącza klawiatury i zamocuj w otworach mocujących. Połączenie nawiązywane jest automatycznie. Nie trzeba przeprowadzać konfiguracji.

Możesz teraz obsługiwać swój tablet za pomocą klawiatury.

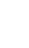

⊕

Polski

## **Pierwsze kroki**

## **Włączanie urządzenia**

Przytrzymaj przycisk zasilania, aby uruchomić urządzenie.

Przy pierwszym uruchomieniu trzeba przejść przez kilka ekranów konfiguracji urządzenia.

1. Na ekranie "Region i język" wybierz swój region oraz język urządzenia i strefę czasową, a następnie naciśnij przycisk "Dalej".

2. Wybierz opcję "Akceptuję i wyrażam zgodę na postanowienia licencyjne".

### **Kolejne etapy kreatora**

1. Na ekranie "Personalizowanie" wybierz kolor i wpisz nazwe w polu "Nazwa komputera".

2. Naciśnij przycisk "Dalej".

3. Na ekranie "Połącz się z Internetem" wybierz sięć Wi-Fi, aby połączyć się z Internetem, i naciśnij przycisk "Dalej".

## Sieci prywatne wymagają podania hasła.

4. Na ekranie "Ustawienia" wybierz opcję "Ustawienia ekspresowe" lub "Dostosuj".

- Początkowym użytkownikom zaleca się wybranie opcji "Użyj ustawień ekspresowych".

- Zaawansowani użytkownicy mogą wybrać opcję "Dostosuj", aby samodzielnie wybrać odpowiednie ustawienia.

5. Na ekranie "Logowane na koncie Microsoft" wpisz dane swojego konta. Jeżeli nie posiadasz jeszcze konta, wybierz opcję "Utwórz nowe konto" i postępuj zgodnie z instrukcjami, aby wybrać jedną z opcji.

◈

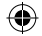

### **Pomóż nam chronić swoje dane osobowe**

Firma Microsoft pomaga zabezpieczyć twoje urządzenie i konto.

1. Wpisz swój adres e-mail w polu oznaczonym jako wymagane i naciśnij "Dalej".

2. Na twoje konto e-mail zostanie wysłany kod. Otwórz swoją skrzynkę, aby wyświetlić kod.

3. Wpisz otrzymany kod. Jeżeli nie masz aktualnie dostępu do swojej skrzynki e-mail, wybierz opcję "Teraz nie mogę tego zrobić".

Po zakończeniu procesu konfiguracji urządzenie uruchomi się ponownie. Wyświetlony zostanie ekran główny. Teraz możesz rozpocząć korzystanie ze swojego tabletu. **Aktywacja pakietu Microsoft Office** 

Użytkownik wraz z urządzeniem otrzymuje darmową roczną licencję. Licencja ta po aktywacji umożliwia instalację pakietu Microsoft Office na dwóch urządzeniach poprzez połączenie z posiadanym kontem Microsoft.

1. Na ekranie głównym tabletu wybierz aplikację Microsoft Office.

Wyświetli się prośba o aktywację.

2. Wpisz dane swojego konta Microsoft, aby się zalogować.

Licencja zostanie powiązana z kontem.

Teraz możesz pobrać pakiet Microsoft Office na drugie urządzenie (komputer, tablet lub smartfon).

**!Jeżeli urządzenie zostanie przywrócone do ustawień domyślnych bez uprzedniej aktywacji licencji, roczna licencja zostanie utracona.**

Polski

⊕

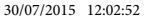

# **Nawiązywanie połączenia z siecią Wi-Fi**

UWAGA: Upewnij się, że urządzenie znajduje się w zasięgu działania sieci Wi-Fi.

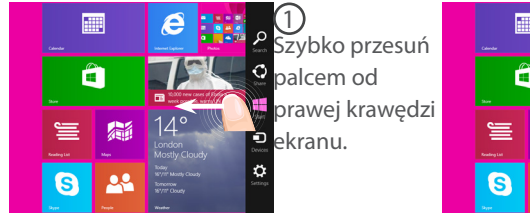

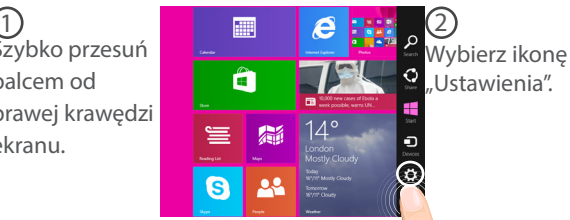

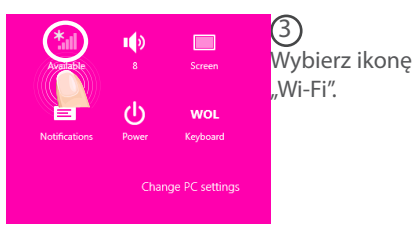

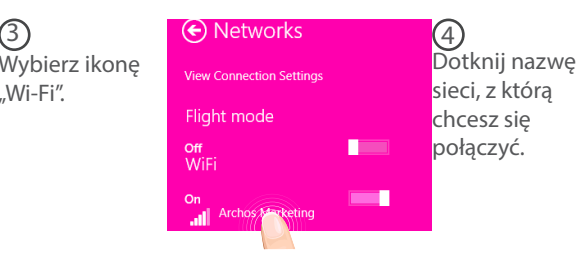

154

♠

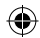

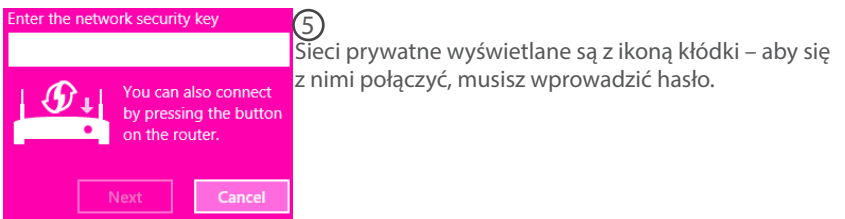

## **WSKAZÓWKA:**

⊕

Po pierwszym połączeniu i rozłączeniu z zabezpieczoną siecią można się z nią ponowne połączyć bez wpisywania hasła.

155

Polski

 $\bigoplus$ 

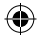

## **Interfejs Windows™**

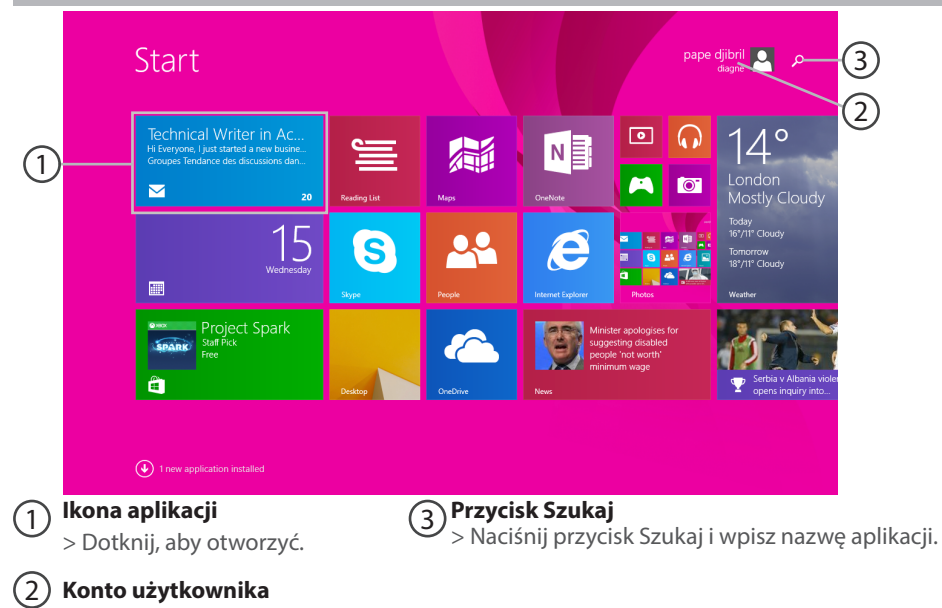

⊕

> Dotknij, aby dostosować swoje konto.

156

⊕

 $\bigoplus$ 

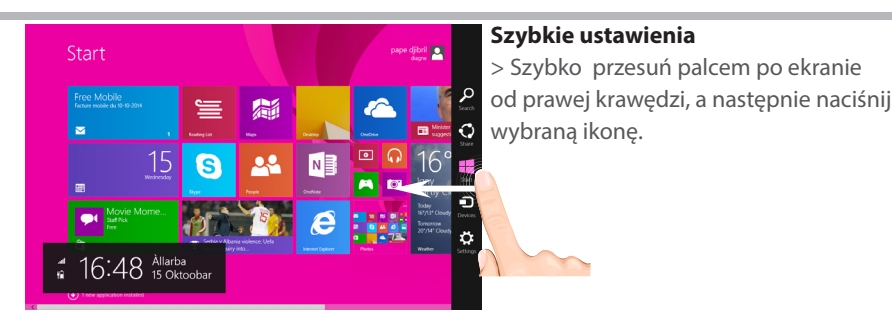

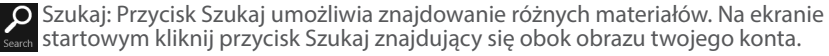

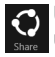

♠

Udostępnij: Gdy włączona jest jakaś aplikacja, przycisk Udostępnij umożliwia udostępnianie plików, zdjęć itp.

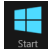

Start: Przycisk Start otwiera ekran startowy. Jeżeli ekran startowy jest już otwarty, przywracana jest ostatnia używana aplikacja.

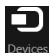

Urządzenia: Przycisk Urządzenia pozwala odtwarzać muzykę, obrazy i filmy oraz drukować na urządzeniach.

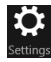

Ustawienia: Przycisk Ustawienia pozwala zmienić ustawienia otwartej aplikacji.

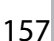

Polski

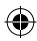

## **Interfejs Windows™**

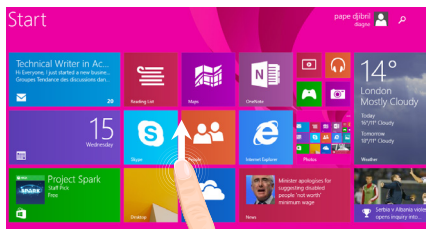

### **Wszystkie aplikacje**

G

> Szybko przesuń palcem w górę ze środka ekranu startowego lub kliknij ikonę znajdującą się w dolnej lewej części ekranu startowego, aby wyświetlić wszystkie zainstalowane aplikacje.

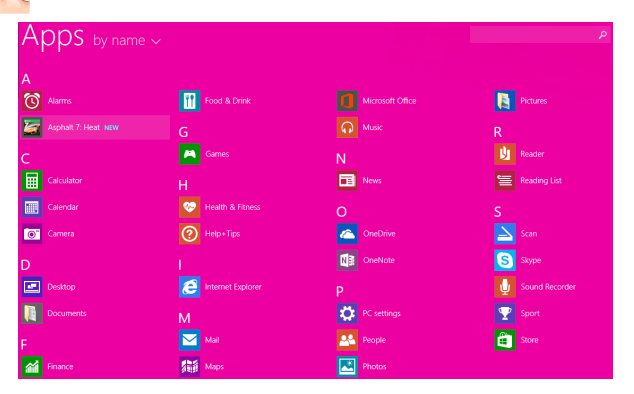

158

⊕

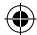

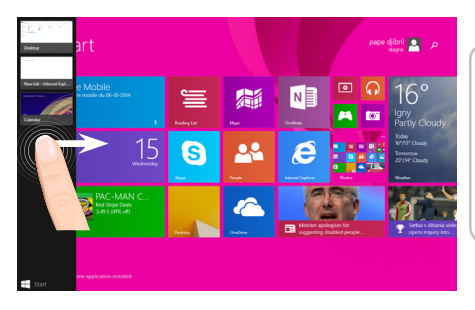

**Przechodzenie między otwartymi aplikacjami:** Między otwartymi aplikacjami można przechodzić poprzez szybkie przesunięcie palcem od lewej krawędzi w kierunku środka ekranu.

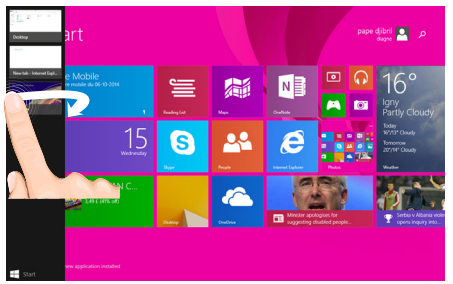

**Przechodzenie do wybranej aplikacji:** Szybko przesuń palcem od lewej krawędzi ekranu do środka i nie odrywając palca od ekranu przesuń go ponownie do lewej krawędzi. Dotknij ikonę wybranej aplikacji.

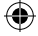

159

## **Interfejs Windows™**

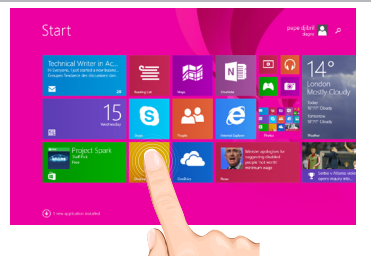

**Klasyczny pulpit**<br>Pulpit to miejsce, w którym<br>używane są aplikacje klasyczne,<br>takie jak pakiet Office i Eksplorator<br>plików. Do paska ządań przypiąć można również aplikacje ze sklepu Windows Store.

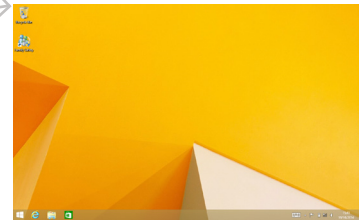

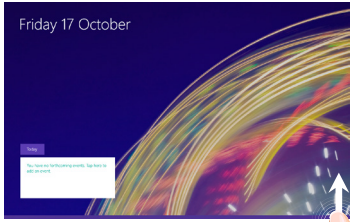

**Polecenia aplikacji** W niektórych aplikacjach możliwe jest wyświetlenie menu opcji poprzez przesunięcie palcem od dolnej krawędzi ekranu w górę lub od górnej krawędzi ekranu w dół.

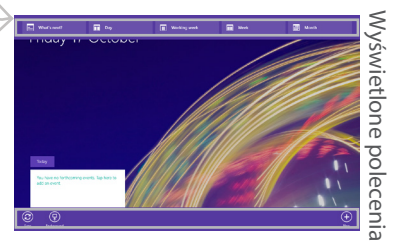

160

⊕

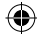

### **Aby zamknąć aplikację**

Szybko przesuń palcem od górnej krawędzi ekranu i przeciągnij aplikację w dół, poza ekran.

### **Aby zamknąć aplikację klasyczną**

Aplikację Office można zamknąć poprzez naciśnięcie lub kliknięcie przycisku Zamknij na pasku tytułu.

### **Aby odinstalować aplikację**

Na ekranie startowym lub w sekcji Wszystkie aplikacje naciśnij i przytrzymaj ikonę aplikacji przez kilka sekund.

Naciśnij pozycję Odinstaluj. Aby odinstalować aplikację typu klasycznego, wybierz ją z listy i naciśnij opcję Odinstaluj.

### **Aby dodać konto e-mail:**

⊕

1. Naciśnij lub kliknij pozycję Poczta na ekranie startowym.

2. Otwórz panel Ustawienia, a następnie naciśnij lub kliknij pozycję Konta > Dodaj konto.

3. Wybierz typ konta, które chcesz dodać, a następnie postępuj zgodnie z wyświetlanymi na ekranie instrukcjami. Dodanie konta w większości przypadków wymaga podania nazwy użytkownika i hasła. W niektórych przypadkach użytkownik może zostać poproszony o podanie dodatkowych informacji, które zazwyczaj znaleźć można na stronie dostawcy usługi poczty elektronicznej.

Polski

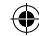

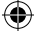

## **Rozwiązywanie problemów**

### **Jeśli urządzenie zawiesi się:**

Naciśnij i przytrzymaj przycisk zasilania przez 10 sekund.

### **Jeśli urządzenie nie uruchomi się:**

1. Naładuj urządzenie.

2. Naciśnij i przytrzymaj przycisk zasilania przez 10 sekund.

### **Jeśli chcesz wydłużyć żywotność baterii:**

Reguluj jasność ekranu w zależności od oświetlenia otoczenia i wyłączaj funkcje łączności bezprzewodowej, gdy z nich nie korzystasz.

### **Jeśli urządzenie działa zbyt wolno:**

Zamknij wszystkie otwarte aplikacje.

### **Jeśli sygnał Wi-Fi jest zbyt słaby:**

Upewnij się, że nie znajdujesz się w zbyt dużej odległości od punktu dostępowego Wi-Fi. Zaktualizuj oprogramowanie wbudowane: http://www.archos.com/support.

Zresetuj i zmień parametry łączności.

Skontaktuj się z dostawcą usług sieci Wi-Fi.

#### **Dlaczego komputer nie wykrywa nowego sprzętu po podłączeniu do niego tabletu z systemem operacyjnym Windows?**

Tablety z Windowsem pracują na takich samych zasadach jak PC – nie są więc wykrywane jako urządzenia peryferyjne.

Aby przenosić pliki z jednego urządzenia na drugie należy podłączyć do tabletu dysk USB za pomocą kabla USB HOST i zrzucić na niego wybrane pliki, lub udostępnić je w domowej sieci

### **Aby uzyskać więcej informacji, należy zapoznać się z:**

**http://windows.microsoft.com/pl-pl.**

◈

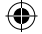

# **Tartalomjegyzék**

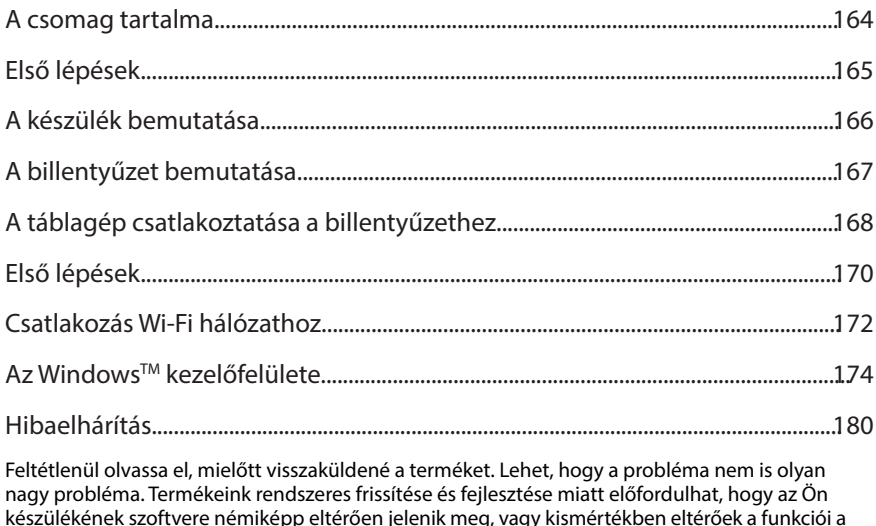

készülékének szoftvere némiképp eltérően jelenik meg, vagy kismértékben eltérőek a funkciói a jelen Rövid felhasználói útmutatóban olvasottakhoz képest. Ha további információra van szüksége, keresse http://windows.microsoft.com/en-gb/windows/tutorial. Nézze meg a megfelelőségi nyilatkozat a http://www.archos.com/products/declaration\_conformity.html.

Magyar

⊕

## **A csomag tartalma**

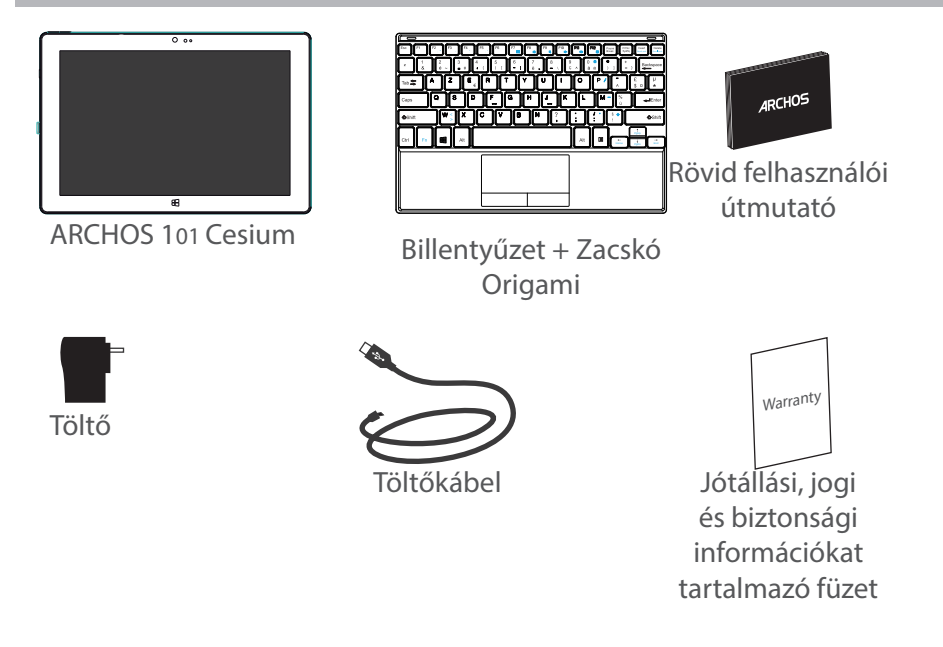

⊕

## 164

⊕

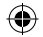

## **Első lépések**

## Töltés

1. A készülék töltéséhez csatlakoztassa a tápkábelt a micro USB-portba.

Az ARCHOS készülék tölteni kezd.

A töltés lámpa bekapcsol, ha a készülék töltés.

2. A készülék bekapcsolásához nyomja meg a bekapcsológombot.

- Töltés közben is használhatja ARCHOS készülékét.
- Az első használat előtt teljesen töltse fel a készüléket.
- Csak a mellékelt töltőt használja.

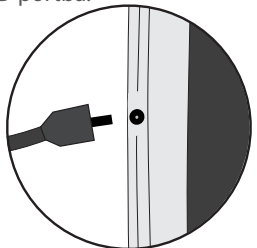

### **TIPP:**

♠

Ha teljesebb körű szolgáltatáshoz szeretne jutni, regisztrálja készülékét. Nyissa meg számítógépen a www.archos.com/register weboldalt.

Magyar

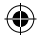

## **A készülék bemutatása**

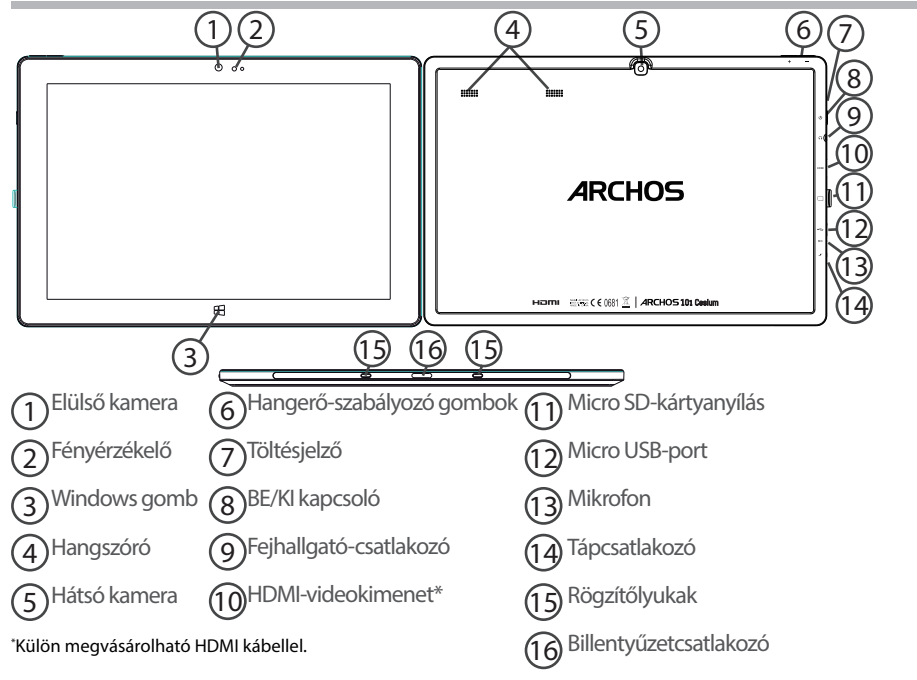

€

⊕

## **Leírja a billentyűzet**

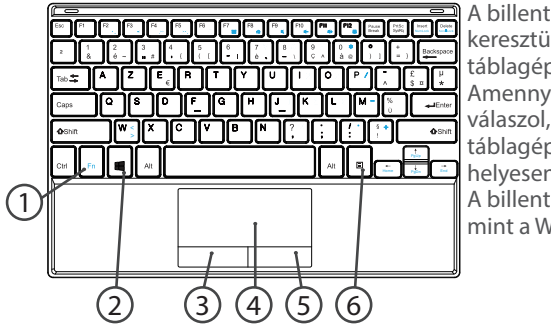

A billentyűzet a billentyűzetcsatlakozón keresztül automatikusan csatlakozik táblagépéhez.

Amennyiben a billentyűzet nem válaszol, amikor csatlakoztatja hozzá a táblagépet, győződjön meg róla, hogy helyesen csatlakoztatta-e. A billentyűzet a tablet van beállítani, mint a Windows standard billentyűzet.

- 1. Fn billentyű: aktiválja a kettős funkciójú billentyűk kékkel jelölt funkcióját.
- 2. Windows billentyű: a kezdőképernyő megjelenítése.
- 3. Bal egérgomb

◈

- 4. Az érintőpanel
- 5. Jobb egérgomb
- 6. Menü billentyű: az aktuális ablak menübeállításainak megjelenítése.

Magyar

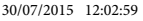

## **A táblagép csatlakoztatása a billentyűzethez**

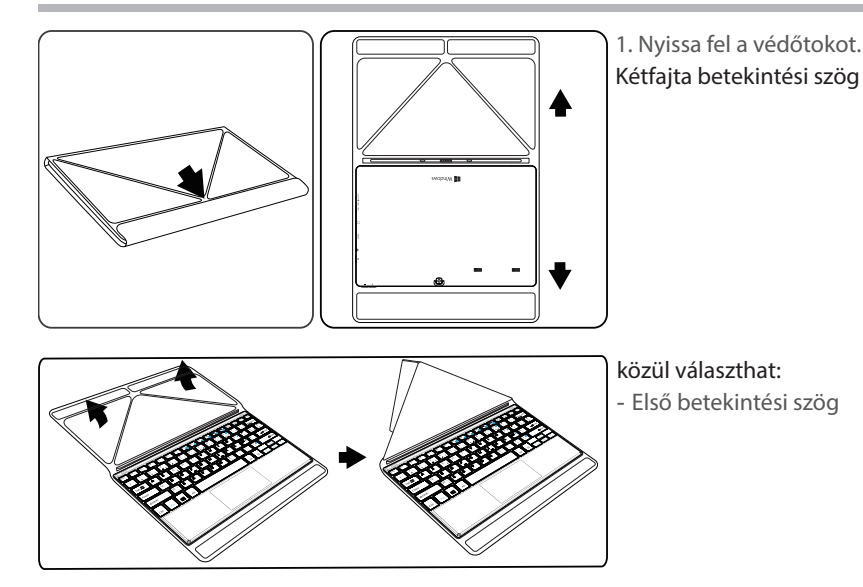

⊕

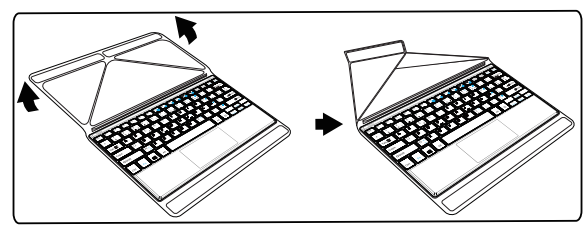

- Második betekintési szög

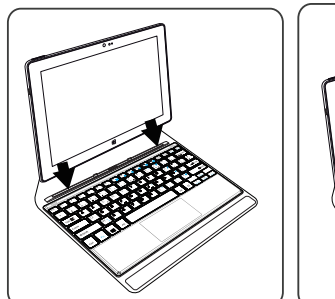

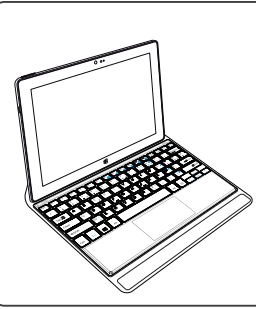

2. Csatlakoztassa a táblagépet a billentyűzetcsatlakozóhoz és a rögzítőlyukakhoz. A kapcsolat automatikusan létrejön.

Nincs szükség beállításra. Mostantól használhatja a táblagépet a billentyűzettel.

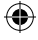

⊕

169

Magya

## **Első lépések**

## **Bekapcsolás**

Az eszköz bekapcsolásához tartsa lenyomva a főkapcsolót.

Az eszköz első indításakor az előzetes beállításhoz különböző képernyőkön kell végiglépnie.

1. A Terület és nyelv képernyőn állítsa be a kívánt régiót, az eszköz nyelvét, az Ön időzónáját, majd nyomja meg a Tovább gombot.

2. A Licencfeltételek elfogadásához válassza az Elfogadom opciót.

## **Beállítás a varázsló segítségével**

1. A Személyre szabás képernyőn válasszon ki egy színt, és adjon meg egy nevet a Számítógép neve mezőben.

2. Nyomja meg a Tovább gombot.

3. Az Online kapcsolat indítása képernyőn az internetre való csatlakozáshoz válasszon ki egy WiFi-hálózatot, majd nyomja meg a Tovább gombot.

## Magánhálózatra való csatlakozáshoz ismernie kell a jelszót.

4. A Beállítások képernyőn választhatja a Gyorsbeállítások vagy a Testreszabás opciókat.

- Amennyiben Ön kezdő felhasználó, javasoljuk, hogy a Gyorsbeállítások használata opciót válassza.

- Amennyiben Ön tapasztalt felhasználó, választhatja a Testreszabást, és megadhatja saját beállításait.

5. A Bejelentkezés a Microsoft-fiókba képernyőn adja meg bejelentkezési adatait.

♠

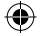

#### Ha nem rendelkezik fiókkal, válassza a Fiók létrehozása opciót, és kövesse az utasításokat a fiók beállításához. **Segítse adatainak védelmét**

A Microsoft segít Önnek eszköze és fiókja védelmében.

1. Adja meg e-mail címét a megfelelő mezőben és nyomja meg a Tovább gombot.

2. E-mail fiókjába egy kódot küldünk. Ennek megtekintéséhez lépjen be e-mail fiókjába.

3. Adja meg a kapott kódot. Amennyiben nem éri el e-mail fiókját, válassza a Most nem tudom elintézni opciót.

A beállítási folyamat végén az eszköz újraindul. Megjelenik a kezdőképernyő. Most már használhatja táblagépét.

## **A Microsoft Office aktiválása**

⊕

Ön egyéves ingyenes licencet kap. Miután aktiválta a licencet, két eszközön telepítheti a Microsoft Office-t, ha azokat csatlakoztatja Microsoft-fiókjához.

1. A táblagép kezdőképernyőjén válassza ki a Microsoft Office-alkalmazást. Ezt aktiválnia kell.

2. A bejelentkezéshez adja meg Microsoft-fiókjának bejelentkezési adatait. A licence összekapcsolódott a fiókjával.

A Microsoft Office-t letöltheti egy második eszközre (számítógépre, táblagépre vagy okostelefonra) is.

**!Amennyiben a licenc aktiválása nélkül visszaállítja eszközén az alapértelmezett beállításokat, elveszíti az ingyenes licenc nyújtotta előnyöket.**

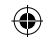

## **Csatlakozás Wi-Fi hálózathoz**

€

VIGYÁZAT: Győződjön meg róla, hogy Wi-Fi zónában tartózkodik.

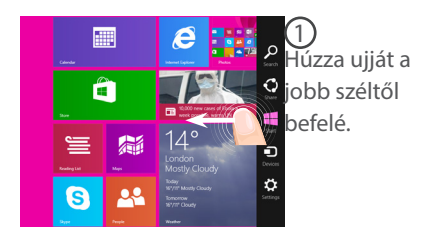

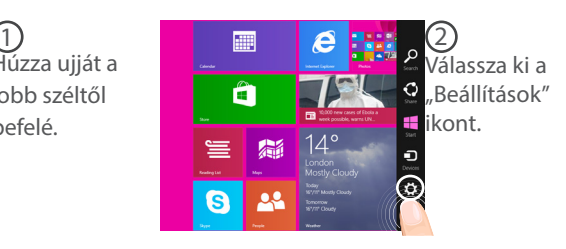

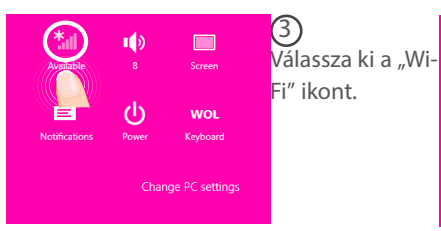

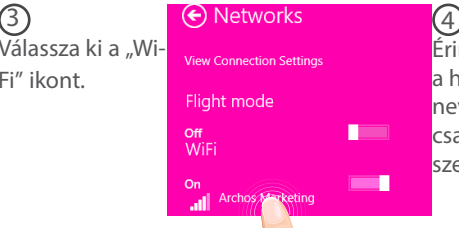

Érintse meg annak a hálózatnak a nevét, amelyikhez csatlakozni szeretne.

172

⊕

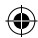

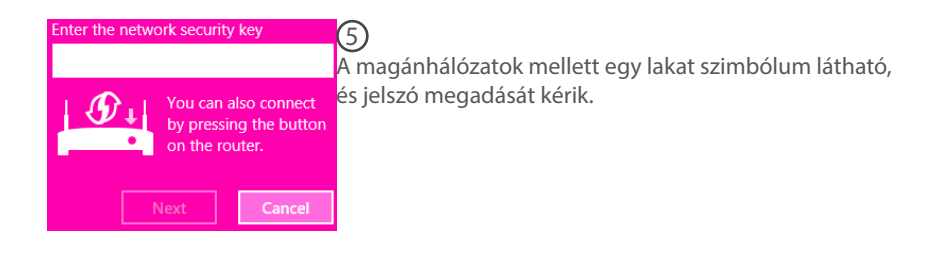

### **TIPP:**

⊕

Miután csatlakozott egy biztonságos hálózatra, lecsatlakozhat róla és újra csatlakozhat rá anélkül, hogy meg kellene adnia a jelszót.

Magya

⊕

173

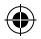

## **A WindowsTM kezelőfelület**

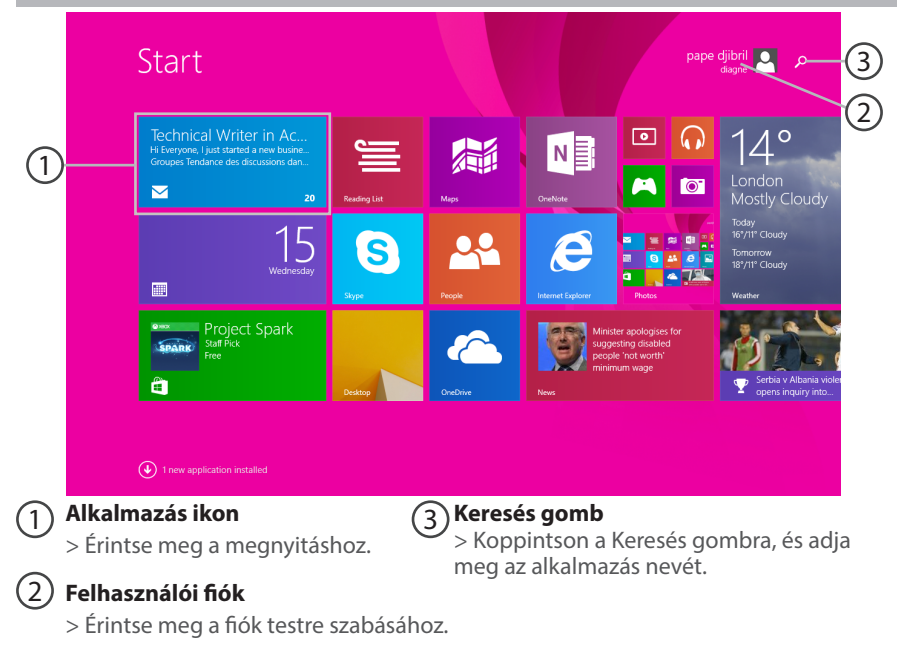

æ,

174

⊕

 $\bigoplus$ 

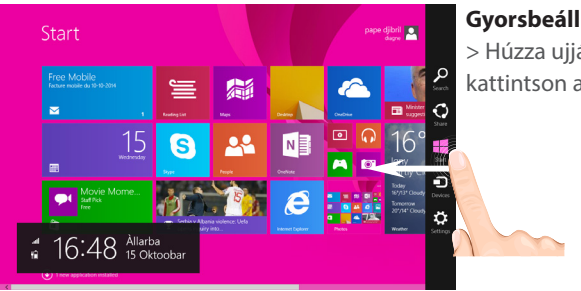

## **Gyorsbeállítások**

> Húzza ujját befelé a jobb széltől, majd kattintson a használni kívánt ikonra.

Keresés: A Keresés gombbal rákereshet a megtalálni kívánt tételekre. A kezdőképernyőn kattintson a fiókja képe melletti Keresés gombra.

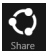

♠

Megosztás: Egy alkalmazáson belül a Megosztás gombbal oszthat meg például fájlokat és fotókat.

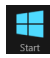

 Start: A Start gombbal léphet a kezdőképernyőre. Ha pedig már a kezdőképernyőn van, ezzel a gombbal léphet a legutóbb használt alkalmazásra.

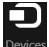

Eszközök: Az Eszközök gombbal lejátszhat, projekthez fűzhet és nyomtathat eszközökre.

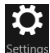

Beállítások: A Beállítások gombbal módosíthatja az aktuális alkalmazás beállításait.

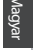

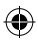

## **A WindowsTM kezelőfelület**

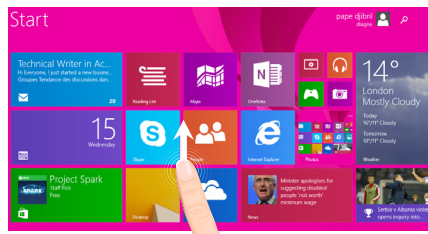

### **Összes alkalmazás**

æ,

> A kezdőképernyő közepétől indulva húzza ujját felfelé, vagy kattintson  $\mathbb Q$  a bal alsó sarokban lévő Start gombra az összes telepített alkalmazás megjelenítéséhez.

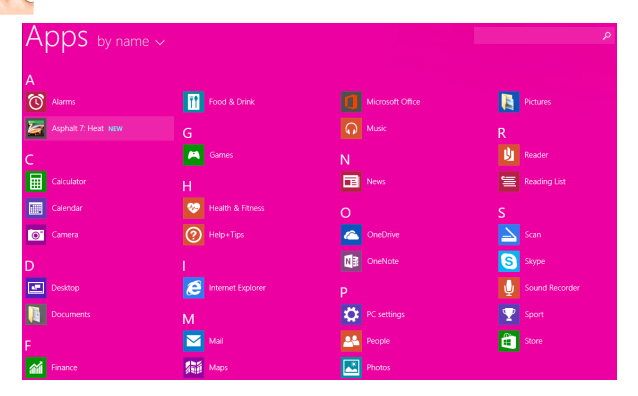

## 176

⊕

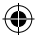

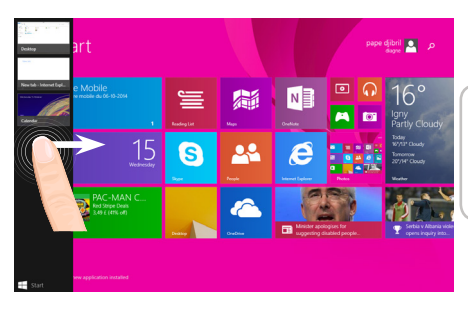

**Váltás a megnyitott alkalmazások között:** A megnyitott alkalmazások közötti váltáshoz húzza ujját befelé a képernyő bal szélétől .

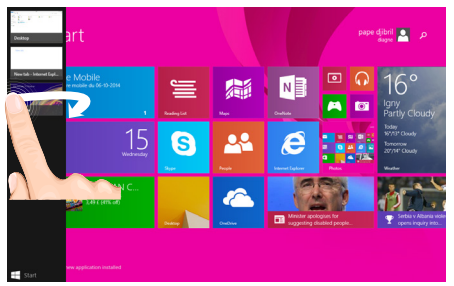

**Váltás egy adott alkalmazásra:** Húzza ujját befelé a bal széltől, majd az ujját továbbra is a képernyőn tartva, mozgassa visszafelé a bal szél irányába. Koppintson a kívánt alkalmazásra.

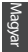

⊕

177

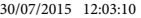

# **A WindowsTM kezelőfelület**

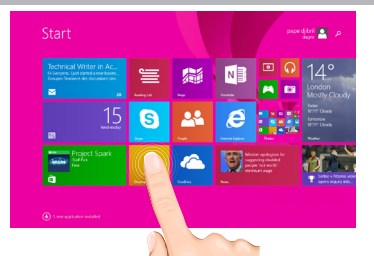

### **A megszokott asztal**

Az asztal az a hely, ahol az asztali alkalmazásokat, például az Office és Fájlkezelő alkalmazásokat fogja használni. A Windows Áruház alkalmazások is a tálcához rögzíthetők.

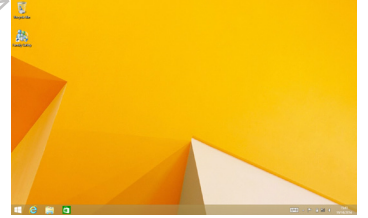

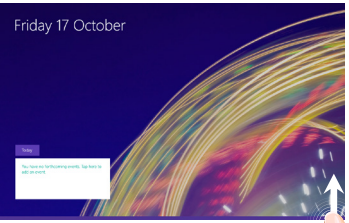

**Alkalmazásparancsok** Egyes alkalmazásokban a menübeállítások megjelenítéséhez pöccintsen a képernyő alsó sarkából felfelé, vagy a felső sarokból lefelé.

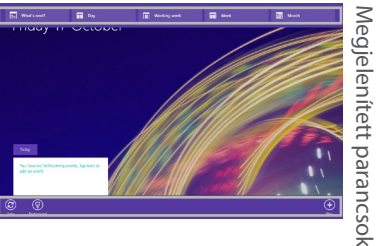

Megjelenített parancsok

178

⊕

### **Alkalmazás bezárása**

Húzza ujját lefelé a képernyő felső szélétől, majd húzza az alkalmazást lefelé, amíg a képernyőn kívülre nem kerül.

### **Asztali alkalmazások bezárása**

Office alkalmazás bezárásához koppintson vagy kattintson a címsorban lévő Bezárás gombra.

#### **Alkalmazás eltávolítása**

A kezdőképernyőről vagy az Összes alkalmazás részről koppintson rá, és tartsa lenyomva néhány másodpercig.

Koppintson az Eltávolítás opcióra. Ha asztali alkalmazásról van szó, válassza ki az alkalmazást a listából, és koppintson az Eltávolítás opcióra.

#### **E-mail fiók hozzáadása:**

⊕

1. A kezdőképernyőn koppintson vagy kattintson a Levelezés opcióra.

2. Nyissa meg a Beállítások vezérlőablakot, majd koppintson vagy kattintson a Fiókok > Fiók hozzáadása opcióra.

3. Válassza ki a hozzáadni kívánt fiók típusát, majd kövesse a képernyőn megjelenő utasításokat. A legtöbb fiókot hozzá lehet adni csupán a felhasználónév és jelszó megadásával. Adott esetekben a rendszer további adatokat fog kérni, melyeket az e-mail fiók szolgáltatójának weboldala tartalmaz.

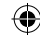

## **Hibaelhárítás**

## **Ha a készülék lefagyott:**

Tartsa lenyomva a főkapcsolót 10 másodpercig.

### **Ha a készülék nem kapcsol be:**

1. Töltse fel a készüléket.

2. Tartsa lenyomva a főkapcsolót 10 másodpercig.

## **Ha szeretné meghosszabbítani az akkumulátor rendelkezésre állási idejét:**

Csökkentse a képernyő fényerejét, és kapcsolja ki a vezeték nélküli kapcsolatokat, ha épp nem használja őket.

### **Ha a készülék túl lassú:**

Zária be a nem használt alkalmazásokat.

### **Ha a Wi-Fi vétel túl alacsony:**

Győződjön meg róla, hogy elég közel van a Wi-Fi hotspothoz. Frissítse a készülék firmware-ét: http://www.archos.com/support. Állítsa vissza és állítsa be újra a csatlakozási paramétereket. Forduljon a Wi-Fi szolgáltatóhoz.

### **Miért nem érzékeli a Windows tablet-emet, mikor a számítógéphez csatlakozik?**

A Windows tabletek azonos módon működnek, mint egy standard PC - így ezek nem észlelhetőek a perifériás eszközként, ahogy más PC-k sem.

Windows tablet-re vagy tablet-ről, fájlok átviteléhez szükséges csatlakoztatni egy USB meghajtót a készülékhez USB host kábel használatával, vagy a Windows otthoni hálózat beállításán keresztül történhet.

### **Ha további információra van szüksége, keresse:**

**http://windows.microsoft.com/en-gb.** 

♠

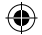
## **National restrictions**

♠

This device is intended for home and office use in all EU countries (and other countries following the EU directive 1999/5/EC) without any limitation except for the countries mentioned below:

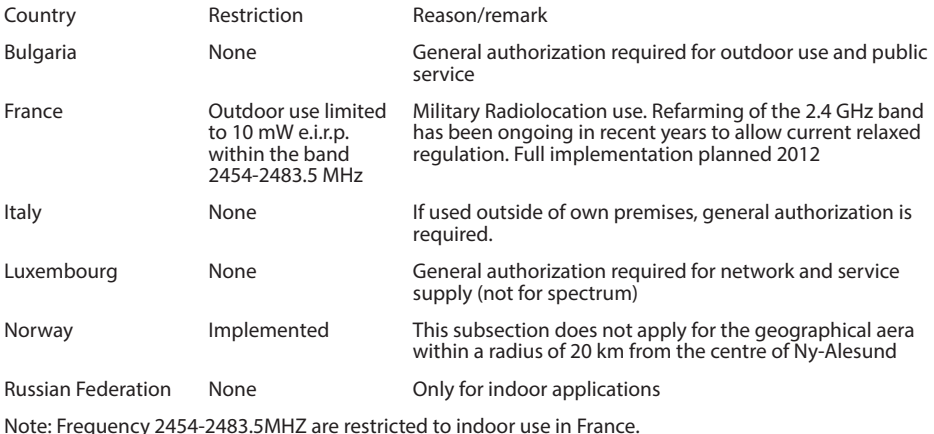

Consult the declaration of conformity on http://www.archos.com/products/declaration\_conformity.html

181

⊕

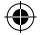

## Open Source Software Offer

The software bundled with this product includes software files subject to certain open source license requirements. Such open source software files are subject solely to the terms of the relevant open source software license. Such open source software is provided on an "AS IS" basis to the maximum extent permitted by applicable law.

For the open source files contained herein, please access "Open source license" section located at: Settings\About tablet\Legal information on the device for the relevant copyright and licensing terms. You may obtain a copy of Apache License, Version 2.0 at http://www.apache.org/licenses/ LICENSE-2.0. You may also obtain a copy of GNU General Public License, Version 2 at the Free Software Foundation, INC, 51 Franklin Street, Fifth Floor, Boston, MA 02110-1301, USA. Until the date that is three years after our last shipment of this product, you may obtain a copy of the source code corresponding to the binaries for any GPL-Licensed file by contacting ARCHOS customer service at http://www.archos.com and ARCHOS will send you a link to such source code or will provide instructions to get the source on a physical medium. This offer is valid to anyone in receipt of this information.

Archos company declares that this device is in compliance with the essential requirements and other relevant provisions of Directive 1999/5/EC

## 0681

♠

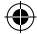

♠